## brother

# Netværksbrugsanvisning

Ethernet-multifunktionsprintserver og trådløs multifunktionsprintserver med indbygget multiprotokol

Denne Netværksbrugsanvisning indeholder nyttige oplysninger om netværksindstillinger til kabelbaserede og trådløse netværk, sikkerhedsindstillinger og internet-fax-indstillinger, der skal bruges til din Brother-maskine. Du kan også finde understøttede protokoloplysninger og detaljerede fejlfindingstip.

Du kan hente den nyeste brugsanvisning i Brother Solutions Center på adressen [\(http://solutions.brother.com/\)](http://solutions.brother.com/). Du kan også hente de seneste drivere og hjælpeprogrammer til din maskine, læse Hyppigt stillede spørgsmål og finde tip til problemløsning, eller få mere at vide om særlige udskrivningsløsninger i Brother Solutions Center.

## **Gældende modeller**

Denne brugsanvisning gælder til følgende modeller.

HL-3180CDW/DCP-9015CDW/9020CDN/9020CDW/MFC-9130CW/9140CDN/9330CDW/9340CDW

## **Definitioner på bemærkninger**

I denne brugsanvisning bruges følgende ikoner.

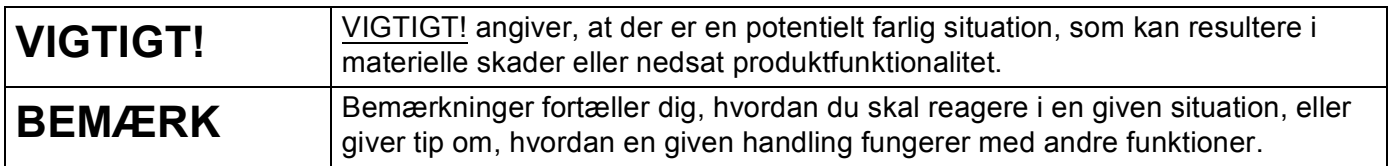

## **VIGTIGT**

- Brug ikke dette produkt i andre lande end købslandet, da det kan være i strid med det pågældende lands regulativer for trådløs telekommunikation samt strømføring.
- Windows<sup>®</sup> XP står i dette dokument for Windows<sup>®</sup> XP Professional, Windows<sup>®</sup> XP Professional x64 Edition og Windows<sup>®</sup> XP Home Edition.
- Windows Server<sup>®</sup> 2003 står i dette dokument for Windows Server<sup>®</sup> 2003 og Windows Server<sup>®</sup> 2003 x64 Edition.
- Windows Server® 2008 står i dette dokument for Windows Server<sup>®</sup> 2008 og Windows Server<sup>®</sup> 2008 R2.
- I dette dokument bruges betegnelsen Windows Server<sup>®</sup> 2012 for alle udgaver af Windows Server<sup>®</sup> 2012.
- Windows Vista® står i dette dokument for alle versioner af Windows Vista<sup>®</sup>.
- Windows® 7 står i dette dokument for alle versioner af Windows® 7.
- I dette dokument bruges betegnelsen Windows<sup>®</sup> 8 for alle udgaver af Windows<sup>®</sup> 8.
- Gå til Brother Solutions Center på adressen <http://solutions.brother.com/>, og klik på Manualer på siden for din model for at hente de andre brugsanvisninger.
- Ikke alle modeller er tilgængelige i alle lande.

## **Indholdsfortegnelse**

## **[Afsnit I Brug af netværk](#page-6-0)**

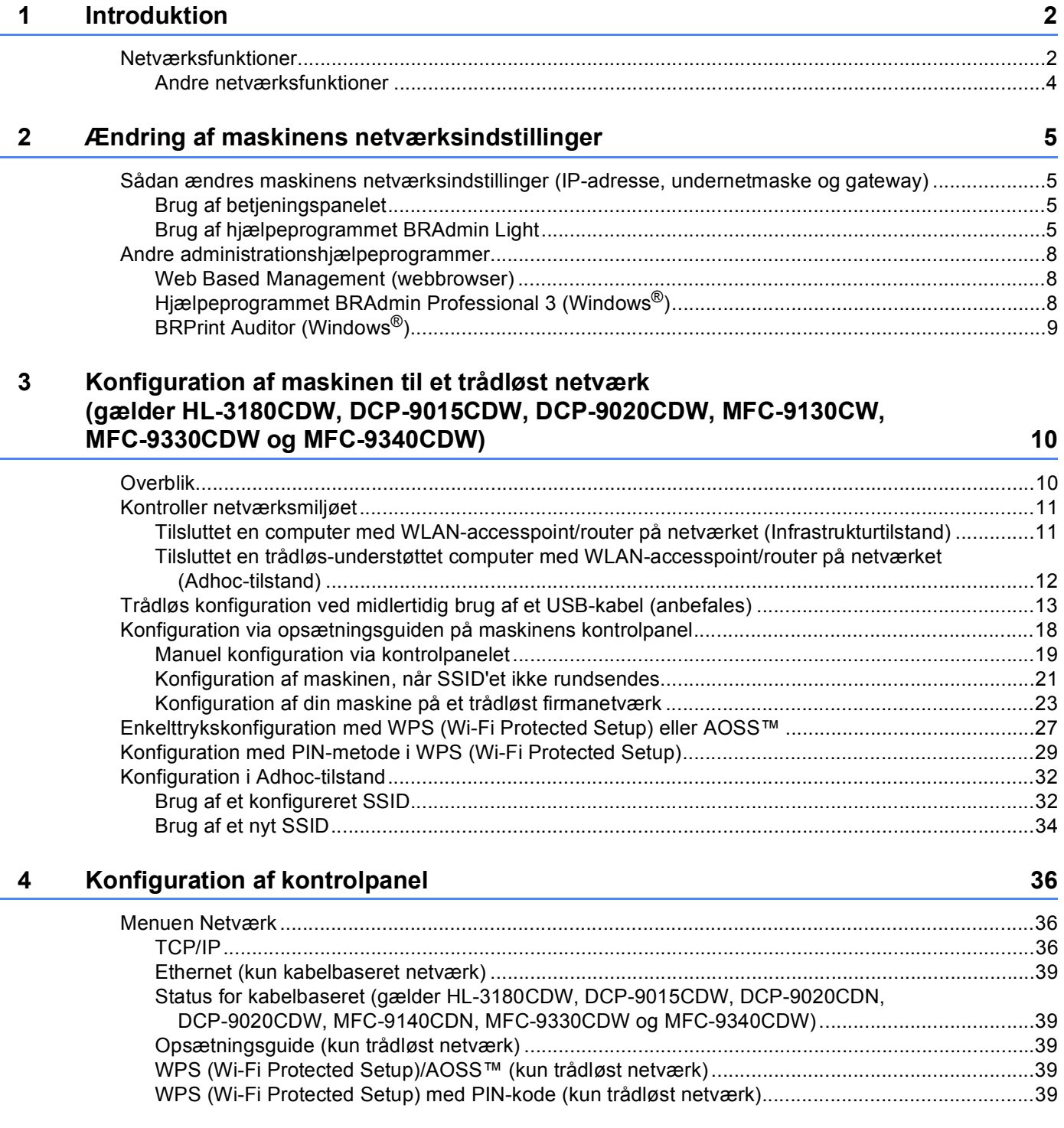

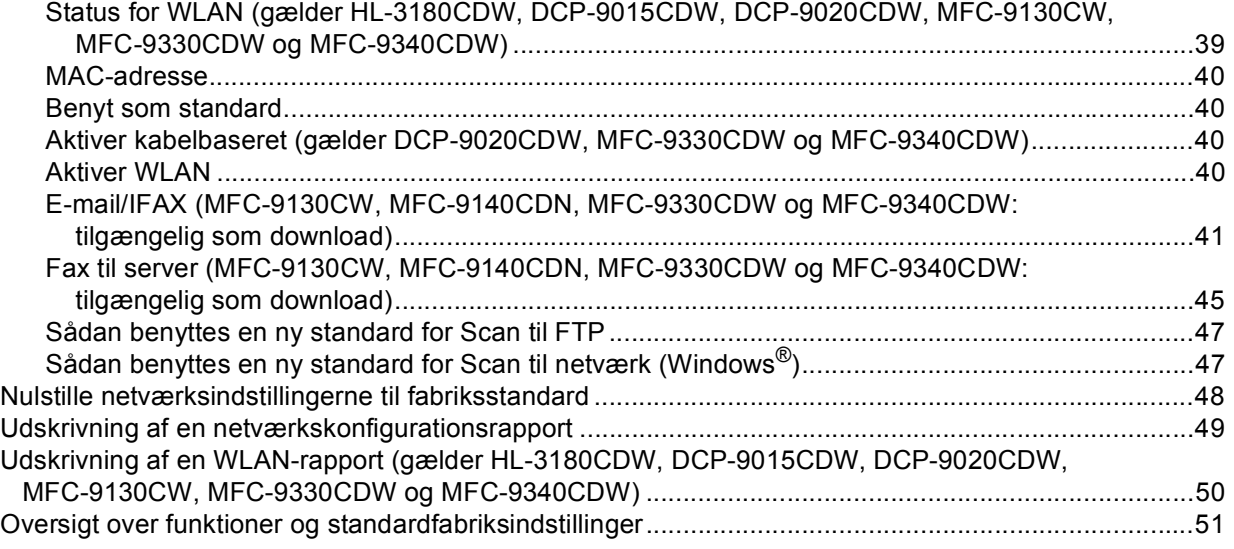

#### **[5 Web Based Management](#page-63-0) 58**

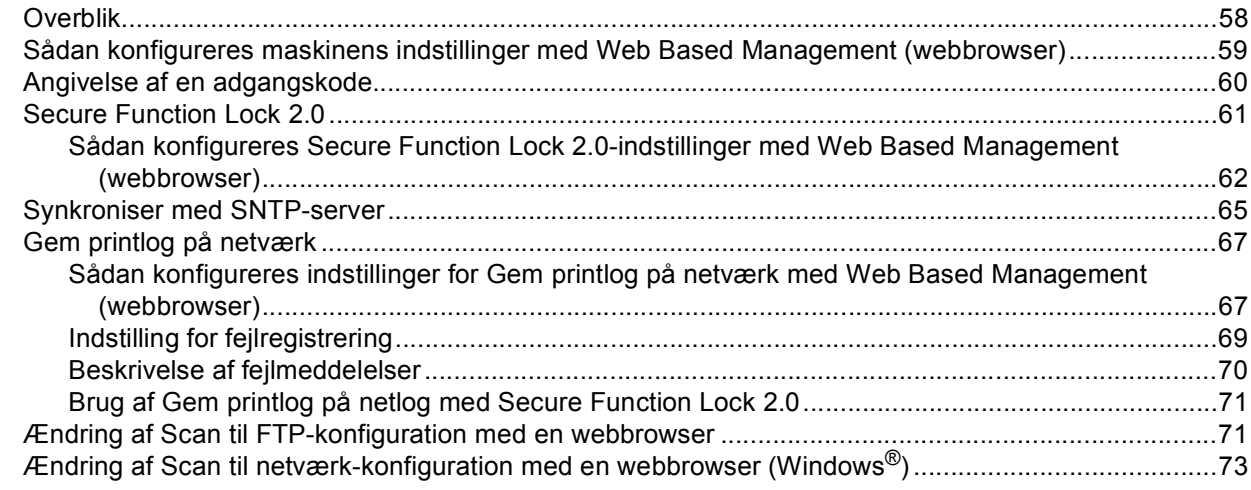

#### **[6 Internet-fax \(MFC-9130CW, MFC-9140CDN, MFC-9330CDW og MFC-9340CDW:](#page-80-0)  tilgængelig som download) 75**

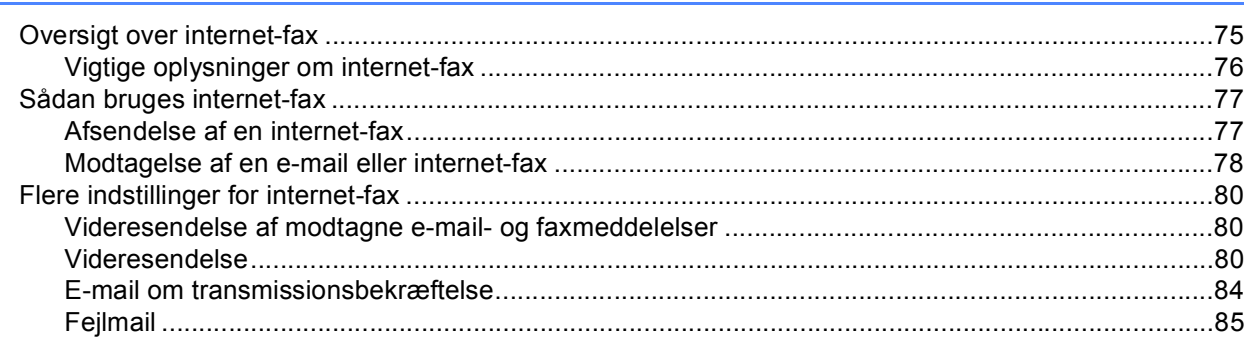

#### **[7 Sikkerhedsfunktioner](#page-91-0) 86**

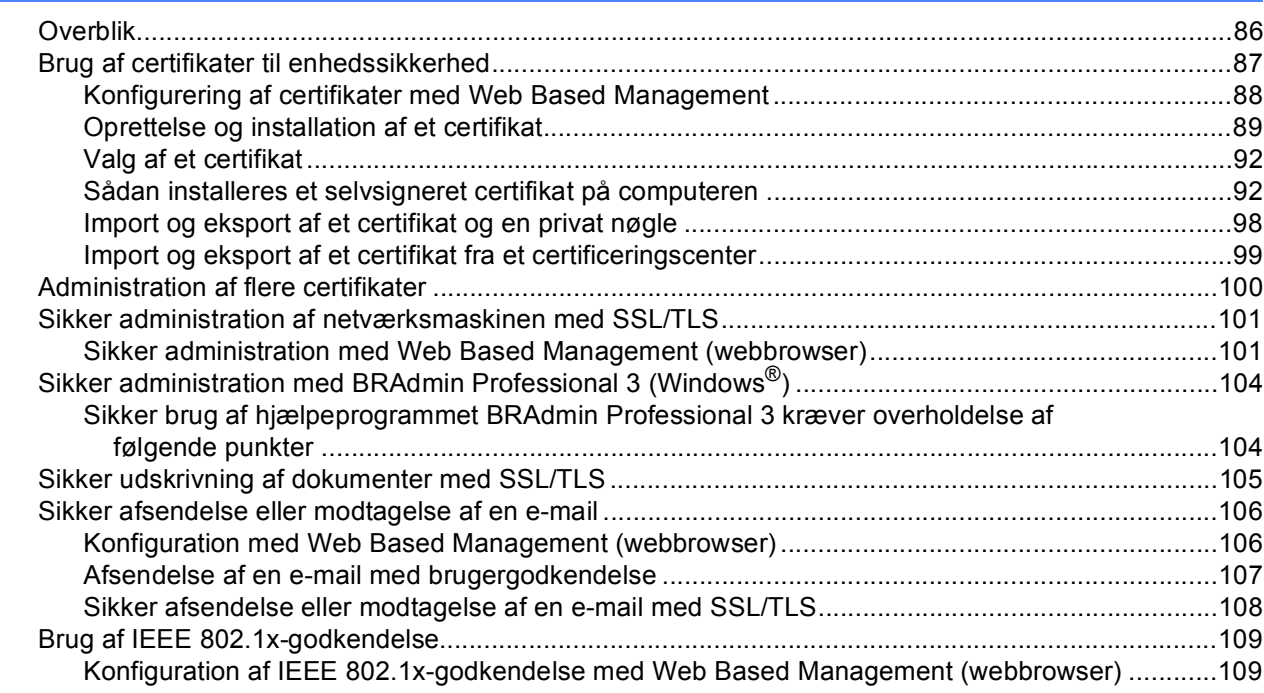

### **8 Fejlfinding 112 122 122 122 122 122 122 122 122**

Î.

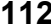

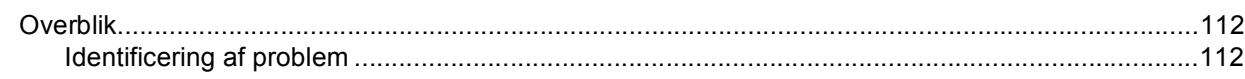

## **[Afsnit II Netværksintroduktion](#page-125-0)**

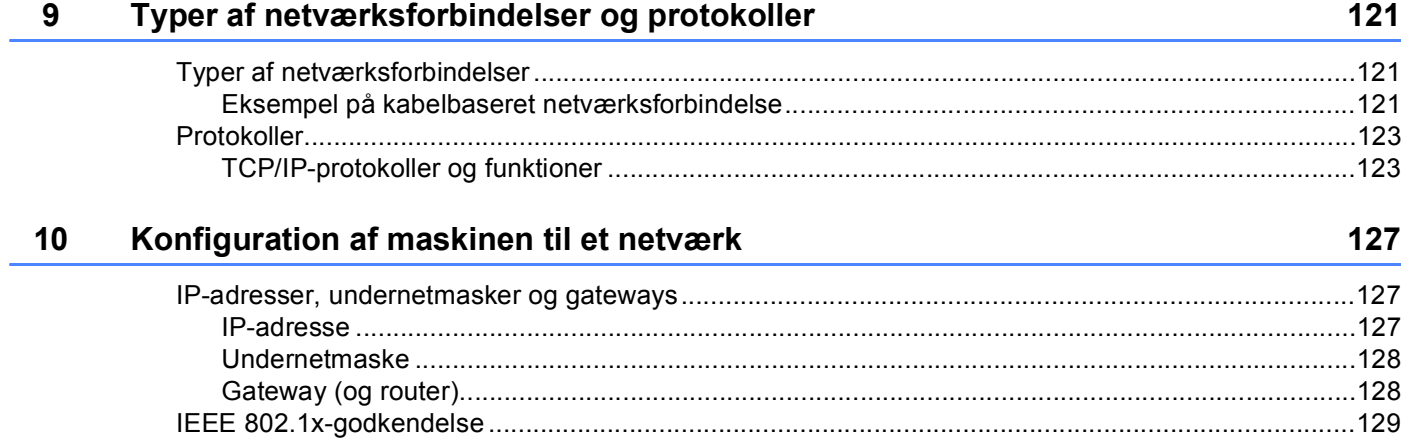

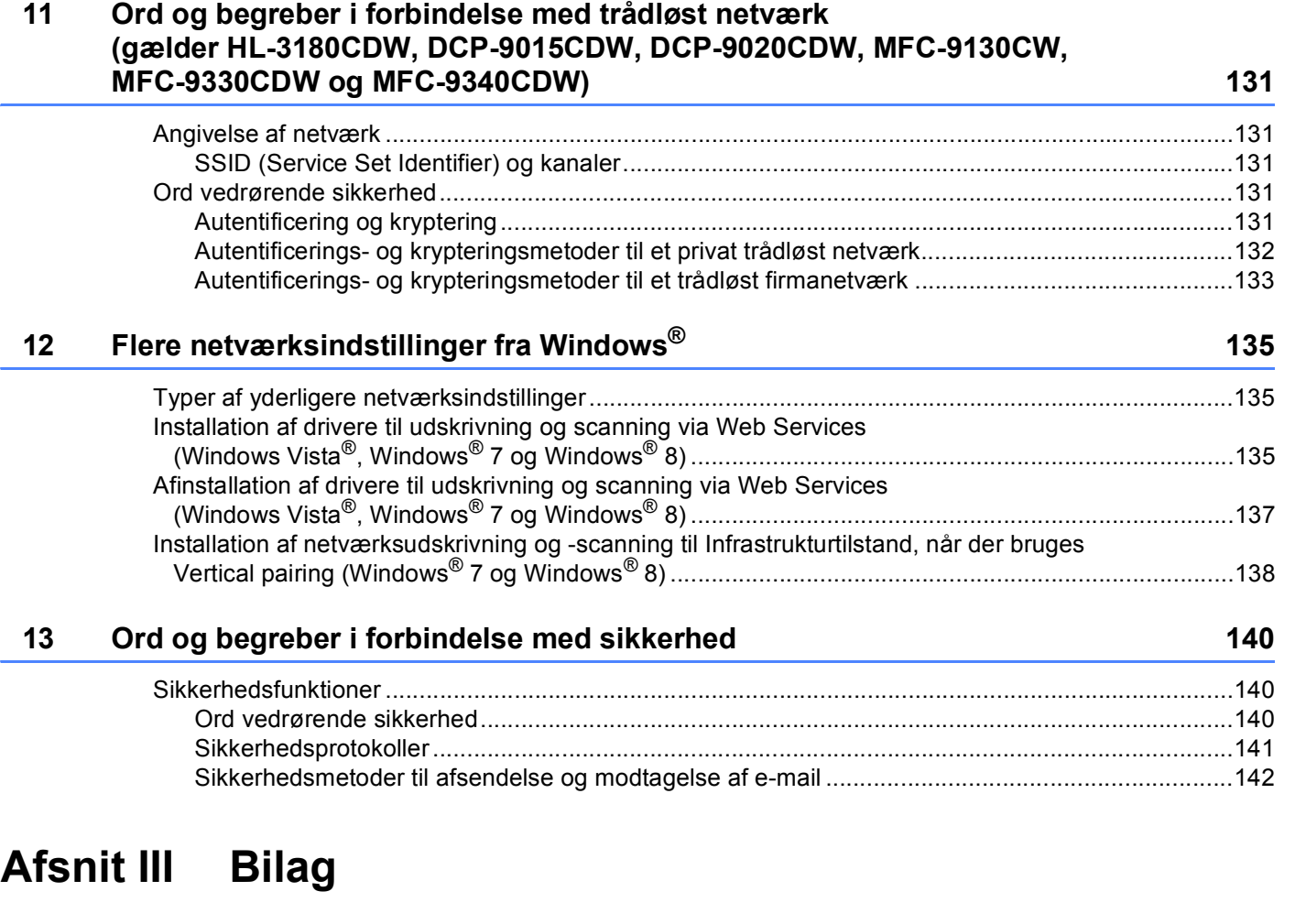

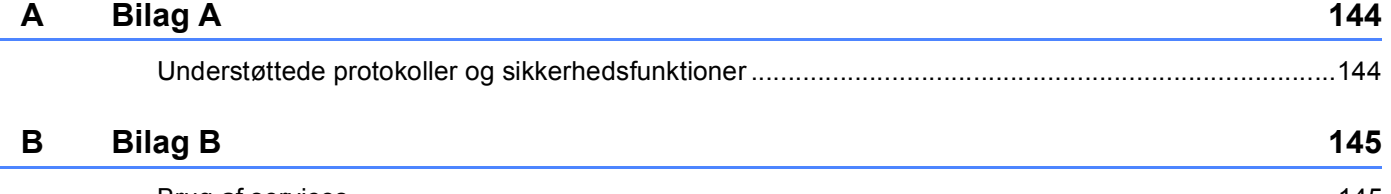

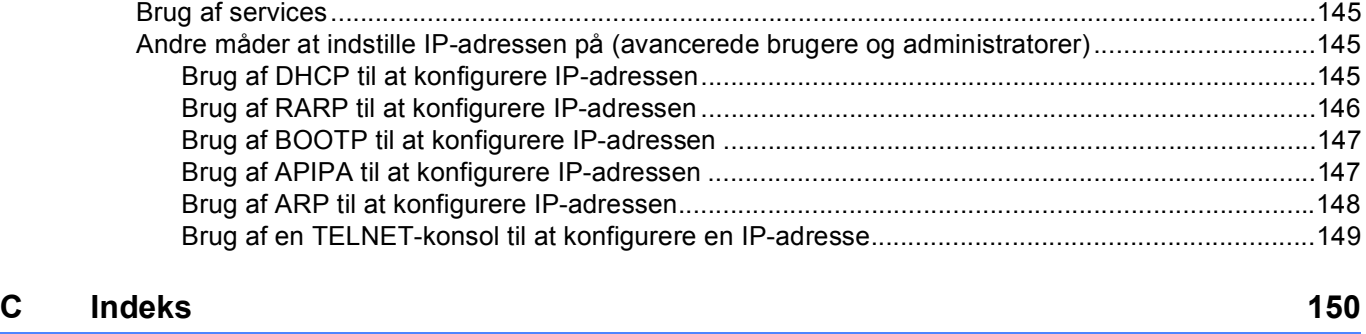

## **Afsnit I**

# <span id="page-6-0"></span>**Brug af netværk <sup>I</sup>**

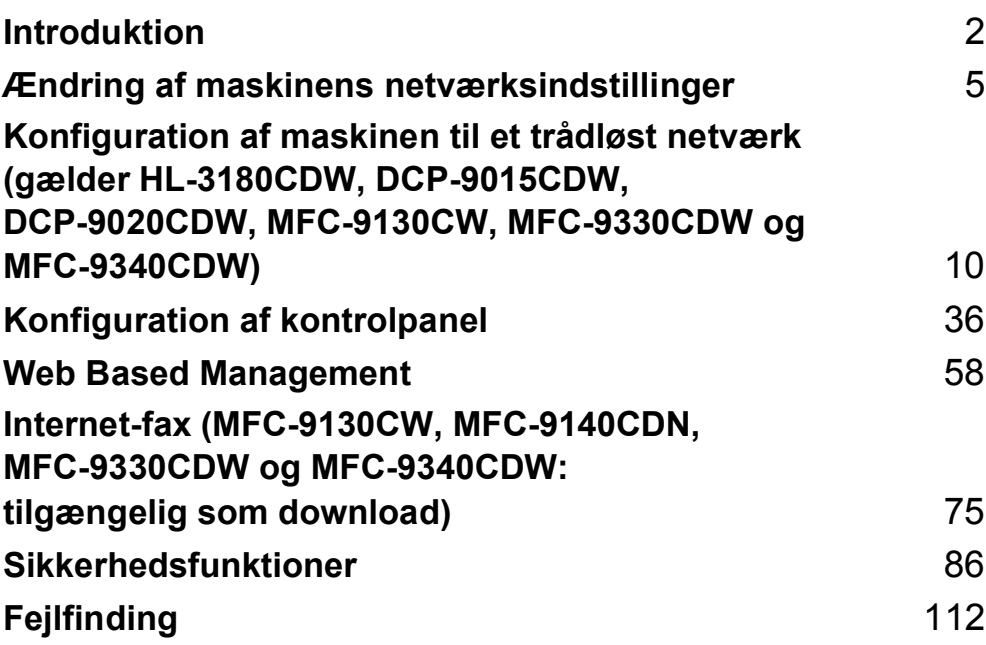

<span id="page-7-0"></span>**Introduktion <sup>1</sup>**

## <span id="page-7-1"></span>**Netværksfunktioner <sup>1</sup>**

Din Brother-maskine kan deles på et [1](#page-7-2)0/100 MB-kabelbaseret <sup>1</sup> eller et IEEE 802.11b/g/n, trådløst Ethernetnetværk (gælder trådløse modeller) ved hjælp af den indbyggede netværksprintserver. Printserveren understøtter forskellige funktioner og forbindelsesmetoder afhængigt af det operativsystem, du bruger, på et netværk, der understøtter TCP/IP. I det nedenstående skema kan du se, hvilke netværksfunktioner og forbindelser, der understøttes af de forskellige operativsystemer.

#### **BEMÆRK**

**1**

- Selvom Brother-maskinen kan bruges på både kabelbaserede  $^1$  og trådløse netværk, kan du kun bruge én forbindelsesmetode ad gangen. En trådløs netværkstilslutning og en Wi-Fi Direct™-tilslutning kan dog godt bruges samtidigt, og det samme gælder en kabelbaseret netværkstilslutning og en Wi-Fi Directtilslutning.
- Du kan finde flere oplysninger i Wi-Fi Direct™ vejledning, der findes på downloadsiden Manualer for din model i Brother Solutions Center [\(http://solutions.brother.com/](http://solutions.brother.com/)).

<span id="page-7-2"></span><sup>1</sup> DCP-9020CDW, MFC-9330CDW og MFC-9340CDW er udstyret med kabelbaseret netværksinterface.

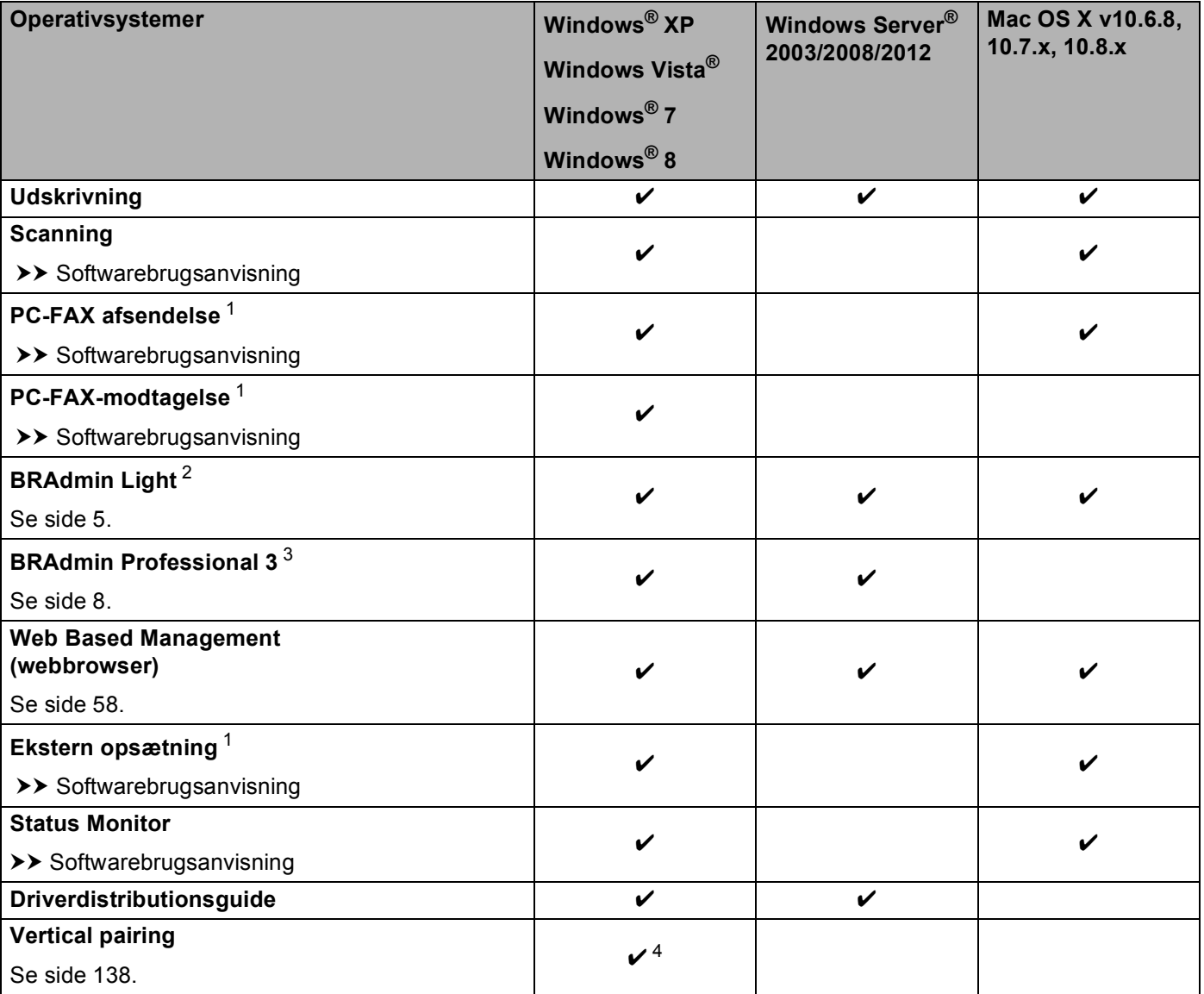

<span id="page-8-0"></span><sup>1</sup> Ikke tilgængelig for DCP-modeller.

<span id="page-8-1"></span><sup>2</sup> BRAdmin Light for Macintosh kan hentes på adressen<http://solutions.brother.com/>.

<span id="page-8-2"></span><sup>3</sup> BRAdmin Professional 3 kan hentes på adressen<http://solutions.brother.com/>.

<span id="page-8-3"></span><sup>4</sup> Kun Windows® 7 og Windows® 8.

#### <span id="page-9-0"></span>**Andre netværksfunktioner <sup>1</sup>**

#### **Internet-fax (MFC-9130CW, MFC-9140CDN, MFC-9330CDW og MFC-9340CDW: tilgængelig som download) <sup>1</sup>**

Internet-fax (IFAX) gør det muligt at sende og modtage fax-dokumenter vha. internettet som transportmekanisme. (Se *[Internet-fax \(MFC-9130CW, MFC-9140CDN, MFC-9330CDW og MFC-9340CDW:](#page-80-0)  [tilgængelig som download\)](#page-80-0)* >> side 75.)

Hvis du vil bruge denne funktion, kan du hente den nødvendige firmware fra siden "Downloads" for din model på Brother Solutions Center på <http://solutions.brother.com/>. Før du bruger denne funktion, skal du konfigurere de nødvendige maskinindstillinger ved at anvende maskinens kontrolpanel, BRAdmin Professional 3 eller Web Based Management. For yderligere oplysninger henvises til brugervejledningen for Internet fax på hjemmesiden anført ovenfor.

#### **Sikkerhed <sup>1</sup>**

Din Brother-maskine bruger nogle af de nyeste netværkssikkerheds- og krypteringsprotokoller, der findes i dag. (Se *[Sikkerhedsfunktioner](#page-91-0)* >> side 86.)

#### **Fax til server (MFC-9130CW, MFC-9140CDN, MFC-9330CDW og MFC-9340CDW: tilgængelig som download) <sup>1</sup>**

Fax til server-funktionen gør det muligt for maskinen at scanne et dokument og sende det via netværket til en separat fax-server. (Se *[Fax til server \(MFC-9130CW, MFC-9140CDN, MFC-9330CDW og](#page-50-0)  MFC-9340CDW: tilgængelig som download*) >> side 45.)

Hvis du vil bruge denne funktion, kan du hente den nødvendige firmware fra siden "Downloads" for din model på Brother Solutions Center på <http://solutions.brother.com/>. Før du bruger denne funktion, skal du konfigurere de nødvendige maskinindstillinger ved at anvende maskinens kontrolpanel, BRAdmin Professional 3 eller Web Based Management. For yderligere oplysninger henvises til brugervejledningen for Internet fax på hjemmesiden anført ovenfor.

#### **Secure Function Lock 2.0**

Secure Function Lock 2.0 forøger sikkerheden ved at begrænse anvendelsen af funktioner. (Se *[Secure](#page-66-0)  [Function Lock 2.0](#page-66-0)*  $\rightarrow$  side 61.)

#### **Gem printlog på netværk <sup>1</sup>**

Funktionen Gem printlog på netværk gør det muligt at gemme printlogfilen fra Brother-maskinen på en netværksserver ved hjælp af CIFS. (Se *[Gem printlog på netværk](#page-72-0)* >> side 67.)

#### **Brother Web Connect <sup>1</sup>**

Brother Web Connect giver dig mulighed for at downloade og udskrive billeder og også til at uploade filer ved at give adgang til internettjenester direkte fra din maskine. Du kan finde flere oplysninger i Web Connect vejledning, der findes på downloadsiden Manualer for din model i Brother Solutions Center [\(http://solutions.brother.com/](http://solutions.brother.com/)).

## <span id="page-10-0"></span>**Ændring af maskinens netværksindstillinger <sup>2</sup>**

## <span id="page-10-1"></span>**Sådan ændres maskinens netværksindstillinger (IP-adresse, undernetmaske og gateway) <sup>2</sup>**

Maskinens netværksindstillinger kan ændres ved hjælp af kontrolpanelet, BRAdmin Light, Web Based Management og BRAdmin Professional 3. Læs dette kapitel angående yderligere oplysninger.

#### <span id="page-10-2"></span>**Brug af betjeningspanelet <sup>2</sup>**

Du kan konfigurere maskinen til netværk ved hjælp af netværkskontrolpanelets menu. (Se *[Konfiguration af](#page-41-0)  [kontrolpanel](#page-41-0)* >> side 36.)

#### <span id="page-10-3"></span>**Brug af hjælpeprogrammet BRAdmin Light <sup>2</sup>**

Hjælpeprogrammet BRAdmin Light er beregnet til startopsætning af Brother-netværkstilsluttede enheder. Det kan også søge efter Brother-produkter i et TCP/IP-miljø, vise status for og konfigurere grundlæggende netværksindstillinger, f.eks. IP-adresse.

#### **Installation af BRAdmin Light til Windows® <sup>2</sup>**

- **a** Sørg for, at der er tændt for maskinen.
- 2) Tænd for din computer. Luk alle andre åbne programmer før konfigureringen.
- 3) Sæt installations-cd-rom'en i cd-rom-drevet. Startbilledet vil blive vist automatisk. Hvis du får vist skærmbilledet med modelnavnet, skal du vælge din maskine. Hvis du får vist sprogskærmbilledet, skal du klikke på dit sprog.
- d Cd-rom-hovedmenuen vises. Klik på **Brugerdefineret installation**, og klik derefter på **Netværkshjælpeprogrammer**.
- **6** Klik på **BRAdmin Light**, og følg derefter vejledningen på skærmen.

#### **Installation af BRAdmin Light til Macintosh <sup>2</sup>**

Du kan også hente den nyeste version af Brothers hjælpeprogram BRAdmin Light på adressen <http://solutions.brother.com/>.

#### **Angivelse af IP-adresse, undernetmaske og gateway med BRAdmin Light <sup>2</sup>**

#### **BEMÆRK**

- Du kan også hente den nyeste version af Brothers hjælpeprogram BRAdmin Light på adressen [http://solutions.brother.com/.](http://solutions.brother.com/)
- Hvis du har brug for mere avanceret maskinstyring, skal du bruge den nyeste version af BRAdmin Professional 3, der kan hentes på adressen [http://solutions.brother.com/.](http://solutions.brother.com/) Dette hjælpeprogram kan kun anvendes af Windows®-brugere.
- Hvis du bruger et anti-spyware- eller antivirusprogram, der har en firewall-funktion, skal de deaktiveres midlertidigt. Når du er sikker på, at du kan udskrive, kan du aktivere programmet igen.
- Nodenavn: Nodenavnet vises i det aktuelle vindue i BRAdmin Light. Standardnodenavnet på printserveren i maskinen er "BRNxxxxxxxxxxxx" for et kabel-baseret netværk eller "BRWxxxxxxxxxxxx" for et trådløst netværk. ("xxxxxxxxxxxx" er maskinens MAC-adresse/Ethernet-adresse).
- Der kræves som standard ikke adgangskode. Indtast en adgangskode, hvis du har angivet en, og tryk på **OK**.

**1** Start BRAdmin Light.

 $\blacksquare$  Windows<sup>®</sup>

(Windows® XP/Windows® Vista/Windows® 7/Windows Server® 2003/Windows Server® 2008)

Klik på (**Start**) > **Alle programmer** > **Brother** > **BRAdmin Light** > **BRAdmin Light**.

(Windows® 8/Windows Server® 2012)

Klik på (**BRAdmin Light**).

■ Macintosh

Når overførslen er færdig, skal du dobbeltklikke på **BRAdmin Light.jar**-filen for at starte hjælpeprogrammet BRAdmin Light.

2) BRAdmin Light søger nu automatisk efter nye enheder.

**2**

Ændring af maskinens netværksindstillinger

**3** Dobbeltklik på den ikke-konfigurerede enhed.

#### Windows<sup>®</sup> Macintosh

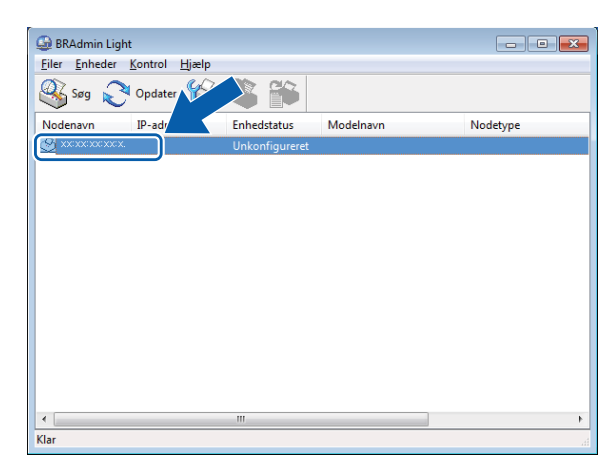

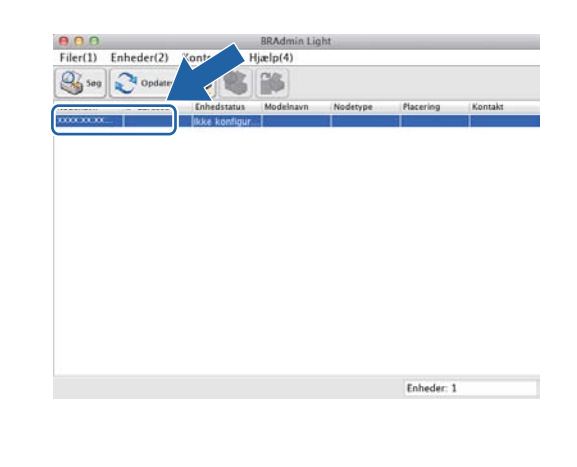

#### **BEMÆRK**

- Hvis du har valgt printserverens standardindstillinger (hvis du ikke har valgt en DHCP-/BOOTP-/RARPserver), vises enheden som **Unkonfigureret (Ikke konfigureret)** på hjælpeprogrammets skærm for BRAdmin Light.
- Du kan finde nodenavnet og MAC-adressen (Ethernet-adresse) ved at udskrive en netværkskonfigurationsrapport (se [Udskrivning af en netværkskonfigurationsrapport](#page-54-0) >> side 49). Du kan også finde nodenavnet og MAC-adressen via kontrolpanelet. (Se *[Kapitel 4: Konfiguration af kontrolpanel](#page-41-0)*.)

d Vælg **STATIC** under **Boot-metode**. Indtast maskinens **IP-adresse**, **Undernetmaske** og **Gateway** (efter behov).

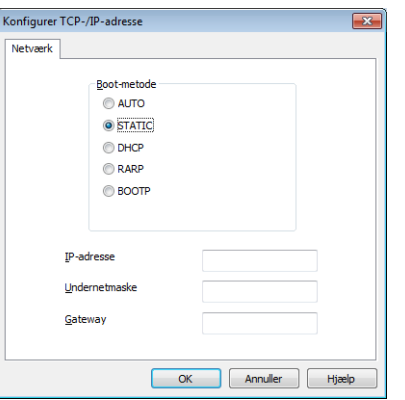

Windows<sup>®</sup> Macintosh

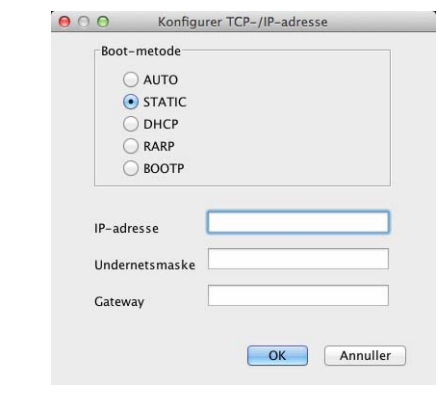

#### **5** Klik på OK.

Hvis IP-adressen er konfigureret korrekt, vises Brother-maskinen på listen over enheder.

### <span id="page-13-0"></span>**Andre administrationshjælpeprogrammer <sup>2</sup>**

Brother-maskinen har følgende hjælpeprogrammer ud over BRAdmin Light. Du kan ændre netværksindstillingerne vha. disse hjælpeprogrammer.

#### <span id="page-13-1"></span>**Web Based Management (webbrowser) <sup>2</sup>**

Du kan bruge en standardwebbrowser til at ændre printernetkortets indstillinger med HTTP (Hyper Text Transfer Protocol) eller HTTPS (Hyper Text Transfer Protocol over Secure Socket Layer). (Se *[Sådan](#page-64-0)  [konfigureres maskinens indstillinger med Web Based Management \(webbrowser\)](#page-64-0)* >> side 59.)

#### <span id="page-13-2"></span>**Hjælpeprogrammet BRAdmin Professional 3 (Windows®) <sup>2</sup>**

BRAdmin Professional 3 er et hjælpeprogram til mere avanceret styring af netværkstilsluttede Brotherenheder. Hjælpeprogrammet kan søge efter Brother-produkter på netværket og kontrollere enhedens status via et brugervenligt Explorer-vindue, der ændrer farve og dermed angiver status for hver enkelt enhed. Du kan konfigurere netværks- og enhedsindstillinger samt muligheden for at opdatere enhedens firmware fra en

Windows®-computer på dit LAN. BRAdmin Professional 3 kan også logføre aktiviteter for Brother-enheder på netværket og eksportere logdataene i HTML-, CSV-, TXT- eller SQL-format.

Brugere, der vil overvåge lokalt tilsluttede maskiner, skal installere softwaren Print Auditor Client på klientcomputeren. Dette hjælpeprogram gør det muligt at overvåge maskiner, der er sluttet til en klientcomputer via USB- eller parallelinterface, fra BRAdmin Professional 3.

Yderligere oplysninger og download af softwaren er muligt på adressen [http://solutions.brother.com/.](http://solutions.brother.com/)

#### **BEMÆRK**

- Du skal bruge den nyeste version af hjælpeprogrammet BRAdmin Professional 3, der kan hentes på adressen [http://solutions.brother.com/.](http://solutions.brother.com/) Dette hjælpeprogram kan kun anvendes af Windows<sup>®</sup>-brugere.
- Hvis du bruger et anti-spyware- eller antivirusprogram, der har en firewall-funktion, skal de deaktiveres midlertidigt. Når du er sikker på, at du kan udskrive, skal du konfigurere softwareindstillingerne ved at følge instruktionerne.
- Nodenavn: Nodenavnet for hver enkelt Brother-enhed på netværket vises i BRAdmin Professional 3. Standardnodenavnet er "BRNxxxxxxxxxxxx" for et kabel-baseret netværk eller "BRWxxxxxxxxxxxx" for et trådløst netværk. ("xxxxxxxxxxxx" er maskinens MAC-adresse/Ethernet-adresse).

#### <span id="page-14-0"></span>**BRPrint Auditor (Windows®) <sup>2</sup>**

BRPrint Auditor-softwaren gør det muligt for Brother-netværkshjælpeværktøjer at overvåge lokalt tilsluttede maskiner. Dette hjælpeprogram gør det muligt for en klientcomputer at indsamle brugs- og statusoplysninger fra en Brother-maskine, der er tilsluttet via parallel- eller USB-interface. BRPrint Auditor kan derefter videregive disse oplysninger til en anden computer i netværket, der kører BRAdmin Professional 3. På denne måde kan administratoren kontrollere elementer som sideantal, toner, tromlestatus og firmwareversion. Ud over at rapportere til Brother-netværkshjælpeprogrammer kan hjælpeprogrammet også sende brugs- og statusoplysningerne direkte via e-mail som CSV- eller XML-format til en foruddefineret e-mail-adresse (dette kræver understøttelse af SMTP-mail). BRPrint Auditor-hjælpeprogrammet understøtter også e-mailbeskeder med advarselsrapporter og fejl.

## <span id="page-15-1"></span><span id="page-15-0"></span>**Overblik <sup>3</sup>**

Hvis du vil tilslutte maskinen til dit trådløse netværk, anbefaler vi, at du følger en af opsætningsmetoderne, der er beskrevet i Hurtig installationsvejledning.

Den trådløse opsætningsmetode, der anvender installationsprogrammet på cd-rom'en og et USB-kabel, er den letteste metode til opsætning.

Dette kapitel indeholder oplysninger om flere metoder til trådløs konfiguration, og du kan også læse mere om konfiguration af indstillinger for et trådløst netværk. Yderligere oplysninger om TCP/IP-indstillingerne findes i afsnittet *[Sådan ændres maskinens netværksindstillinger \(IP-adresse, undernetmaske og gateway\)](#page-10-1)*  $\triangleright$  [side 5](#page-10-1).

#### **BEMÆRK**

• Anbring Brother-maskinen så tæt på WLAN-accesspointet/routeren som muligt med minimale forhindringer for at opnå optimale resultater med dokumentudskrivning til hverdagsbrug. Store genstande og vægge mellem de to enheder samt interferens fra andre elektroniske enheder kan have indflydelse på dine dokumenters dataoverførselshastighed.

Set i lyset heraf er trådløst internet muligvis ikke den bedste forbindelsesmetode for alle typer af dokumenter og programmer. Hvis du udskriver store filer, f.eks. flersidede dokumenter med blandet tekst og meget grafik, skal du overveje at vælge kabelbaseret Ethernet for at opnå en hurtigere dataoverførsel <sup>[1](#page-15-2)</sup> eller USB for at opnå den hurtigste overførselshastighed.

- Selvom Brother-maskinen kan bruges på både kabelbaserede  $^1$  og trådløse netværk, kan du kun bruge én forbindelsesmetode ad gangen. En trådløs netværkstilslutning og en Wi-Fi Direct-tilslutning kan dog godt bruges samtidigt, og det samme gælder en kabelbaseret netværkstilslutning og en Wi-Fi Directtilslutning.
- Du kan finde flere oplysninger i Wi-Fi Direct™ vejledning, der findes på downloadsiden Manualer for din model i Brother Solutions Center [\(http://solutions.brother.com/](http://solutions.brother.com/)).
- Før konfiguration af trådløse indstillinger, skal du kende navnet på dit netværk: (SSID) og netværksnøgle. Hvis du bruger et trådløst firmanetværk, skal du også kende bruger-id'et og adgangskoden.

<span id="page-15-2"></span><sup>1</sup> DCP-9020CDW, MFC-9330CDW og MFC-9340CDW er udstyret med kabelbaseret netværksinterface.

## <span id="page-16-0"></span>**Kontroller netværksmiljøet <sup>3</sup>**

#### <span id="page-16-1"></span>**Tilsluttet en computer med WLAN-accesspoint/router på netværket (Infrastrukturtilstand) <sup>3</sup>**

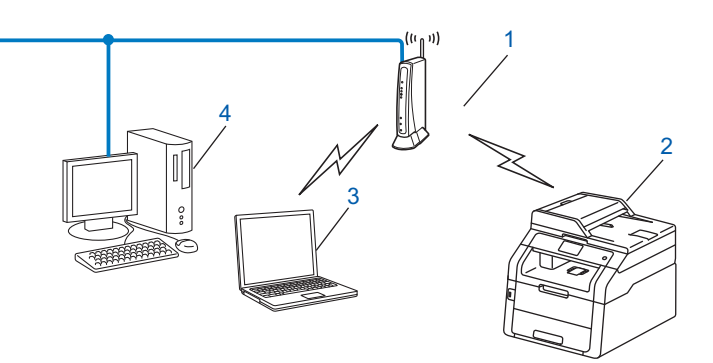

- <span id="page-16-2"></span>**1 WLAN-accesspointet/routeren [1](#page-16-2)**
	- <sup>1</sup> Hvis computeren understøtter Intel<sup>®</sup> MWT (My Wi-Fi Technology), kan du bruge computeren som et WPS-understøttet (Wi-Fi Protected Setup) accesspoint.
- **2 Trådløs netværksmaskine (din maskine)**
- **3 Computer, som kan bruges i et trådløst netværk forbundet til WLAN-accesspointet/routeren**
- **4 Kabel-baseret computer (uden trådløst netkort), der er forbundet til WLAN-accesspointet/routeren med et netværkskabel**

#### **Konfigurationsmetode <sup>3</sup>**

Følgende instruktioner har fire måder, hvorpå du kan konfigurere din Brother-maskine i et trådløst netværksmiljø. Vælg den metode, du foretrækker til dit miljø.

■ Trådløs konfiguration ved midlertidig brug af et USB-kabel (anbefales)

Se *[Trådløs konfiguration ved midlertidig brug af et USB-kabel \(anbefales\)](#page-18-1)* >> side 13.

- Trådløs konfiguration ved hjælp af opsætningsguiden fra kontrolpanelet Se *[Konfiguration via opsætningsguiden på maskinens kontrolpanel](#page-23-1)* >> side 18.
- Trykknap til trådløs konfiguration med WPS (Wi-Fi Protected Setup™) eller AOSS™ Se *[Enkelttrykskonfiguration med WPS \(Wi-Fi Protected Setup\) eller AOSS™](#page-32-1) >>* side 27.
- Trådløs PIN-metodekonfiguration ved hjælp af WPS Se *[Konfiguration med PIN-metode i WPS \(Wi-Fi Protected Setup\)](#page-34-1)* >> side 29.

#### <span id="page-17-0"></span>**Tilsluttet en trådløs-understøttet computer med WLAN-accesspoint/router på netværket (Adhoc-tilstand) <sup>3</sup>**

Denne type netværk har ikke et centralt WLAN-accesspoint/router. Hver trådløs klient kommunikerer direkte med de andre. Når en trådløs Brother-maskine (din maskine) er en del af netværket, modtager det alle udskriftsjob direkte fra den computer, der afsender udskriftsdata.

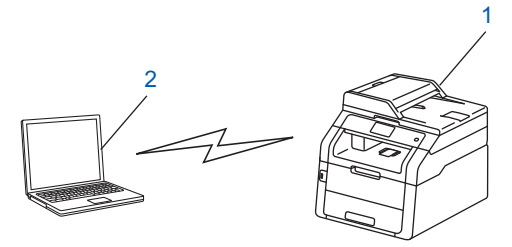

**1 Trådløs netværksmaskine (din maskine)**

#### **2 Computer med trådløst netkort**

Forbindelsen til det trådløse netværk med Windows Server®-produkter i Adhoc-tilstand kan ikke garanteres. Se *[Konfiguration i Adhoc-tilstand](#page-37-2)* >> side 32 for at få oplysninger om konfiguration af maskinen i Adhoctilstand.

## <span id="page-18-1"></span><span id="page-18-0"></span>**Trådløs konfiguration ved midlertidig brug af et USB-kabel (anbefales) <sup>3</sup>**

Det anbefales, at du bruger en pc, der er trådløst forbundet til dit netværk, når du anvender denne metode.

Du kan fjernkonfigurere maskinen fra computeren på ved hjælp af et USB-kabel (A)<sup>1</sup>.

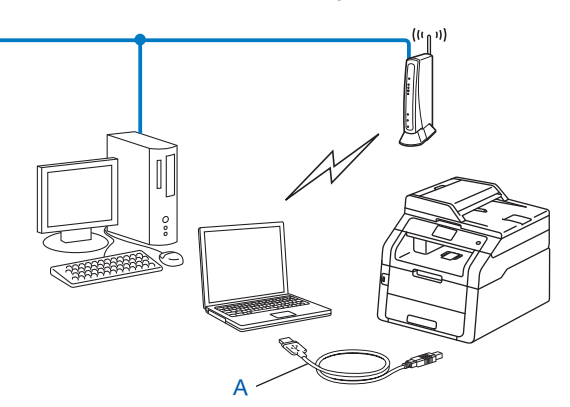

<span id="page-18-2"></span><sup>1</sup> Du kan konfigurere indstillingerne for trådløs til maskinen ved hjælp af et USB-kabel, der midlertidigt er tilsluttet til en kabel-baseret eller trådløs computer.

#### **VIGTIGT!**

- Følg nedenstående instruktioner for at installere Brother-maskinen i et netværksmiljø med Brotherinstallationsprogrammet, som findes på den cd-rom, der fulgte med maskinen.
- Hvis du tidligere har konfigureret maskinens trådløse indstillinger, skal du nulstille LAN-indstillingerne, før du kan konfigurere de trådløse indstillinger igen.

Se *[Nulstille netværksindstillingerne til fabriksstandard](#page-53-0)* >> side 48 for at få oplysninger om nulstilling af LAN-indstillingerne.

- Hvis du bruger Windows $^{\circledR}$  Firewall eller et anti-spyware- eller antivirusprogram, der har en firewallfunktion, skal de deaktiveres midlertidigt. Når du er sikker på, at du kan udskrive, kan du aktivere din firewall igen.
- Under konfigurationen er det nødvendigt midlertidigt at anvende et USB-kabel.
- **Du skal kende indstillingerne for det trådløse netværk, inden du fortsætter med denne installation.** Hvis du skal forbinde din Brother-maskine til et netværk, anbefaler vi at kontakte en systemadministrator forud for installationen.
- Hvis din router anvender WEP-kryptering, skal du indtaste den nøgle, der blev brugt som den første WEPnøgle. Din Brother-maskine understøtter kun brugen af den første WEP-nøgle.

**1** Før du konfigurerer maskinen, anbefaler vi, at du noterer indstillingerne for det trådløse netværk. Du skal bruge disse oplysninger, før du fortsætter konfigurationen.

#### **Konfiguration af et privat trådløst netværk <sup>3</sup>**

Hvis du konfigurerer maskinen til et mindre trådløst netværk, f.eks. dit hjemmemiljø, skal du notere SSID og netværksnøglen.

Hvis du bruger Windows<sup>®</sup> XP eller et netværkskabel til at oprette forbindelse mellem din computer og det trådløse accesspoint/routeren, skal du kende SSID'et og netværksnøglen til WLANaccesspointet/routeren, før du fortsætter.

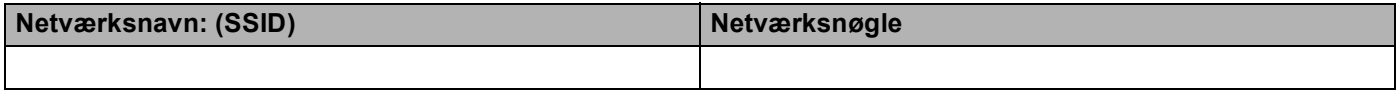

**F.eks.:**

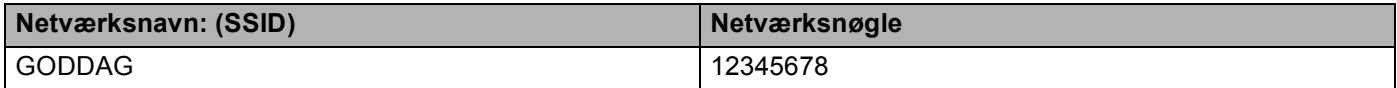

#### **Konfiguration af et trådløst firmanetværk <sup>3</sup>**

Hvis du konfigurerer din maskine til et IEEE 802.1x-understøttet trådløst netværk, skal du notere oplysningerne for Godkendelsesmetode, Krypteringsmetode, Bruger-id og Adgangskode.

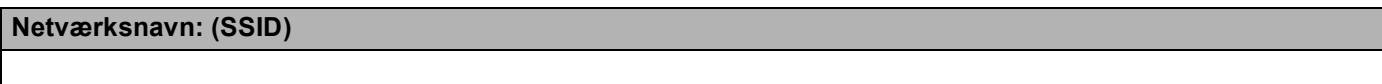

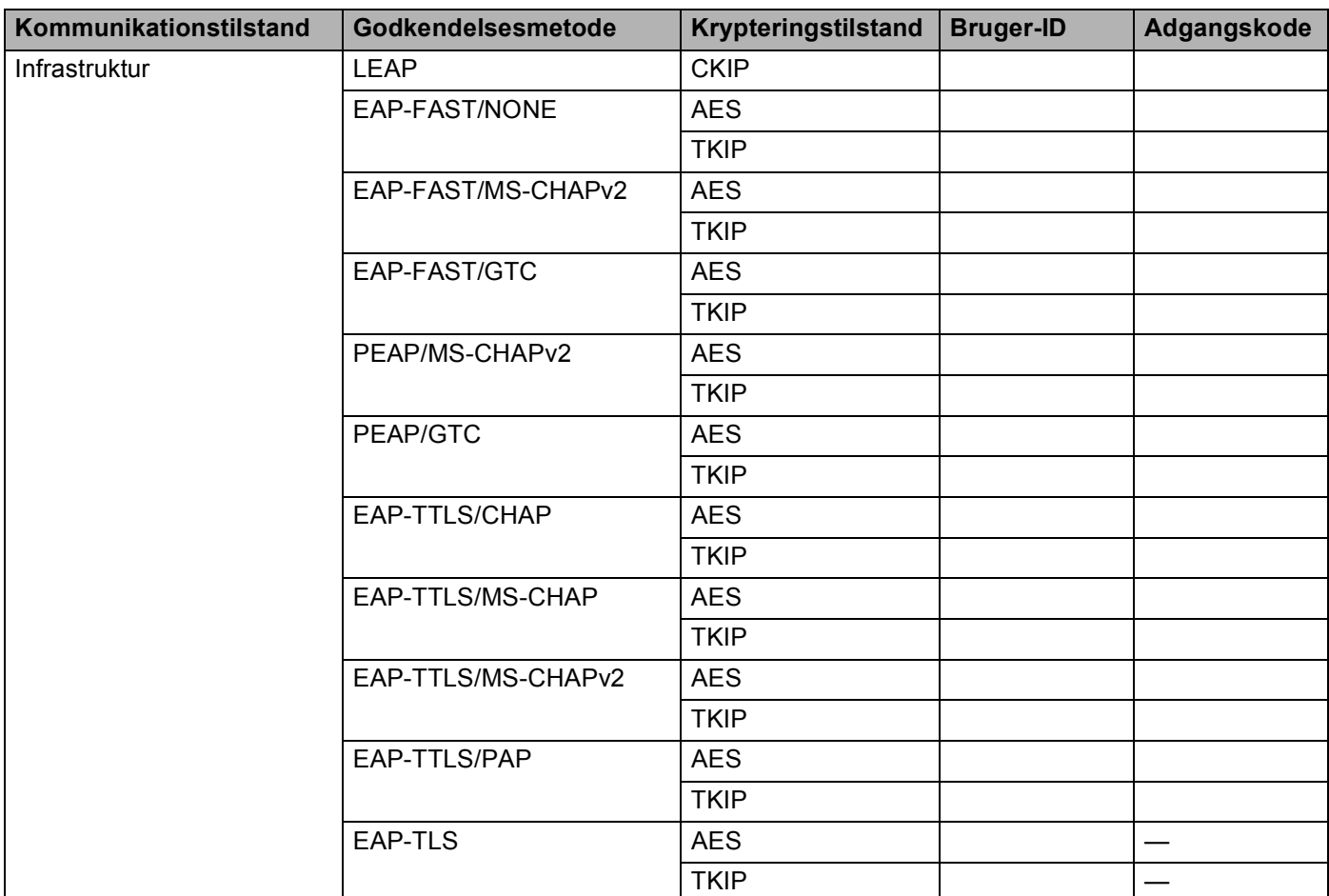

#### **F.eks.:**

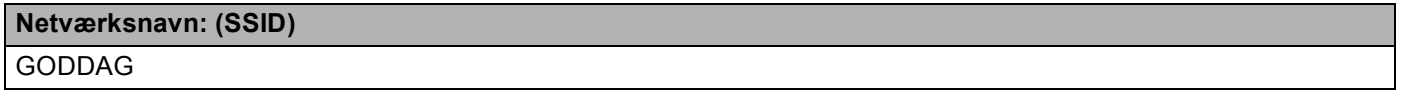

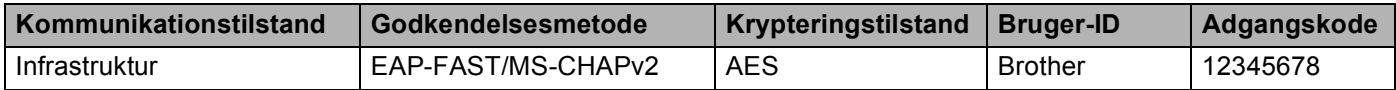

#### **BEMÆRK**

- Hvis du konfigurerer maskinen ved hjælp af EAP-TLS-godkendelse, skal du installere klientcertifikatet, der er udstedt af et certificeringscenter, før du begynder konfigurationen. Kontakt din netværksadministrator om klientcertifikatet. Hvis du har installeret mere end et certifikat, anbefales det, at du skriver det certifikatnavn ned, du ønsker at bruge. Oplysninger om installation af certifikatet henvises til *[Brug af](#page-92-0)  [certifikater til enhedssikkerhed](#page-92-0)* >> side 87.
- Hvis du verificerer maskinen ved hjælp af fællesnavnet på servercertifikatet, anbefales det, at du skriver fællesnavnet ned, før du begynder konfigurationen. Kontakt netværksadministratoren angående fællesnavnet på servercertifikatet.
- b Tænd din computer, og sæt installations-cd-rom'en i cd-rom-drevet.

#### **(Windows®) <sup>3</sup>**

1 Startbilledet vil blive vist automatisk.

Hvis du får vist skærmbilledet med modelnavnet, skal du vælge din maskine. Hvis du får vist sprogskærmbilledet, skal du vælge dit sprog.

2 Cd-rom-hovedmenuen vises. Klik på **Installer MFL-Pro Suite**, og klik derefter på **Ja**, hvis du kan acceptere licensbetingelserne. Følg instruktionerne på skærmen.

#### **BEMÆRK**

- Hvis Brother-skærmbilledet ikke vises automatisk, skal du gå til **Computer** (**Denne computer**). (For Windows® 8: Klik på ikonet (**Stifinder**) på proceslinjen og gå derefter til **Computer**.) Dobbeltklik på cd-rom-ikonet og dobbeltklik derefter på **start.exe**.
- Når skærmen **Kontrol af brugerkonti** vises: (Windows Vista®) Klik på **Tillad**. (Windows® 7/Windows® 8) Klik på **Ja**.
	- 3 Vælg **Trådløs netværkstilslutning**, og klik derefter på **Næste**.
	- 4 Vælg indstillingen af firewall'en på skærmbilledet **Firewall/antivirus registreret**, og klik derefter på **Næste**.

#### **(Macintosh) <sup>3</sup>**

- 1 Startbilledet vil blive vist automatisk. Klik på **Start Here OSX**. Vælg din maskine, og klik derefter på **Næste**.
- 2 Vælg **Trådløs netværkstilslutning**, og klik derefter på **Næste**.

c Vælg **Ja, jeg har et USB-kabel jeg kan bruge til installationen.**, og klik derefter på **Næste**.

4) Følg instruktionerne på skærmen for at konfigurere de trådløse indstillinger.

#### **BEMÆRK**

- Når **Tilgængelige trådløse netværk**-skærmbilledet vises, og hvis dit accesspoint er indstillet til ikke at videresende SSID, kan du manuelt tilføje det ved at klikke på knappen **Avanceret**. Følg instruktionerne på skærmen for at gå til **Navn (SSID)**.
- Hvis skærmen viser, at den trådløse opsætning mislykkedes, skal du klikke på **Prøv igen** og prøve igen.

**Når du har afsluttet den trådløse opsætning, kan du fortsætte til de drivere og den softwaren,**  OK! **der er nødvendig for at bruge din enhed. Klik på Næste i installationens dialogboks og følg vejledningen på skærmen.**

## <span id="page-23-1"></span><span id="page-23-0"></span>**Konfiguration via opsætningsguiden på maskinens kontrolpanel <sup>3</sup>**

Du kan konfigurere indstillingerne til trådløst netværk via maskinens kontrolpanel. Med kontrolpanelets funktion Opsæt.guide er det nemt at slutte din Brother-maskine til det trådløse netværk. **Du skal kende indstillingerne for det trådløse netværk, inden du fortsætter med denne installation.**

#### **VIGTIGT!**

• Hvis du tidligere har konfigureret maskinens trådløse indstillinger, skal du nulstille LAN-indstillingerne, før du kan konfigurere de trådløse indstillinger igen.

Se *[Nulstille netværksindstillingerne til fabriksstandard](#page-53-0)* >> side 48 for at få oplysninger om nulstilling af LAN-indstillingerne.

- Hvis din router anvender WEP-kryptering, skal du indtaste den nøgle, der blev brugt som den første WEPnøgle. Din Brother-maskine understøtter kun brugen af den første WEP-nøgle.
- Hvis du konfigurerer din maskine til et mindre trådløst netværk, f.eks. dit hjemmemiljø:
	- Se *[Manuel konfiguration via kontrolpanelet](#page-24-1)* >> side 19, hvis du vil konfigurere din maskine til et eksisterende trådløst netværk via SSID og Netværksnøgle (efter behov).
	- Hvis din WLAN accesspoint/router er indstillet til ikke at rundsende SSID-navnet, se *[Konfiguration af](#page-26-1)  [maskinen, når SSID'et ikke rundsendes](#page-26-1)* >> side 21.
	- Hvis du konfigurerer din maskine til Adhoc-tilstand, se *[Konfiguration i Adhoc-tilstand](#page-37-2)* >> side 32.
- Se *[Konfiguration af din maskine på et trådløst firmanetværk](#page-28-1)* > > side 23, hvis du konfigurerer maskinen til et IEEE 802.1x-understøttet trådløst netværk.
- Hvis WLAN-accesspointet/routeren understøtter WPS eller AOSS<sup>™</sup>, se *Enkelttrykskonfiguration med [WPS \(Wi-Fi Protected Setup\) eller AOSS™](#page-32-1) >>* side 27.
- Hvis du konfigurerer maskinen ved hjælp af WPS (PIN-metode), se *Konfiguration med PIN-metode i WPS [\(Wi-Fi Protected Setup\)](#page-34-1)* >> side 29.

#### <span id="page-24-1"></span><span id="page-24-0"></span>**Manuel konfiguration via kontrolpanelet <sup>3</sup>**

<span id="page-24-3"></span>**a Før du konfigurerer maskinen, anbefaler vi, at du noterer indstillingerne for det trådløse netværk. Du skal** bruge disse oplysninger, før du fortsætter konfigurationen. Kontroller og noter de aktuelle indstillinger for det trådløse netværk.

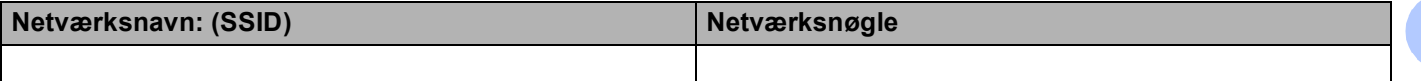

#### **F.eks.:**

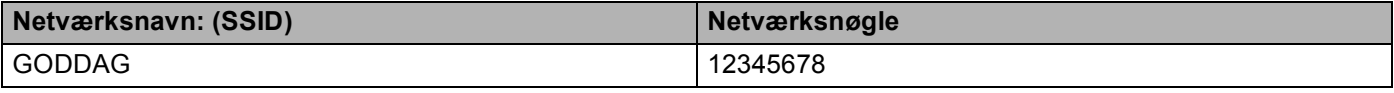

#### **BEMÆRK**

- Hvis din router anvender WEP-kryptering, skal du indtaste den nøgle, der blev brugt som den første WEPnøgle. Din Brother-maskine understøtter kun brugen af den første WEP-nøgle.
- Hvis du ser knappen  $\widehat{\mathbb{G}}_n$  øverst til højre på Touchskærmen, kan du konfigurere de trådløse indstillinger v[e](#page-24-2)d at trykke på knappen. Gå til trin  $\bigcirc$ .
- $\begin{bmatrix} 2 \\ 1 \end{bmatrix}$  Tryk på  $\begin{bmatrix} 1 \\ 1 \end{bmatrix}$ .
- Tryk på Netværk.
- 4 Tryk på WLAN.
- <span id="page-24-2"></span>Svirp op eller ned eller tryk på  $\triangle$  eller  $\nabla$  for at få vist Opsæt.guide. Tryk på Opsæt.guide.
- $\boxed{6}$  Når Aktiver WLAN? vises, skal du trykke på Ja for at acceptere. Dette starter guiden til trådløs opsætning. Tryk på Nej for at annullere.
- **[7]** Maskinen søger efter tilgængelige SSID'er. Hvis der vises en liste med SSID'er, skal du trykke på ▲ eller  $\blacktriangledown$  $\blacktriangledown$  $\blacktriangledown$  for at vælge den SSID, du noterede i trin  $\spadesuit$ . Tryk på OK. Gør et af følgende:
	- Hvis du bruger en godkendelses- og krypteringsmetode, som kræver en netværksnøgle, skal du gå til trin  $\mathbf{\Omega}$  $\mathbf{\Omega}$  $\mathbf{\Omega}$ .
	- Gå til trin  $\circled{0}$ , hvis din godkendelsesmetode er Åbent system, og din krypteringstilstand er None.
	- Hvis WLAN-accesspointet/routeren understøtter WPS, vises Det valgte access point/den valgte router understøtter WPS. Anvend WPS?. Hvis du vil tilslutte maskinen ved hjælp af den automatiske trådløse tilstand, skal du trykke på Ja. (Hvis du vælger Nej (Manuel), skal du gå til **G** for at indtaste din Netværksnøgle.) Når Start WPS på det trådløse access point/routeren, og tryk på [Næste]. vises, skal du trykke på WPS-knappen på dit WLANaccesspo[i](#page-25-2)ntet/routeren og derefter trykke på Næste. Gå til trin  $\bullet$ .

**3**

**19**

<span id="page-25-0"></span>**8** Indt[a](#page-24-3)st den netværksnøgle, du noterede i trin  $\bigcirc$ . (Yderligere oplysninger om indtastning af tekst:  $\rightarrow$  Hurtig installationsvejledning.)

Tryk på OK.

Når du har [i](#page-25-2)ndtastet alle tegnene, skal du trykke på Ja for at anvende dine indstillinger. Gå til trin  $\odot$ .

<span id="page-25-2"></span><sup>(9)</sup> Din maskine forsøger nu at tilslutte til dit trådløse netværk ved hjælp af de oplysninger, du indtastede.

<span id="page-25-1"></span>10 Hvis din trådløse enhed tilsluttes, viser displayet Tilsluttet. Maskinen udskriver rapporten om maskinens trådløse status. Hvis tilslutningen mislykkedes, skal du kontrollere den fejlkode, der vises på den udskrevne rapport. (>> Hurtig installationsvejledning: *Fejlfinding*.)

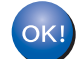

#### **(Windows®)**

**Du har nu afsluttet den trådløse netværksopsætning. Hvis du ønsker at fortsætte med at installere drivere og software, der er nødvendig for brugen af enheden, skal du vælge Installer MFL-Pro Suite fra cd-rom-menuen.**

#### **(Macintosh)**

**Du har nu afsluttet den trådløse netværksopsætning. Hvis du ønsker at fortsætte med at installere drivere og software, der er nødvendig for brugen af enheden, skal du vælge Start Here OSX fra cd-rom-menuen.**

#### <span id="page-26-1"></span><span id="page-26-0"></span>**Konfiguration af maskinen, når SSID'et ikke rundsendes <sup>3</sup>**

<span id="page-26-3"></span>**1** Før du konfigurerer maskinen, anbefaler vi, at du noterer indstillingerne for det trådløse netværk. Du skal bruge disse oplysninger, før du fortsætter konfigurationen. Kontroller og noter de aktuelle indstillinger for det trådløse netværk.

#### **Netværksnavn: (SSID)**

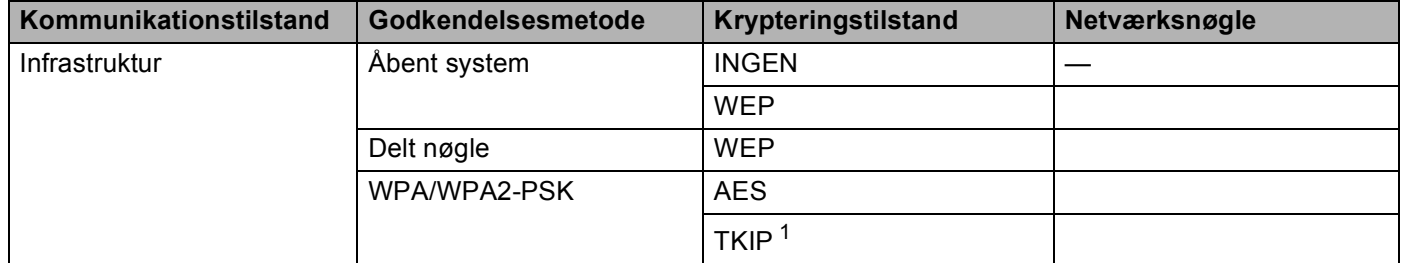

<span id="page-26-2"></span><sup>1</sup> TKIP understøttes kun af WPA-PSK.

#### **F.eks.: <sup>3</sup>**

#### **Netværksnavn: (SSID)**

GODDAG

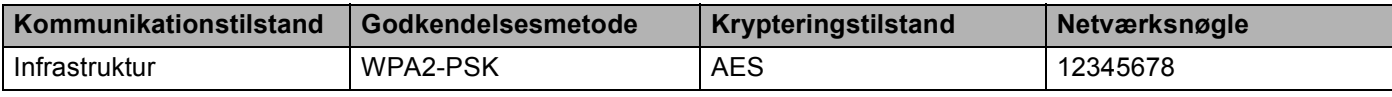

#### **BEMÆRK**

Hvis din router anvender WEP-kryptering, skal du indtaste den nøgle, der blev brugt som den første WEPnøgle. Din Brother-maskine understøtter kun brugen af den første WEP-nøgle.

#### $\overline{2}$  Tryk på  $\overline{1}$ .

Tryk på Netværk.

- 4<sup>d</sup> Tryk på WLAN.
- **5** Svirp op eller ned eller tryk på  $\triangle$  eller  $\blacktriangledown$  for at få vist Opsæt.guide. Tryk på Opsæt.guide.
- $\boxed{6}$  Når Aktiver WLAN? vises, skal du trykke på Ja for at acceptere. Dette starter guiden til trådløs opsætning. Tryk på Nej for at annullere.
- <span id="page-26-4"></span>**(7)** Maskinen vil søge på netværket og vise en liste over tilgængelige SSID'er. Vælg  $\langle Ny \rangle$  SSID> med  $\triangle$  eller  $\nabla$ . Tryk på OK.

- **8** Indtast SSID-navnet. (Yderligere oplysninger om indtastning af tekst:  $\rightarrow$  Hurtig installationsvejledning.) Tryk på OK.
- - <sup>9</sup> Tryk på Infrastruktur, når du får besked på det.

**jo** Vælg og tryk på godkendelsesmetoden. Gør et af følgende: Hvis du vælger Åbent system, s[k](#page-27-0)al du gå til trin  $\mathbf 0$ . Hvis du væ[l](#page-27-1)ger Delt nøgle, skal du gå til trin  $\circledR$ . Hvis du vælger  $WPA/WPA2-PSK$ , skal du gå til trin  $\bullet$ .

- <span id="page-27-0"></span>**k Vælg og tryk på krypteringstypen Ingen eller WEP.** Gør et af følgende: Hvis du vælger  $Ingen$ , skal du gå til trin  $\circledR$ . Hvis du væ[l](#page-27-1)ger WEP, skal du gå til trin  $\mathbf{\Phi}$ .
- <span id="page-27-1"></span>**12** Indt[a](#page-26-3)st den WEP-nøgle, du skrev ned i trin  $\bullet$ . Tryk på OK. Gå til trin  $\bullet$ . (Yderligere [o](#page-27-3)plysninger om indtastning af tekst:  $\rightarrow$  Hurtig installationsvejledning.)
- <span id="page-27-2"></span>13 Vælg og tryk på krypteri[n](#page-27-4)gstypen TKIP eller AES. Gå til trin @.
- <span id="page-27-4"></span>14 Indt[a](#page-26-3)st den WPA-nøgle, du skrev ned i trin  $\bullet$ . Tryk på OK. Gå til trin  $\bullet$ . (Yderligere [o](#page-27-3)plysninger om indtastning af tekst:  $\rightarrow$  Hurtig installationsvejledning.)
- <span id="page-27-3"></span>**Tryk på Ja for at anvende indstillingerne. Tryk på Nej for at annullere.** Gør et af følgende: Hvis du vælger  $Ja$ , skal du gå til trin  $\circled{6}$ . Hvis du væl[g](#page-26-4)er  $N \in \mathcal{N}$ , skal du gå tilbage til trin  $\bullet$ .
- <span id="page-27-5"></span>**16** Maskinen vil forsøge at oprette forbindelse til det valgte trådløse netværk.

**T** Hvis din trådløse enhed tilsluttes, viser displayet Tilsluttet. Maskinen udskriver rapporten om maskinens trådløse status. Hvis tilslutningen mislykkedes, skal du kontrollere den fejlkode, der vises på den udskrevne rapport. (>> Hurtig installationsvejledning: *Fejlfinding*.)

#### **(Windows®)** OK!

**Du har nu afsluttet den trådløse netværksopsætning. Hvis du ønsker at fortsætte med at installere drivere og software, der er nødvendig for brugen af enheden, skal du vælge Installer MFL-Pro Suite fra cd-rom-menuen.**

#### **(Macintosh)**

**Du har nu afsluttet den trådløse netværksopsætning. Hvis du ønsker at fortsætte med at installere drivere og software, der er nødvendig for brugen af enheden, skal du vælge Start Here OSX fra cd-rom-menuen.**

### <span id="page-28-1"></span><span id="page-28-0"></span>**Konfiguration af din maskine på et trådløst firmanetværk <sup>3</sup>**

<span id="page-28-2"></span>**1** Før du konfigurerer maskinen, anbefaler vi, at du noterer indstillingerne for det trådløse netværk. Du skal bruge disse oplysninger, før du fortsætter konfigurationen.

Kontroller og noter de aktuelle indstillinger for det trådløse netværk.

#### **Netværksnavn: (SSID)**

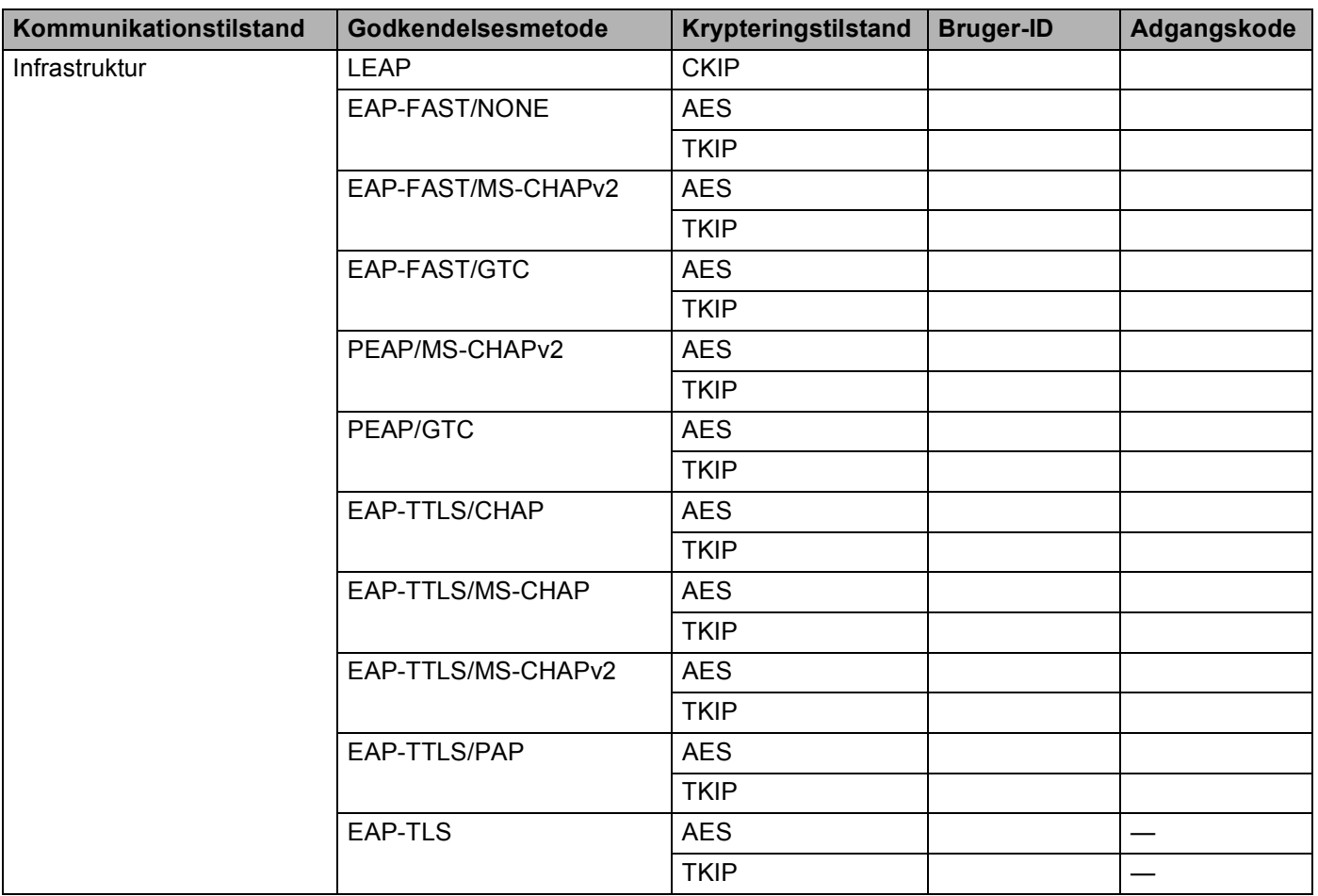

#### **F.eks.:**

**Netværksnavn: (SSID)** GODDAG

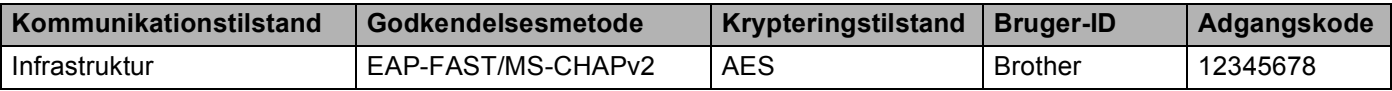

#### **BEMÆRK**

- Hvis du konfigurerer maskinen ved hjælp af EAP-TLS-godkendelse, skal du installere klientcertifikatet, der er udstedt af et certificeringscenter, før du begynder konfigurationen. Kontakt din netværksadministrator om klientcertifikatet. Hvis du har installeret mere end et certifikat, anbefales det, at du skriver det certifikatnavn ned, du ønsker at bruge. Installation af certifikatet henvises til *[Brug af certifikater til](#page-92-0)  [enhedssikkerhed](#page-92-0)* >> side 87.
- Hvis du verificerer maskinen ved hjælp af fællesnavnet på servercertifikatet, anbefales det, at du skriver fællesnavnet ned, før du begynder konfigurationen. Kontakt netværksadministratoren angående fællesnavnet på servercertifikatet.
- <span id="page-29-4"></span><span id="page-29-3"></span><span id="page-29-2"></span><span id="page-29-1"></span><span id="page-29-0"></span> $2$  Tryk på  $\|$ . Tryk på Netværk. 4 Tryk på WLAN. Svirp op eller ned eller tryk på  $\triangle$  eller  $\blacktriangledown$  for at få vist Opsæt.guide. Tryk på Opsæt.guide.  $\boxed{6}$  Når Aktiver WLAN? vises, skal du trykke på Ja for at acceptere. Dette starter guiden til trådløs opsætning. Tryk på Nej for at annullere. **7** Maskinen vil søge på netværket og vise en liste over tilgængelige SSID'er. Du bør se den SSID, du skrev ned tidligere. Hvis maskinen finder mere end ét netværk, skal du svirpe op eller ned eller try[k](#page-29-0)ke på  $\blacktriangle$  eller på  $\nabla$  for at vælge dit netværk. Gå til trin  $\bf{0}$ . Tryk på OK. Hvis accesspointet ikke er indstillet til at rundsende sit SSID, bliver du nødt til at tilføje SSID-navnet manuelt. Gå til trin **@**. **8** Svirp op eller ned eller tryk på  $\blacktriangle$  eller  $\blacktriangledown$  for at vælge  $\langle Ny \rangle$  ssides. Tryk på OK. Gå t[i](#page-29-2)l trin  $\boldsymbol{0}$ . **9** Indtast SSID-navnet. (Yderligere oplysninger om indtastning af tekst:  $\rightarrow \rightarrow$  Hurtig installationsvejledning.) Tryk på  $OK.$  Gå til trin  $\circledR$ . 10 Vælg Infrastruktur, når du får besked på det. **k** Vælg en godkendelsesmetode med  $\triangle$  eller  $\blacktriangledown$ . Gør et af følgende: Hvis du vælger LEAP, skal du gå til trin  $\bullet$ . Hvis du væ[l](#page-30-0)ger EAP-FAST, skal du gå til trin  $\bullet$ . Hvis du væ[l](#page-30-0)ger PEAP, skal du gå til trin @. Hvis du væ[l](#page-30-0)ger EAP-TTLS, skal du gå til trin  $\bullet$ . Hvis du vælger EAP-TLS, skal du gå til trin  $\circledR$ .

**3**

<span id="page-30-0"></span>

12 Vælg den interne godkendelsesmetode NONE, CHAP, MS-CHAP, MS-CHAPv2, GTC eller PAP. Gå til trin **®**.

#### **BEMÆRK**

Afhængigt af din interne godkendelsesmetode kan valget af den interne godkendelse være forskellig.

<span id="page-30-1"></span>**13** Vælg krypteringstypen TKIP eller AES. Gør et af følgende: Hvis godke[n](#page-30-2)delsesmetoden er EAP-TLS, skal du gå til trin @. Hvis du vælger andre g[o](#page-30-3)dkendelsesmetoder, skal du gå til trin  $\bigcirc$ .

<span id="page-30-2"></span>14 Maskinen vil vise en liste med tilgængelige klientcertifikater. Vælg certifikatet, [o](#page-30-3)g gå til trin  $\bigcirc$ .

<span id="page-30-3"></span>**15** Vælg godkendelsesmetoden No Verification, CA eller CA + Server ID. Gør et af følgende: Hvis du vælger  $CA + Server$  ID, skal du gå til trin  $\circled{b}$ . Hvis du foretager andre valg, skal du gå til trin  $\bigcirc$ .

#### **BEMÆRK**

Hvis du ikke har importeret et CA-certifikat på maskinen, viser maskinen No Verification. Ved import af et CA-certifikatet henvises til *[Brug af certifikater til enhedssikkerhed](#page-92-0)* >> side 87.

<span id="page-30-4"></span>**16** Indtast et server-id. (Yderligere oplysninger om indtastning af tekst:  $\rightarrow$  Hurtig installationsvejledning.) Tryk på  $OK.$  Gå til trin  $\circled{r}$ .

<span id="page-31-2"></span><span id="page-31-1"></span><span id="page-31-0"></span>**17** Indt[a](#page-28-2)st det bruger-ID, du skrev ned i trin  $\bullet$ . Tryk på OK. (Yderligere oplysninger om indtastning af tekst: >> Hurtig installationsvejledning.) Gør et af følgende: Hvi[s](#page-31-1) godkendelsesmetoden er EAP-TLS, skal du gå til trin ®. Hvis du vælge[r](#page-31-2) andre godkendelsesmetoder, skal du gå til trin  $\circledR$ . **18** Indt[a](#page-28-2)[s](#page-31-1)t den adgangskode, du skrev ned i trin  $\bullet$ . Tryk på OK. Gå til trin  $\bullet$ . **19** Vælg Ja for at anvende indstillingerne. Vælg Nej for at annullere. Gør et af følgende: Hvis du vælger  $Ja$ , skal du gå [t](#page-31-3)il trin  $\omega$ . Hvis du væl[g](#page-29-4)er  $N e j$ , skal du gå tilbage til trin  $\bullet$ . 20 Maskinen vil forsøge at oprette forbindelse til det valgte trådløse netværk. 21 Hvis din trådløse enhed tilsluttes, viser displayet Tilsluttet. Maskinen udskriver rapporten om maskinens trådløse status. Hvis tilslutningen mislykkedes, skal du kontrollere den fejlkode, der vises på den udskrevne rapport. (>> Hurtig installationsvejledning: *Fejlfinding*.) **(Windows®)** OK!

<span id="page-31-3"></span>**Du har nu afsluttet den trådløse netværksopsætning. Hvis du ønsker at fortsætte med at installere drivere og software, der er nødvendig for brugen af enheden, skal du vælge Installer MFL-Pro Suite fra cd-rom-menuen.**

**(Macintosh)**

**Du har nu afsluttet den trådløse netværksopsætning. Hvis du ønsker at fortsætte med at installere drivere og software, der er nødvendig for brugen af enheden, skal du vælge Start Here OSX fra cd-rom-menuen.**

**26**

## <span id="page-32-1"></span><span id="page-32-0"></span>**Enkelttrykskonfiguration med WPS (Wi-Fi Protected Setup) eller AOSS™ <sup>3</sup>**

Du kan bruge WPS eller AOSS™ i kontrolpanelets menu til at konfigurere indstillingerne for det trådløse netværk, hvis dit WLAN-accesspoint/routeren (A) understøtter enten WPS (PBC <sup>1</sup>) eller AOSS™.

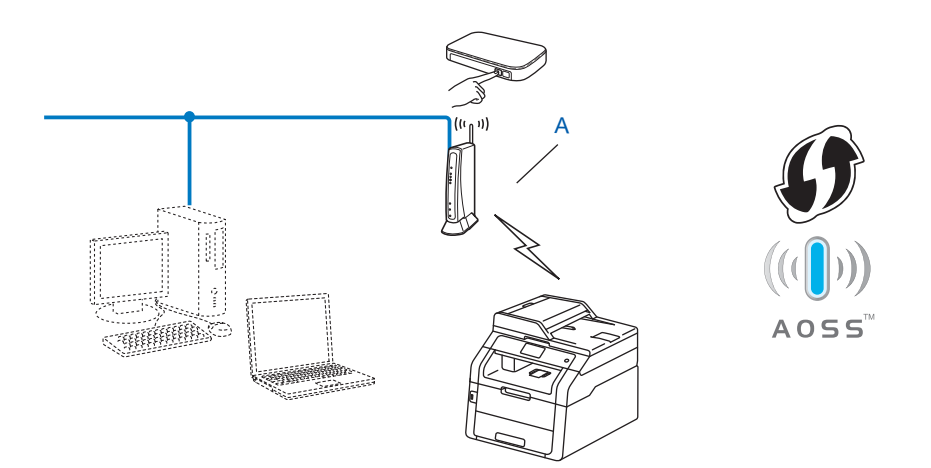

<span id="page-32-2"></span><sup>1</sup> Enkelttrykskonfiguration

#### **VIGTIGT!**

- Hvis du skal forbinde din Brother-maskine til et netværk, anbefaler vi at kontakte en systemadministrator forud for installationen. **Du skal kende indstillingerne for det trådløse netværk, inden du fortsætter med denne installation.**
- Hvis du tidligere har konfigureret maskinens trådløse indstillinger, skal du nulstille LAN-indstillingerne, før du kan konfigurere de trådløse indstillinger igen.

Se *[Nulstille netværksindstillingerne til fabriksstandard](#page-53-0)* >> side 48 for at få oplysninger om nulstilling af LAN-indstillingerne.

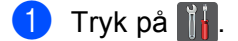

- Tryk på Netværk.
- Tryk på WLAN.

**4** Svirp op eller ned eller tryk på  $\triangle$  eller  $\triangledown$  for at få vist  $WPS/AGSS$ . Tryk på WPS/AOSS.

**b** Når Aktiver WLAN? vises, skal du trykke på Ja for at acceptere. Dette starter guiden til trådløs opsætning. Tryk på Nej for at annullere.

6 Når Touchskærmen viser Start WPS el. AOSS på det trådløse access point/routeren, og tryk på [OK]., skal du trykke på knappen WPS eller AOSS™ på dit trådløse accesspoint/router. Se brugeranvisningen til det trådløse accesspoint/routeren angående instruktioner. Tryk derefter på ⊙K, og maskinen vil nu automatisk registrere, hvilken tilstand (WPS eller AOSS™) din trådløse accesspoint/routeren anvender, og prøve at tilslutte til dit trådløse netværk.

#### **7** Hvis din trådløse enhed tilsluttes, viser displayet Tilsluttet.

Maskinen udskriver rapporten om maskinens trådløse status. Hvis tilslutningen mislykkedes, skal du kontrollere den fejlkode, der vises på den udskrevne rapport.  $(\triangleright\triangleright$  Hurtig installationsvejledning: *Fejlfinding*.)

#### **(Windows®)**

**Du har nu afsluttet den trådløse netværksopsætning. Hvis du ønsker at fortsætte med at installere drivere og software, der er nødvendig for brugen af enheden, skal du vælge Installer MFL-Pro Suite fra cd-rom-menuen.**

#### **(Macintosh)**

**Du har nu afsluttet den trådløse netværksopsætning. Hvis du ønsker at fortsætte med at installere drivere og software, der er nødvendig for brugen af enheden, skal du vælge Start Here OSX fra cd-rom-menuen.**

## <span id="page-34-1"></span><span id="page-34-0"></span>**Konfiguration med PIN-metode i WPS (Wi-Fi Protected Setup)3**

Det er nemt at konfigurere maskinen, hvis dit WLAN-accesspoint/routeren understøtter WPS (PIN-metode). PIN-metoden (Personal Identification Number) er en af de forbindelsesmetoder, der er udviklet af Wi-Fi

Alliance<sup>®</sup>. Ved angivelse af en PIN, som oprettes af en Tilmelder (din maskine) til en Registrator (en enhed, der håndterer trådløst LAN), kan du konfigurere WLAN-netværket og sikkerhedsindstillinger. Se brugsanvisningen, der fulgte med dit WLAN-accesspoint/routeren angående oplysninger om, hvordan du får adgang til WPS-tilstanden.

**Forbindelse, når WLAN-accesspointet/routeren (A) optræder dobbelt som en registrator**<sup>[1](#page-34-2)</sup>.

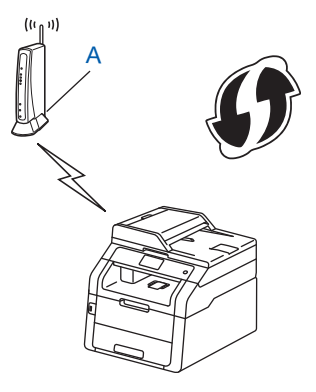

Forbindelse når en anden enhed (C), som f.eks. en computer benyttes som registrator  $1$ .

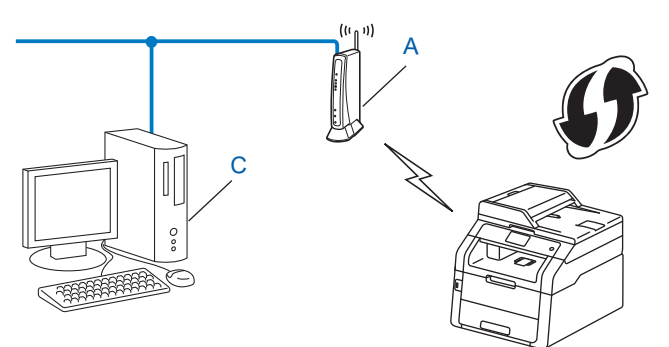

<span id="page-34-2"></span><sup>1</sup> Registratoren er en enhed, der håndterer det trådløse LAN.

#### **BEMÆRK**

Routere eller accesspoints, der understøtter WPS, vises med nedenstående symbol.

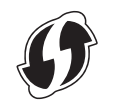

1) Tryk på **Nu**.

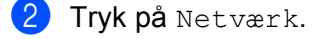

- Tryk på WLAN.
- 4) Svirp op eller ned eller tryk på  $\triangle$  eller  $\nabla$  for at få vist WPS m/PIN-kode. Tryk på WPS m/PIN-kode.
- $\overline{6}$  Når Aktiver WLAN? vises, skal du trykke på Ja for at acceptere. Dette starter guiden til trådløs opsætning. Tryk på Nej for at annullere.
- <span id="page-35-1"></span>f Touchskærmen vil vise en 8-ciffers PIN-kode, og maskinen starter med at søge efter et accesspoint.
- **(7)** Brug en computer, der har adgang til netværket, og indtast "http://IP-adresse for dit accesspoint/" i browseren.

(Hvor "accesspointets IP-adresse" er IP-adressen for den enhed, der anvendes som registrator  $1$ .) Gå til indstillingssiden [f](#page-35-1)or WPS og indtast den PIN, som Touchskærmen viser i @ til Registrator. Følg vejledningen på skærmen.

Registratoren er normalt WLAN-accesspoint/routeren.

#### <span id="page-35-0"></span>**BEMÆRK**

Indstillingssiden kan være forskellig alt afhængig af mærket på accesspoint/routeren. Se instruktionsanvisningen, der fulgte med accesspoint/routeren.

#### **Windows Vista®/Windows® 7/Windows® 8 <sup>3</sup>**

Hvis du anvender en computer som registrator, skal du følge disse trin:

#### **BEMÆRK**

- For at kunne benytte en Windows Vista®-, Windows® 7- eller Windows® 8-computer som registrator, skal du på forhånd registrere den i dit netværk. Se instruktionsanvisningen, der fulgte med WLANaccesspointet / routeren.
- Hvis du anvender Windows<sup>®</sup> 7 eller Windows<sup>®</sup> 8 som registrator, kan du installere printerdriveren efter afsluttet konfigurering af det trådløse netværk ved at følge vejledningen på skærmen. Hvis du vil installere hele driver- og softwarepakken: >> Hurtig installationsvejledning.
1 (Windows Vista $\mathbb{R}$ )

Klik på knappen (+), og klik derefter på **Netværk**.

(Windows $^{\circledR}$  7)

Klik på knappen (<sub>19</sub>), og klik derefter på **Enheder og printere**.

(Windows $^{\circledR}$  8)

Flyt musen til det nederste højre hjørne på Skrivebordet. Når menulinjen bliver vist, skal du klikke på **Indstil** og derefter klikke på **Kontrolpanel**. I gruppen **Hardware og lyd** skal du klikke på **Vis enheder og printere**.

2 (Windows Vista<sup>®</sup>) Klik på **Tilføj en trådløs enhed**.

(Windows $^{\circledR}$  7/Windows $^{\circledR}$  8) Klik på **Tilføj en enhed**.

- 3 Vælg din maskine, og klik derefter på **Næste**.
- 4 Indtast den PIN, som Touchskærmen viser i trin  $\odot$ , og klik dere[f](#page-35-0)ter på **Næste**.
- 5 Vælg dit netværk og klik derefter på **Næste**.
- 6 Klik på **Luk**.

 $\langle 8 \rangle$  Hvis din trådløse enhed tilsluttes, viser displayet Tilsluttet. Maskinen udskriver rapporten om maskinens trådløse status. Hvis tilslutningen mislykkedes, skal du kontrollere den fejlkode, der vises på den udskrevne rapport. (>> Hurtig installationsvejledning: *Fejlfinding*.)

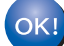

#### **(Windows®)**

**Du har nu afsluttet den trådløse netværksopsætning. Hvis du ønsker at fortsætte med at installere drivere og software, der er nødvendig for brugen af enheden, skal du vælge Installer MFL-Pro Suite fra cd-rom-menuen.**

**(Macintosh)**

**Du har nu afsluttet den trådløse netværksopsætning. Hvis du ønsker at fortsætte med at installere drivere og software, der er nødvendig for brugen af enheden, skal du vælge Start Here OSX fra cd-rom-menuen.**

## **Konfiguration i Adhoc-tilstand <sup>3</sup>**

## **Brug af et konfigureret SSID <sup>3</sup>**

Hvis du forsøger at parre maskinen med en computer, der allerede er i Ad-hoc-tilstand med en konfigureret SSID, skal du udføre de følgende trin:

<span id="page-37-0"></span>Før du konfigurerer maskinen, anbefaler vi, at du noterer indstillingerne for det trådløse netværk. Du skal bruge disse oplysninger, før du fortsætter konfigurationen. Kontrollér og notér de aktuelle indstillinger for det trådløse netværk på den computer du opretter forbindelse til.

#### **BEMÆRK**

De trådløse netværksindstillinger for computeren, du opretter forbindelse til, skal være indstillet til Ad hoctilstand med en SSID, der allerede er konfigureret. Yderligere oplysninger om konfiguration af computeren til Adhoc-tilstand findes i de oplysninger, der fulgte med computeren, eller fås ved henvendelse til netværksadministratoren.

#### **Netværksnavn: (SSID)**

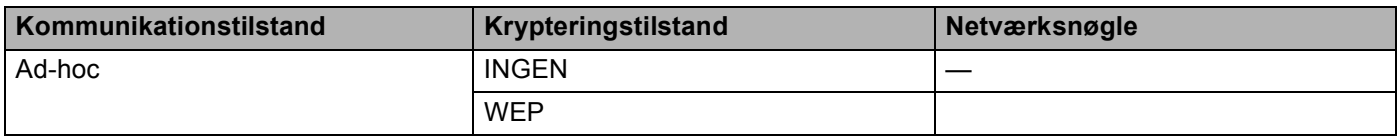

#### **F.eks.: <sup>3</sup>**

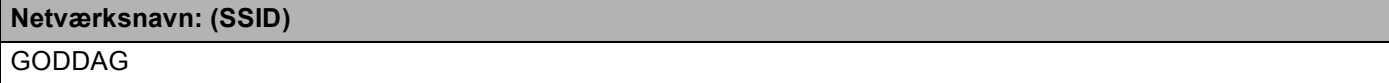

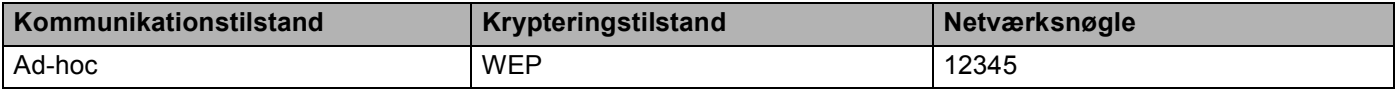

#### **BEMÆRK**

Din Brother-maskine understøtter kun brugen af den første WEP-nøgle.

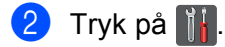

3) Tryk på Netværk.

- 4 Tryk på WLAN.
- **b** Svirp op eller ned eller tryk på  $\triangle$  eller  $\nabla$  for at få vist  $\circ$ psæt.guide. Tryk på Opsæt.guide.

- 6 Når Aktiver WLAN? vises, skal du trykke på Ja for at acceptere. Dette starter guiden til trådløs opsætning. Tryk på Nej for at annullere.
- <span id="page-38-3"></span>**(7)** Maskinen vil søge på netværket og vise en liste over tilgængelige SSID'er. Vælg den SSID, du noterede i trin  $\bigcirc$  ved hjælp [a](#page-37-0)f  $\blacktriangle$  eller  $\nabla$ . Tryk på OK. Gør et af følgende:

Hvis SSID'et ikke er krypteret, skal du gå til trin  $\circled{n}$ . Hvis SSID'et er krypteret, skal du gå til trin @.

- <span id="page-38-1"></span>**8** Indt[a](#page-37-0)st den WEP-nøgle, du skrev ned [i](#page-38-2) trin  $\bullet$ . Tryk på OK. Gå til trin  $\bullet$ . (Yderligere oplysninger om indtastning af tekst:  $\rightarrow \rightarrow$  Hurtig installationsvejledning.)
- <span id="page-38-2"></span>**9** Tryk på Ja for at anvende indstillingerne. Tryk på  $Nej$  for at annullere. Gør et af følgende: Hvis du vælger  $Ja$ , skal du gå til trin  $\circled{n}$ . Hvis du væl[g](#page-38-3)er  $N \in \mathcal{F}$ , skal du gå tilbage til trin  $\bullet$ .
- <span id="page-38-0"></span>**10** Maskinen vil forsøge at oprette forbindelse til den valgte trådløse enhed.
- $\bullet$  Hvis din trådløse enhed tilsluttes, viser displayet  $\texttt{Tilslutter}$ . Maskinen udskriver rapporten om maskinens trådløse status. Hvis tilslutningen mislykkedes, skal du kontrollere den fejlkode, der vises på den udskrevne rapport. (>> Hurtig installationsvejledning: *Fejlfinding*.)

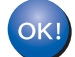

#### **(Windows®)**

**Du har nu afsluttet den trådløse netværksopsætning. Hvis du ønsker at fortsætte med at installere drivere og software, der er nødvendig for brugen af enheden, skal du vælge Installer MFL-Pro Suite fra cd-rom-menuen.**

#### **(Macintosh)**

**Du har nu afsluttet den trådløse netværksopsætning. Hvis du ønsker at fortsætte med at installere drivere og software, der er nødvendig for brugen af enheden, skal du vælge Start Here OSX fra cd-rom-menuen.**

## **Brug af et nyt SSID <sup>3</sup>**

Hvis du bruger ny SSID, vil alle andre enheder derefter tilsluttes vha. denne SSID, du tildeler til maskinen i følgende trin. Du skal tilslutte til denne SSID fra din computer, når den er i Ad-hoc-tilstand.

<span id="page-39-1"></span><span id="page-39-0"></span>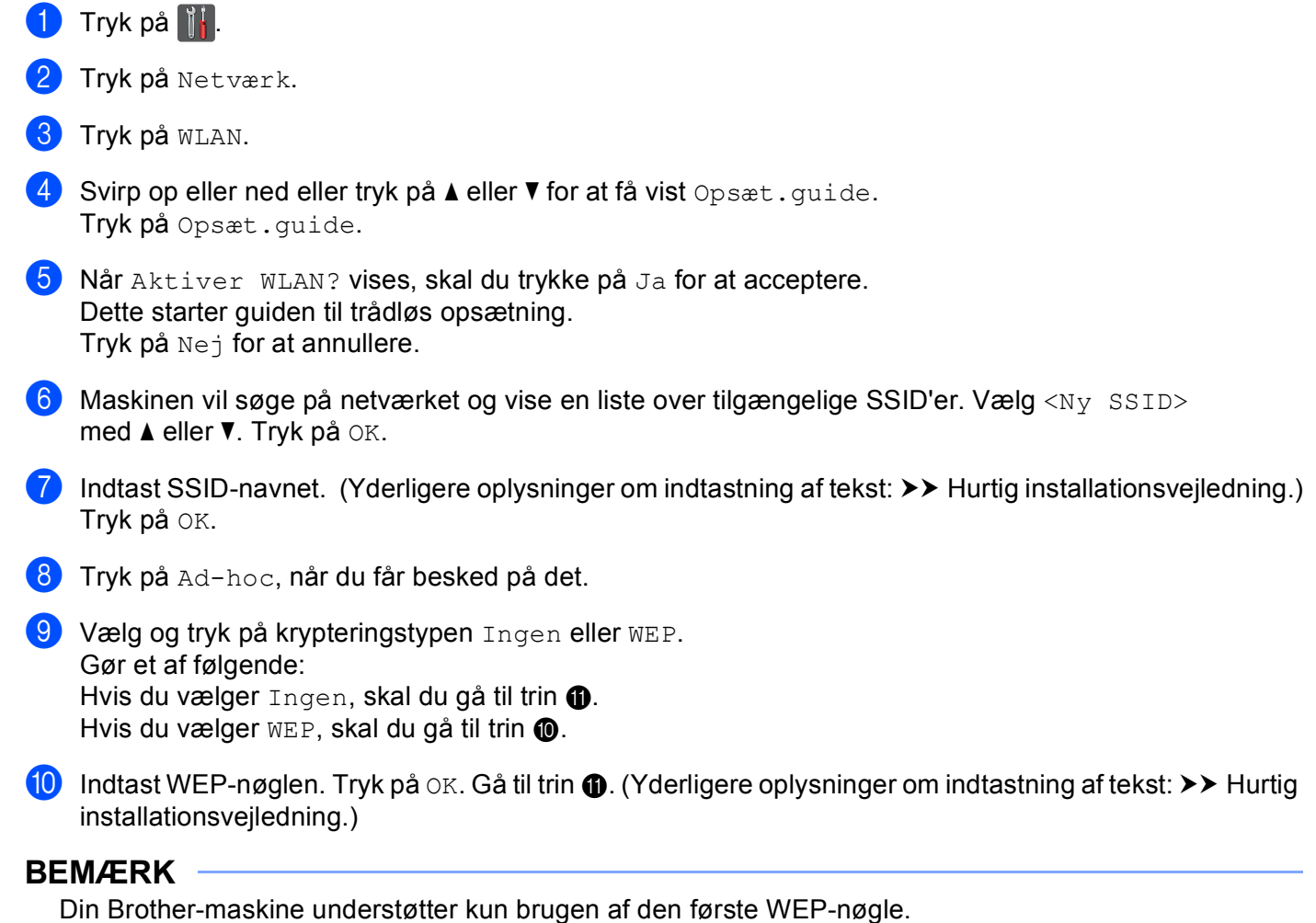

- <span id="page-40-0"></span>**K** Tryk på Ja for at anvende indstillingerne. Tryk på Nej for at annullere. Gør et af følgende: Hvis du væ[l](#page-40-1)ger  $Ja$ , skal du gå til trin  $\circledR$ . Hvis du vælger  $N\oplus j$ , skal du gå tilbage til trin  $\bigcirc$ .
- <span id="page-40-1"></span>12 Maskinen vil forsøge at oprette forbindelse til den valgte trådløse enhed.

13 Hvis din trådløse enhed tilsluttes, viser displayet Tilsluttet. Maskinen udskriver rapporten om maskinens trådløse status. Hvis tilslutningen mislykkedes, skal du kontrollere den fejlkode, der vises på den udskrevne rapport. (>> Hurtig installationsvejledning: *Fejlfinding*.)

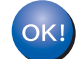

#### **(Windows®)**

**Du har nu afsluttet den trådløse netværksopsætning. Hvis du ønsker at fortsætte med at installere drivere og software, der er nødvendig for brugen af enheden, skal du vælge Installer MFL-Pro Suite fra cd-rom-menuen.**

#### **(Macintosh)**

**Du har nu afsluttet den trådløse netværksopsætning. Hvis du ønsker at fortsætte med at installere drivere og software, der er nødvendig for brugen af enheden, skal du vælge Start Here OSX fra cd-rom-menuen.**

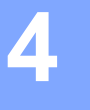

# **Konfiguration af kontrolpanel <sup>4</sup>**

## **Menuen Netværk <sup>4</sup>**

Valgene i kontrolpanelets menu Netværk gør det muligt at klargøre din Brother-maskine til netværkskonfiguration. (Yderligere oplysninger om brug af kontrolpanelet: >> Grundlæggende brugsanvisning.) Tryk på  $||\cdot||$ , Alle indst. og tryk derefter på Netværk. Gå videre til det menuvalg, du vil konfigurere. (Yderligere oplysninger om menuen, se *[Oversigt over funktioner og standardfabriksindstillinger](#page-56-0)*  $\rightarrow$  [side 51](#page-56-0).)

Bemærk, at maskinen leveres med hjælpeprogrammet BRAdmin Light [1,](#page-41-0) programmet Web Based Management eller Ekstern opsætning <sup>2</sup>, der også kan bruges til at konfigurere forskellige aspekter af netværket. (Se [Andre administrationshjælpeprogrammer](#page-13-0) >> side 8.)

- <span id="page-41-0"></span><sup>1</sup> Macintosh-brugere: Du kan hente den nyeste version af Brothers hjælpeprogram BRAdmin Light på adressen [http://solutions.brother.com/.](http://solutions.brother.com/)
- <span id="page-41-1"></span><sup>2</sup> Ikke tilgængelig for DCP-modeller.

### **TCP/IP <sup>4</sup>**

Hvis maskinen sluttes til netværket med et netværkskabel, skal du bruge valgene i menuen Kablet LAN. Hvis maskinen sluttes til et trådløst Ethernet-netværk, skal du bruge valgene i menuen WLAN.

#### <span id="page-41-2"></span>**Boot-metode <sup>4</sup>**

Denne indstilling styrer, hvordan maskinen henter en IP-adresse.

#### **Auto-tilstand <sup>4</sup>**

I denne tilstand scanner maskinen netværket efter en DHCP-server. Hvis den kan finde en, og hvis DHCPserveren er konfigureret til at allokere en IP-adresse til maskinen, vil den IP-adresse, som DHCP-serveren leverer, blive anvendt. Hvis der ingen DHCP-server er tilgængelig, indstilles IP-adressen til at bruge APIPAprotokollen. Når maskinen tændes for første gang, kan det tage den et par minutter at scanne netværket for en server.

#### **Static-tilstand <sup>4</sup>**

I denne tilstand skal maskinens IP-adresse tildeles manuelt. Når IP-adressen er indtastet, er den fastlåst til den tildelte adresse.

#### **BEMÆRK**

Hvis du ikke ønsker, at printserveren skal konfigureres via DHCP, BOOTP eller RARP, skal du indstille Boot metode til Static, så printserveren får en statisk IP-adresse. Det forhindrer printserveren i at forsøge at hente en IP-adresse fra nogen af disse systemer. Hvis du vil ændre Boot-metode, skal det gøres fra maskinens kontrolpanel, fra hjælpeprogrammet BRAdmin Light, fra Web Based Management eller Ekstern opsætning.

#### **IP-adresse <sup>4</sup>**

Dette felt viser maskinens aktuelle IP-adresse. Hvis du har valgt Boot metode for Static, skal du indtaste den IP-adresse, du vil tildele maskinen (spørg din netværksadministrator, hvilken IP-adresse du skal bruge). Hvis du har valgt en anden metode end Static, vil maskinen forsøge at finde sin IP-adresse ved hjælp af protokollerne DHCP eller BOOTP. Standard-IP-adressen for maskinen er sandsynligvis inkompatibel med nummereringstypografien for netværkets IP-adresser. Vi anbefaler, at du kontakter din netværksadministrator for at få en IP-adresse til det netværk, enheden skal forbindes til.

#### **Undernetmaske <sup>4</sup>**

Dette felt indeholder den aktuelle undernetmaske, der bruges af maskinen. Hvis du ikke bruger DHCP eller BOOTP til at hente undernetmasken, skal du indtaste den ønskede undernetmaske. Spørg din netværksadministrator, hvilken undernetmaske du skal bruge.

#### **Gateway <sup>4</sup>**

Dette felt indeholder den aktuelle gateway- eller routeradresse, der bruges af maskinen. Hvis du ikke bruger DHCP eller BOOTP til at hente gateway- eller routeradressen, skal du indtaste den adresse, du vil tildele. Hvis du ikke har en gateway eller router, skal du lade dette felt være tomt. Spørg din netværksadministrator, hvis du er i tvivl.

#### **Nodenavn <sup>4</sup>**

Du kan registrere maskinens navn på netværket. Dette navn kaldes også et NetBIOS-navn, og det er dette navn, der registreres af WINS-serveren på netværket. Brother anbefaler navnet "BRNxxxxxxxxxxxx" til et kabelbaseret netværk eller "BRWxxxxxxxxxxxx" til et trådløst netværk ("xxxxxxxxxxxx" er maskinens MACadresse/Ethernet-adresse).

### **WINS-konfiguration <sup>4</sup>**

Dette valg styrer, hvordan maskinen henter IP-adressen til WINS-serveren.

#### **Auto <sup>4</sup>**

Automatisk anvender en DHCP-anmodning til at bestemme IP-adressen til de primære og sekundære WINSservere. Du skal indstille BOOT-metoden til Auto for at få denne funktion til at virke.

#### **Statisk <sup>4</sup>**

Anvender en specifik IP-adresse til de primære og sekundære WINS-servere.

#### **WINS-server <sup>4</sup>**

#### **IP-adresse for primær WINS-server <sup>4</sup>**

Dette felt angiver IP-adressen for den primære WINS-server (Windows® Internet Name Service). Hvis den angives til en ikke-nul-værdi, kontakter maskinen denne server for at registrere dets navn med Windows® Internet Name Service.

#### **IP-adresse for sekundær WINS-server <sup>4</sup>**

Dette felt angiver IP-adressen for den sekundære WINS-server. Den anvendes som en backup til den primære WINS-serveradresse. Hvis den primære server ikke er tilgængelig, kan maskinen fortsat registrere sig selv med en sekundær server. Hvis den angives til en ikke-nul-værdi, kontakter maskinen denne server

for at registrere dets navn med Windows® Internet Name Service. Hvis du har en primær WINS-server, men ingen sekundær WINS-server, skal du lade dette felt være tomt.

#### **DNS-server <sup>4</sup>**

#### **IP-adresse for primær DNS-server <sup>4</sup>**

Dette felt angiver IP-adressen for den primære DNS-server (Domain Name System).

#### **IP-adresse for sekundær DNS-server <sup>4</sup>**

Dette felt angiver IP-adressen for den sekundære DNS-server. Den anvendes som en backup til den primære DNS-serveradresse. Hvis den primære server ikke er tilgængelig, kontakter maskinen den sekundære DNSserver. Hvis du har en primær DNS-server, men ingen sekundær DNS-server, skal du lade dette felt være tomt.

#### **APIPA <sup>4</sup>**

Indstillingen Til gør det muligt for printserveren automatisk at tildele en link-local-IP-adresse i området (169.254.1.0-169.254.254.255), når printserveren ikke kan hente en IP-adresse via den valgte Boot-metode. (Se *[Boot-metode](#page-41-2)* ▶▶ side 36.) Hvis du vælger Fra, ændres IP-adressen ikke, når printserveren ikke kan hente en IP-adresse via den valgte Boot-metode.

#### **IPv6 <sup>4</sup>**

Denne maskine er kompatibel med IPv6, der er næste generation af internetprotokoller. Hvis du vil bruge IPv6-protokollen, skal du vælge Til. Standardindstillingen for IPv6 er Fra. Besøg <http://solutions.brother.com/> for at få yderligere oplysninger om IPv6-protokollen.

#### **BEMÆRK**

- Hvis du indstiller IPv6 til Til, skal du slukke og tænde på netafbryderen for at aktivere protokollen.
- Når du har valgt Til for IPv6, anvendes denne indstilling for både det kabelbaserede og trådløse LANinterface.

## **Ethernet (kun kabelbaseret netværk) <sup>4</sup>**

Tilstanden Ethernet link auto giver printserveren mulighed for at arbejde med 100Base-TX fuld eller halv duplex eller med 10Base-T fuld eller halv duplex ved hjælp af automatisk forhandling.

#### **BEMÆRK**

Hvis du indstiller denne værdi forkert, kan du muligvis ikke kommunikere med printserveren.

### **Status for kabelbaseret (gælder HL-3180CDW, DCP-9015CDW, DCP-9020CDN, DCP-9020CDW, MFC-9140CDN, MFC-9330CDW og MFC-9340CDW) <sup>4</sup>**

Dette felt viser den aktuelle kabelførte netværksstatus.

### **Opsætningsguide (kun trådløst netværk) <sup>4</sup>**

Opsæt.quide fører dig gennem konfigureringen af det trådløse netværk. (Yderligere oplysninger: ▶▶ Hurtig installationsveiledning eller *[Manuel konfiguration via kontrolpanelet](#page-24-0)* >> side 19.)

### **WPS (Wi-Fi Protected Setup)/AOSS™ (kun trådløst netværk) <sup>4</sup>**

Det er nemt at konfigurere maskinen, hvis dit WLAN-accesspoint/routeren understøtter enten WPS (PBC  $<sup>1</sup>$ )</sup> eller AOSS™ (automatisk trådløs tilstand). (Yderligere oplysninger: >> Hurtig installationsvejledning eller *[Enkelttrykskonfiguration med WPS \(Wi-Fi Protected Setup\) eller AOSS™](#page-32-0) >>* side 27.)

<span id="page-44-0"></span>**Enkelttrykskonfiguration** 

### **WPS (Wi-Fi Protected Setup) med PIN-kode (kun trådløst netværk) <sup>4</sup>**

Det er nemt at konfigurere maskinen, hvis dit WLAN-accesspoint/routeren understøtter WPS (PIN-metode). (Se [Konfiguration med PIN-metode i WPS \(Wi-Fi Protected Setup\)](#page-34-0) >> side 29 for at få flere oplysninger.)

### **Status for WLAN (gælder HL-3180CDW, DCP-9015CDW, DCP-9020CDW, MFC-9130CW, MFC-9330CDW og MFC-9340CDW) <sup>4</sup>**

#### **Status <sup>4</sup>**

Dette felt viser den aktuelle trådløse netværksstatus.

#### **Signal <sup>4</sup>**

Dette felt viser signalstyrken for det aktuelle trådløse netværk.

#### **SSID <sup>4</sup>**

Dette felt viser SSID for det aktuelle trådløse netværk. Displayet viser op til 32 tegn af SSID-navnet.

Konfiguration af kontrolpanel

#### **Kom. tilstand <sup>4</sup>**

Dette felt viser kommunikationstilstanden for det aktuelle trådløse netværk.

### **MAC-adresse <sup>4</sup>**

MAC-adressen er et entydigt tal, der er tildelt maskinens netværksinterface. Du kan kontrollere maskinens MAC-adresse fra kontrolpanelet.

### **Benyt som standard <sup>4</sup>**

Indstil til standard gør det muligt at gendanne de enkelte indstillinger for kabel-baseret eller trådløst netværk til standardindstillingerne. Hvis du ønsker at nulstille alle kabelbaserede og trådløse indstillinger, henvises til *[Nulstille netværksindstillingerne til fabriksstandard](#page-53-0)* >> side 48.

### **Aktiver kabelbaseret (gælder DCP-9020CDW, MFC-9330CDW og MFC-9340CDW) <sup>4</sup>**

Hvis du vil bruge den kabelbaserede netværksforbindelse, skal du indstille Aktiver kablet LAN til Til.

### **Aktiver WI AN**

Hvis du vil bruge den trådløse netværksforbindelse, skal du indstille WLAN Aktiver til Til.

#### **BEMÆRK**

Hvis et netværkskabel er tilsluttet din maskine, skal du indstille Aktiver kablet LAN til Fra.

## **E-mail/IFAX (MFC-9130CW, MFC-9140CDN, MFC-9330CDW og MFC-9340CDW: tilgængelig som download) <sup>4</sup>**

Denne menu har fem valgmuligheder: Mailadresse, Serveropsætning, Setup mail Rx, Setup mail TX og Indst. Rundsnd. Da dette afsnit kræver, at du skal indtaste en masse teksttegn, vil du nok finde det mere bekvemt at bruge Web Based Management og din webbrowser til at konfigurere disse indstillinger (se *[Web Based Management](#page-63-0)* >> side 58). Disse indstillinger skal konfigureres for at få IFAXfunktionen til at fungere. (Se *[Internet-fax \(MFC-9130CW, MFC-9140CDN, MFC-9330CDW og](#page-80-0)  [MFC-9340CDW: tilgængelig som download\)](#page-80-0)* >> side 75 for at få flere oplysninger om internet-FAX.)

Du kan også få adgang til de ønskede tegn, ved gentagne gange at trykke på den ønskede nummertast vha. maskinens kontrolpanel. (Yderligere oplysninger om indtastning af tekst: >> Grundlæggende brugsanvisning.)

#### **Mailadresse <sup>4</sup>**

Du kan angive maskinens e-mail-adresse.

#### **Serverkonfiguration <sup>4</sup> SMTP**

■ SMTP-server

Dette felt viser nodenavnet eller IP-adressen for en SMTP-mailserver (udgående e-mail-server) på netværket.

(f.eks. "mailvært.brothermail.net" eller "192.000.000.001")

■ SMTP-port

Feltet viser SMTP-portnummeret (udgående e-mails) på netværket.

Godk. til SMTP

Du kan angive sikkerhedsmetoden for e-mail-beskeder. (Se *[Sikker afsendelse eller modtagelse af en](#page-111-0)  e-mail* >> [side 106](#page-111-0) for at få oplysninger om sikkerhedsmetoder for e-mail-meddelelser.)

SMTP SSL/TLS

Du kan vælge krypteringsmetoden mellem maskinen og SMTP-serveren.

■ Verifikationscertifikat

Du kan aktivere eller deaktivere brugen af sikkerhedscertifikatet mellem maskinen og SMTP-serveren.

#### **POP3**

■ POP3-server

Dette felt viser nodenavnet eller IP-adressen for POP3-serveren (indgående e-mail-server), der anvendes af Brother-maskinen. Denne adresse er nødvendig for, at internet-faxfunktionerne fungerer korrekt.

(f.eks. "mailvært.brothermail.net" eller "192.000.000.001")

■ POP3-port

Dette felt viser POP3-portnummeret (for indgående e-mails), der anvendes af Brother-maskinen.

■ Navn til postboks

Du kan angive et postboksnavn på POP3-serveren, hvor internet-udskriftsjob skal hentes.

■ Adgangskode til postboks

Du kan angive en adgangskode for POP3-serverkontoen, hvor internet-udskriftsjob skal hentes.

#### **BEMÆRK**

Indtast et enkelt mellemrum for ikke at angive en adgangskode.

POP3 SSL/TLS

Du kan vælge krypteringsmetoden mellem maskinen og POP3-serveren.

Verifikationscertifikat

Du kan aktivere eller deaktivere brugen af sikkerhedscertifikatet mellem maskinen og POP3-serveren.

■ APOP

Du kan aktivere eller deaktivere APOP (Authenticated Post Office Protocol).

Konfiguration af kontrolpanel

#### **Opsætte mail RX <sup>4</sup>**

#### **Automatisk polling**

Maskinen kontrollerer automatisk POP3-serveren, om der er nye meddelelser, når den indstilles til Til.

#### **Polling-frekvens**

Angiver intervallet for kontrol af nye meddelelser på POP3-serveren (standard er 10 minutter).

#### **Overskrift**

Dette valg giver mulighed for, at indholdet af e-mail-overskriften udskrives, når den modtagne meddelelse udskrives.

#### **Slet fejlmail**

Når denne indstilling er indstillet til Til, sletter maskinen automatisk fejl-mails, der ikke kan modtages fra POP3-serveren.

#### **Meddelelse**

Besked-funktionen giver mulighed for at transmittere en bekræftelse på modtagelse af meddelelse til afsenderstationen, når der modtages en internet-fax.

Funktionen virker kun på internet-faxmaskiner, der understøtter "MDN"-specifikationen.

#### **Opsætte Mail TX <sup>4</sup>**

#### **Afsenderemne**

Dette felt viser emnet, der er vedhæftet til de internet-faxdata, der sendes fra Brother-maskinen til en computer (standard er "Internet fax job").

#### **Begrænsning af størrelse**

Nogle e-mail-servere giver ikke tilladelse til at sende store e-mail-dokumenter (systemadministratoren vil ofte sætte en grænse for maksimal størrelse af e-mail). Med denne funktion aktiveret, viser maskinen Hukommelse fuld, når du forsøger at sende e-mail-dokumenter, der er større end 1 Mbyte. Dokumentet sendes ikke, og der udskrives en fejlrapport. Dokumentet, du sender, bør opdeles i mindre dokumenter, der accepteres af e-mail-serveren. (Til din oplysning fylder et 42 siders dokument, baseret på ITU-T Test Chart #1 testskema, ca. 1 Mbyte.)

#### **Meddelelse**

Besked-funktionen giver mulighed for at transmittere en bekræftelse på modtagelse af meddelelse til afsenderstationen, når der modtages en internet-fax.

Funktionen virker kun på internet-faxmaskiner, der understøtter "MDN"-specifikationen.

#### **Konfigurer videresendelse <sup>4</sup>**

#### **Relærundsendelse**

Denne funktion giver maskinen mulighed for at modtage et dokument via internettet, og derefter videresende det til andre fax-maskiner gennem almindelige analoge jordkabler.

#### **Videresende domæne**

Du kan registrere de domænenavne (maks. 10), der har tilladelse til at anmode om videresendelse.

#### **Videresende rapport**

Der kan udskrives en videresendelsesrapport på maskinen, der vil fungere som en videresendestation for alle videresendelser.

Dets primære funktion er at udskrive rapporter med alle videresendelser, der er sendt via maskinen. Bemærk venligst: For at bruge denne funktion skal du tildele videresendelsesdomæne i afsnittet "Domæner, der er tillid til" i funktionsindstillingerne til videresendelse.

#### **BEMÆRK**

Se [Videresendelse](#page-85-0) >> side 80 angående flere oplysninger om videresendelse.

## **Fax til server (MFC-9130CW, MFC-9140CDN, MFC-9330CDW og MFC-9340CDW: tilgængelig som download) <sup>4</sup>**

Fax til server-funktionen gør det muligt for maskinen at scanne et dokument og sende det via netværket til en separat fax-server. Dokumentet sendes derefter fra serveren som fax-data til destinationsfax-nummeret via standard telefonlinjer. Når funktionen Fax til Server er indstillet til Til, vil alle automatiske faxtransmissioner fra maskinen blive sendt til faxserveren, som derefter sørger for faxtransmissionerne. Du kan også fortsætte med at sende en fax direkte fra maskinen ved at anvende funktionen til manuel håndtering af faxer.

For at sende et dokument til faxserveren skal den korrekte syntaks for serveren anvendes. Destinationsfaxnummeret skal sendes med et præfiks og et suffiks, der stemmer overens med de parametre, der anvendes af fax-serveren. I de fleste tilfælde vil syntaksen for præfikser være "fax=" og, syntaksen for suffikset ville være domænenavnet for faxserverens e-mail-gateway. Suffikset skal også indeholde "@"-symbolet i begyndelsen af suffikset. Oplysningerne om præfiks og suffiks skal lagres i maskinen før du kan bruge funktionen Fax til Server. Destinationsfax-numrene kan gemmes i Hurtigopkaldspladser eller indtastes vha. opkaldstastaturet (op til 20 cifre). Hvis du f.eks. ville sende et dokument til destinationsfax-nummeret 123-555-0001, skal du bruge følgende syntaks:

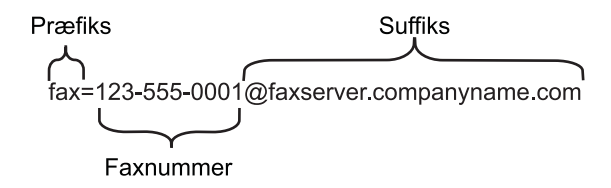

### **BEMÆRK**

Fax-serverprogrammer skal understøtte en e-mail-gateway.

Konfiguration af kontrolpanel

#### **Indstilling af Fax til server til Til <sup>4</sup>**

Du kan gemme præfiks-/suffiks-adressen for fax-serveren i maskinen.

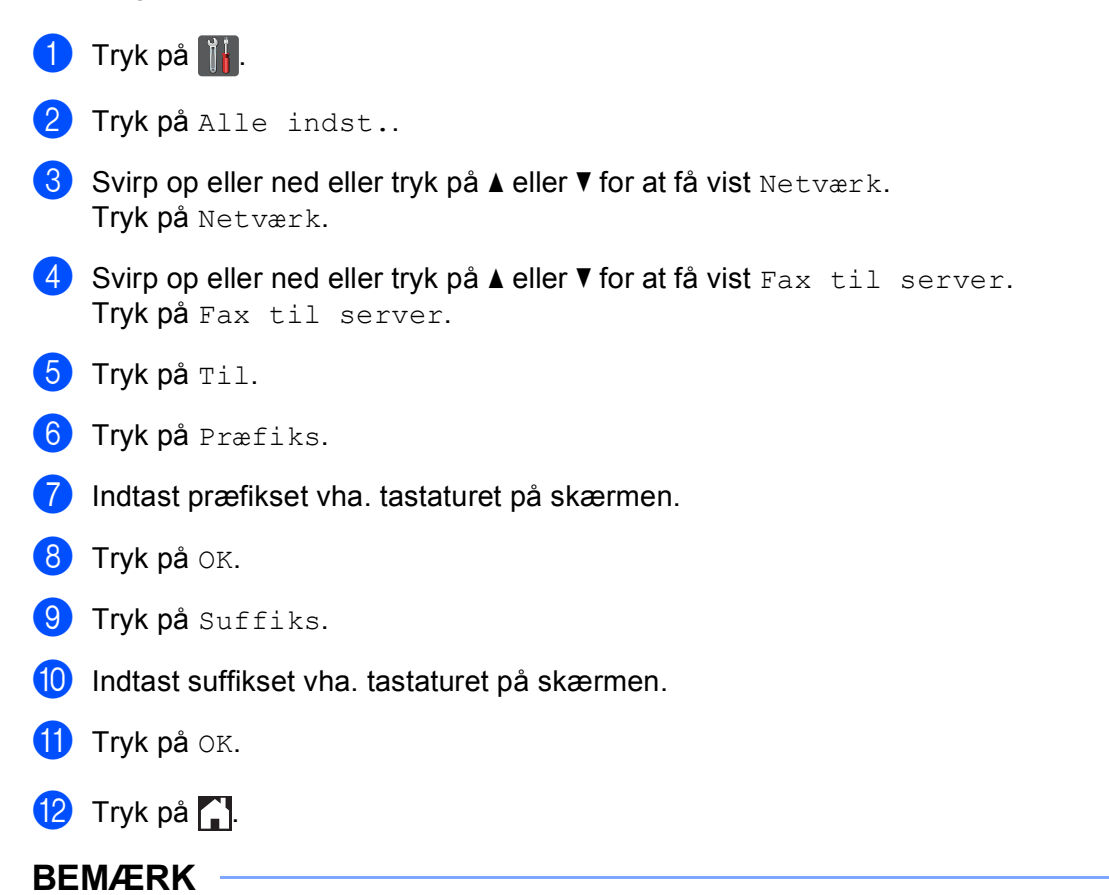

- Du kan indtaste præfiks- og suffiksadresser med op til 40 tegn.
- Yderligere oplysninger om indtastning af tekst:  $\triangleright$  Grundlæggende brugsanvisning.

#### **Sådan bruges Fax til server <sup>4</sup>**

- **1** Anbring dokumentet i ADF'en eller på scannerglaspladen.
- 2 Indtast fax-nummeret.
- 8 Tryk på Fax start. Maskinen sender meddelelsen via et TCP/IP-netværk til fax-serveren.

## **Sådan benyttes en ny standard for Scan til FTP <sup>4</sup>**

Du kan vælge standardfarven og filtypen til Scan til FTP-funktionen. (Yderligere oplysninger om brug af Scan til FTP:  $\rightarrow$  Softwarebrugsanvisning.)

## **Sådan benyttes en ny standard for Scan til netværk (Windows®) <sup>4</sup>**

Du kan vælge standardfarven og filtypen til Scan til netværk-funktionen for at scanne et dokument direkte til en server, der understøtter CIFS på dit lokale netværk eller på internettet. (Se CIFS >> [side 126](#page-131-0) for at få oplysninger om protokollen CIFS.) (Yderligere oplysninger om brug af Scan til netværk: >> Softwarebrugsanvisning.)

## <span id="page-53-0"></span>**Nulstille netværksindstillingerne til fabriksstandard <sup>4</sup>**

Standardfabriksindstillingerne for printserveren kan gendannes (alle oplysninger nulstilles, inkl. oplysninger om adgangskode og IP-adresse).

#### **BEMÆRK**

- Med denne funktion nulstilles alle kabelbaserede og trådløse netværksindstillinger til fabriksstandarden.
- Du kan også nulstille printserveren til fabriksindstilling ved hjælp af programmerne BRAdmin eller Webbaseret styring. (Se [Andre administrationshjælpeprogrammer](#page-13-0) >> side 8 for at få flere oplysninger.)
- **1** Tryk på **ikk**.

- 2 Tryk på Alle indst..
- Svirp op eller ned eller tryk på  $\blacktriangle$  eller  $\nabla$  for at få vist Netværk. Tryk på Netværk.
- 4 Svirp op eller ned eller tryk på  $\blacktriangle$  eller  $\blacktriangledown$  for at få vist Netværksnulst.. Tryk på Netværksnulst..
- 5 Tryk på Ja.
- **6** Tryk på Ja i 2 sekunder for at bekræfte.

## <span id="page-54-0"></span>**Udskrivning af en netværkskonfigurationsrapport <sup>4</sup>**

#### **BEMÆRK**

Nodenavn: Nodenavnet vises i netværkskonfigurationsrapporten. Standardnodenavnet er "BRNxxxxxxxxxxxx" for et kabelbaseret netværk eller "BRWxxxxxxxxxxxx" for et trådløst netværk. ("xxxxxxxxxxxx" er maskinens MAC-adresse/Ethernet-adresse).

Netværkskonfigurationsrapporten udskriver en rapport med al aktuel netværkskonfiguration, herunder netværksindstillingerne for printserver.

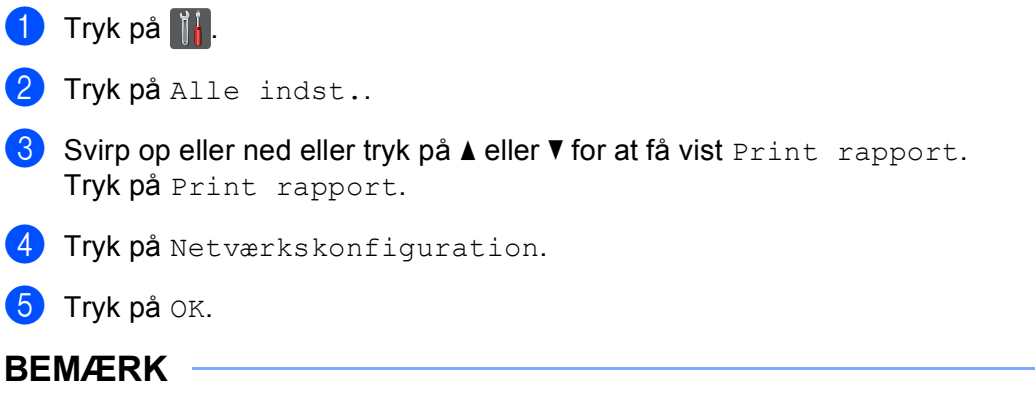

Hvis **IP Address** i netværkskonfigurationsrapporten vises som **0.0.0.0**, skal du vente et minuts tid og prøve igen.

## **Udskrivning af en WLAN-rapport (gælder HL-3180CDW, DCP-9015CDW, DCP-9020CDW, MFC-9130CW, MFC-9330CDW og MFC-9340CDW) <sup>4</sup>**

WLAN-rapport udskriver maskinens statusrapport over trådløs. Hvis den trådløse tilslutning mislykkedes, skal du kontrollere den fejlkode, der vises på den udskrevne rapport. >> Hurtig installationsvejledning: *Fejlfinding*.

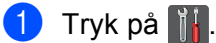

- 2 Tryk på Alle indst..
- Svirp op eller ned eller tryk på  $\blacktriangle$  eller  $\nabla$  for at få vist Print rapport. Tryk på Print rapport.
- 4 Svirp op eller ned eller tryk på  $\blacktriangle$  eller  $\blacktriangledown$  for at få vist WLAN-rapport. Tryk på WLAN-rapport.
- $\overline{6}$  Tryk på OK.

## <span id="page-56-0"></span>**Oversigt over funktioner og standardfabriksindstillinger <sup>4</sup>**

Fabriksindstillingerne vises i fed skrift med en stjerne.

#### **BEMÆRK**

(Til MFC-9130CW, MFC-9140CDN, MFC-9330CDW og MFC-9340CDW)

- Funktionerne Internet-FAX, Fax til Server og Scan til e-mail-server kan hentes på internettet.
- Hvis du vil bruge denne funktion, kan du hente den nødvendige firmware fra siden "Downloads" for din model på Brother Solutions Center på <http://solutions.brother.com/>.

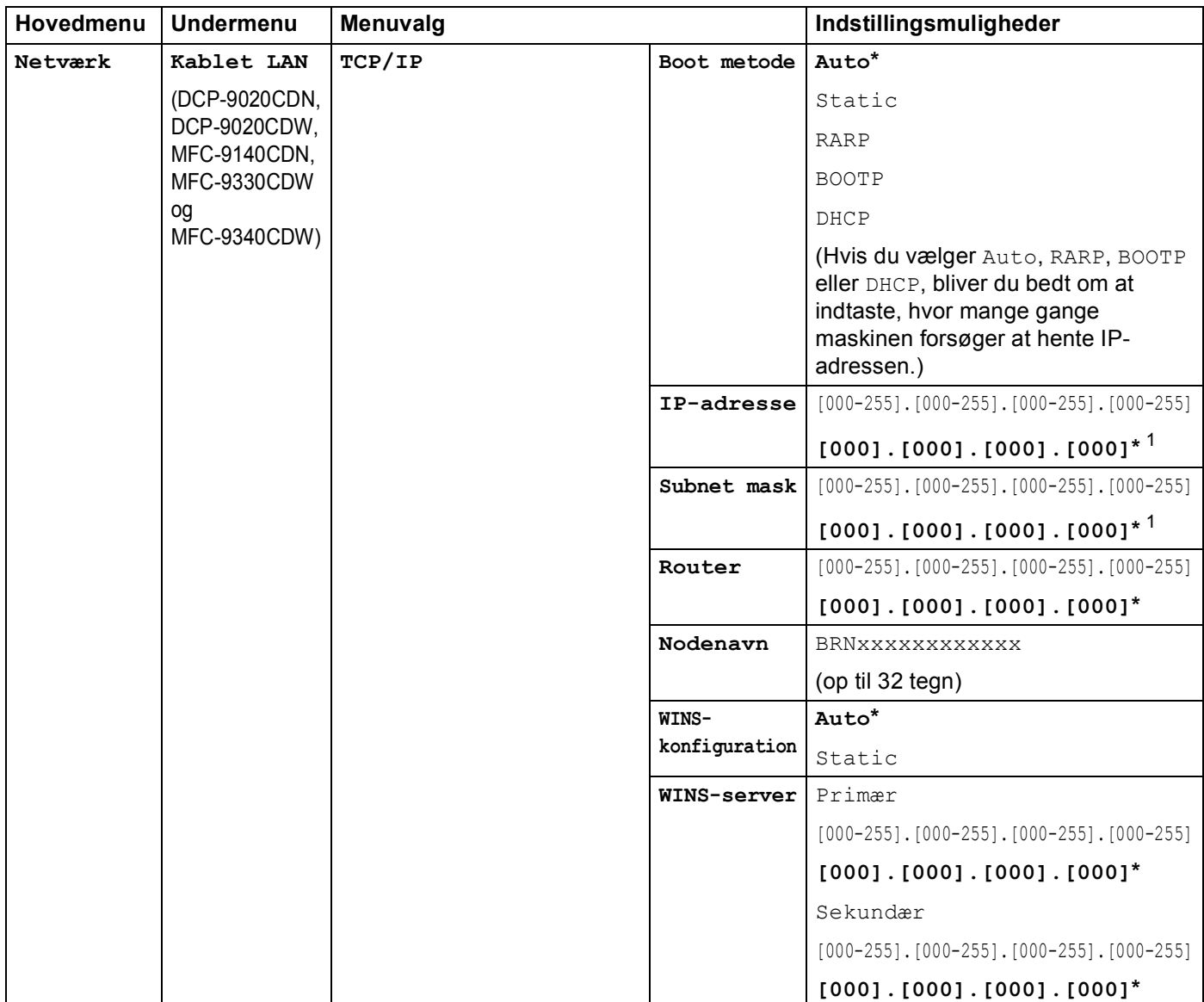

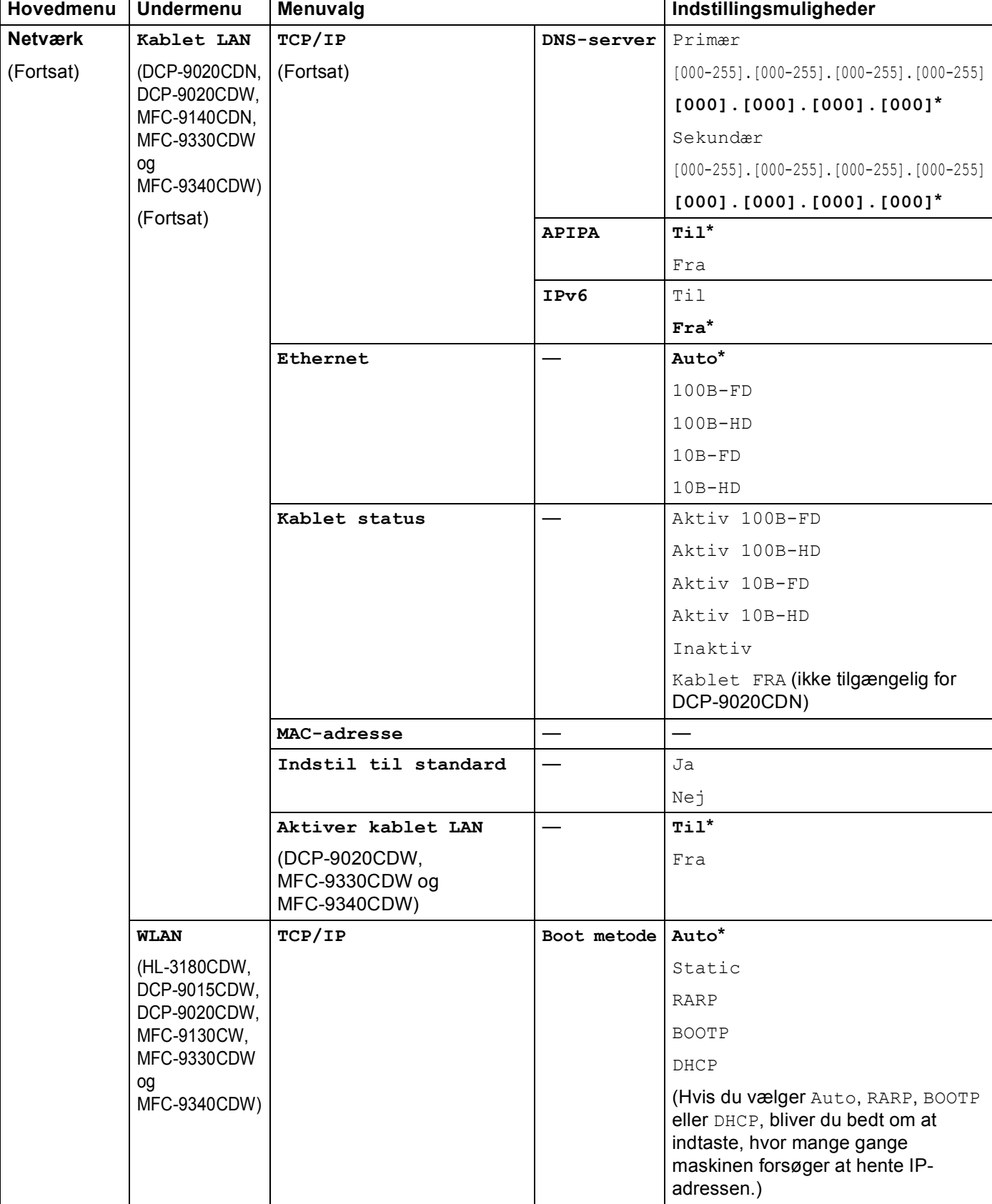

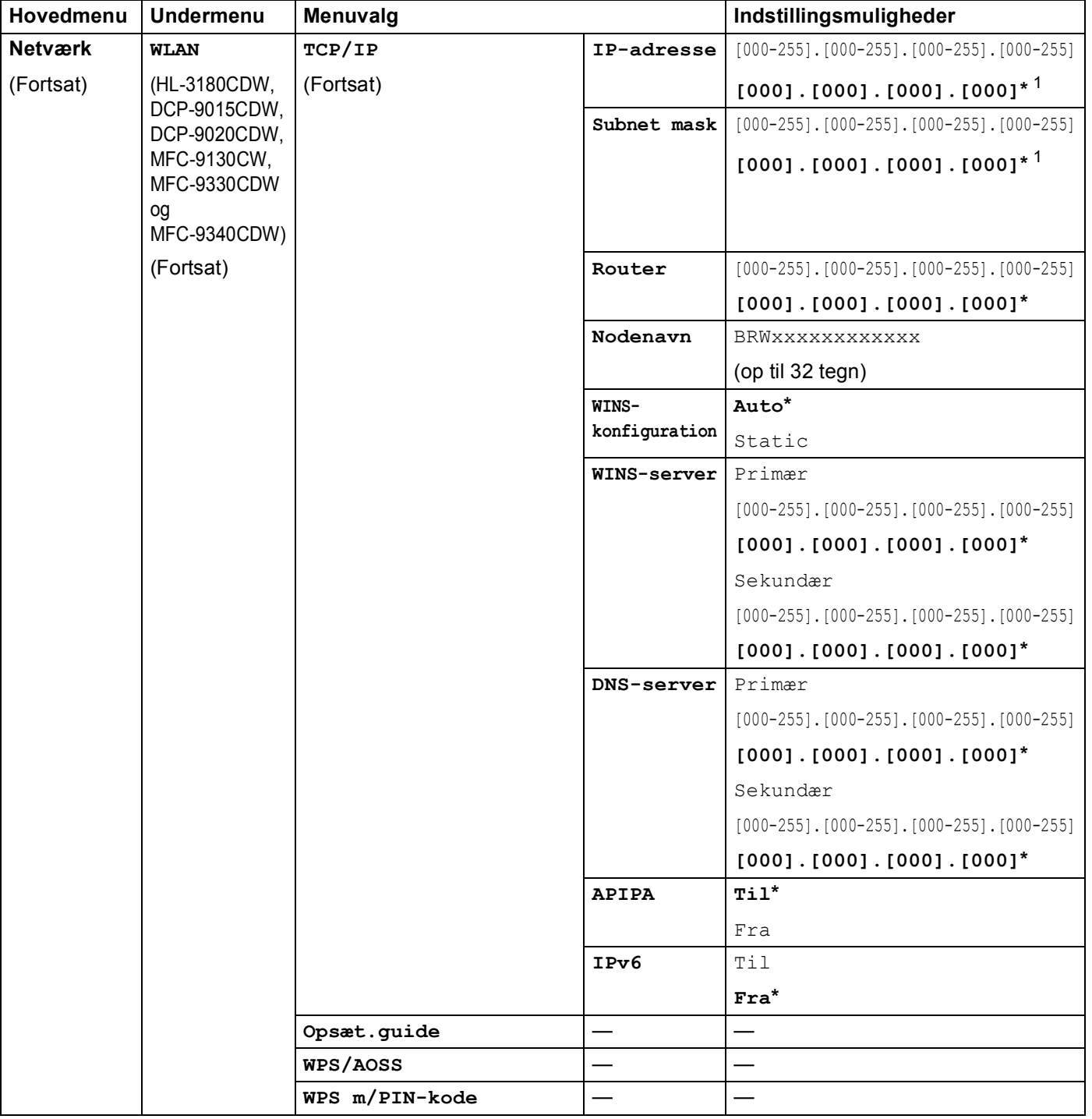

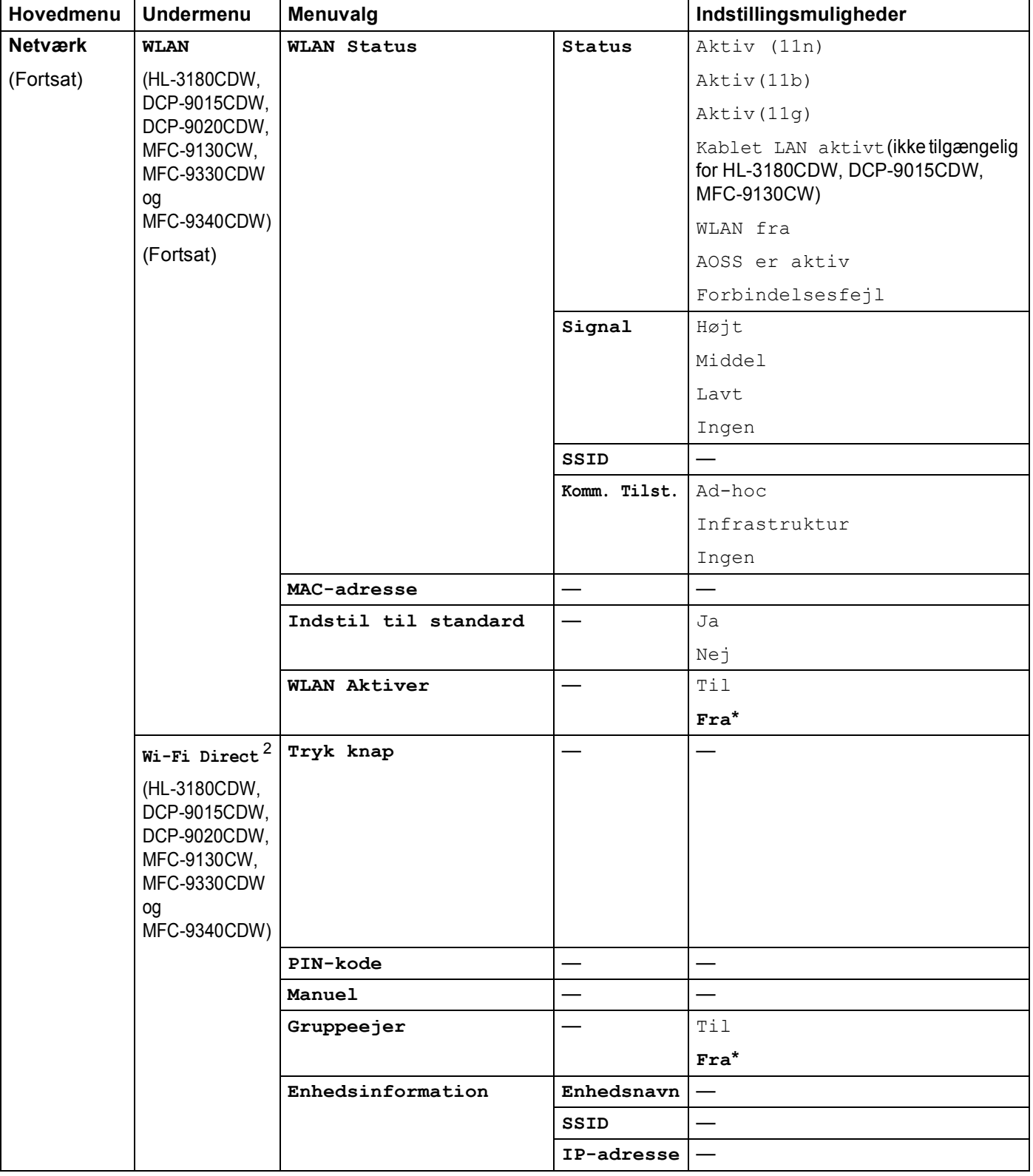

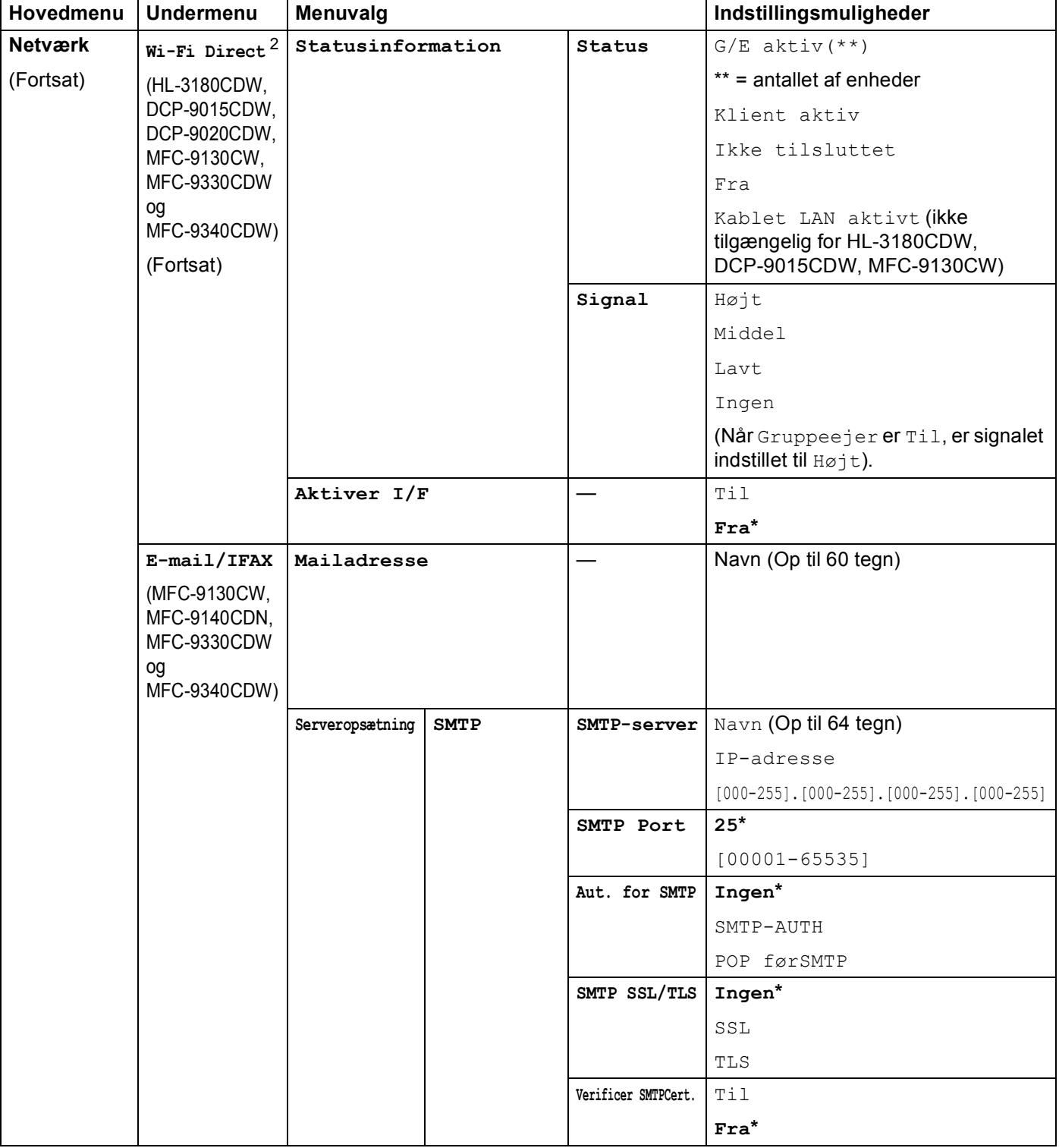

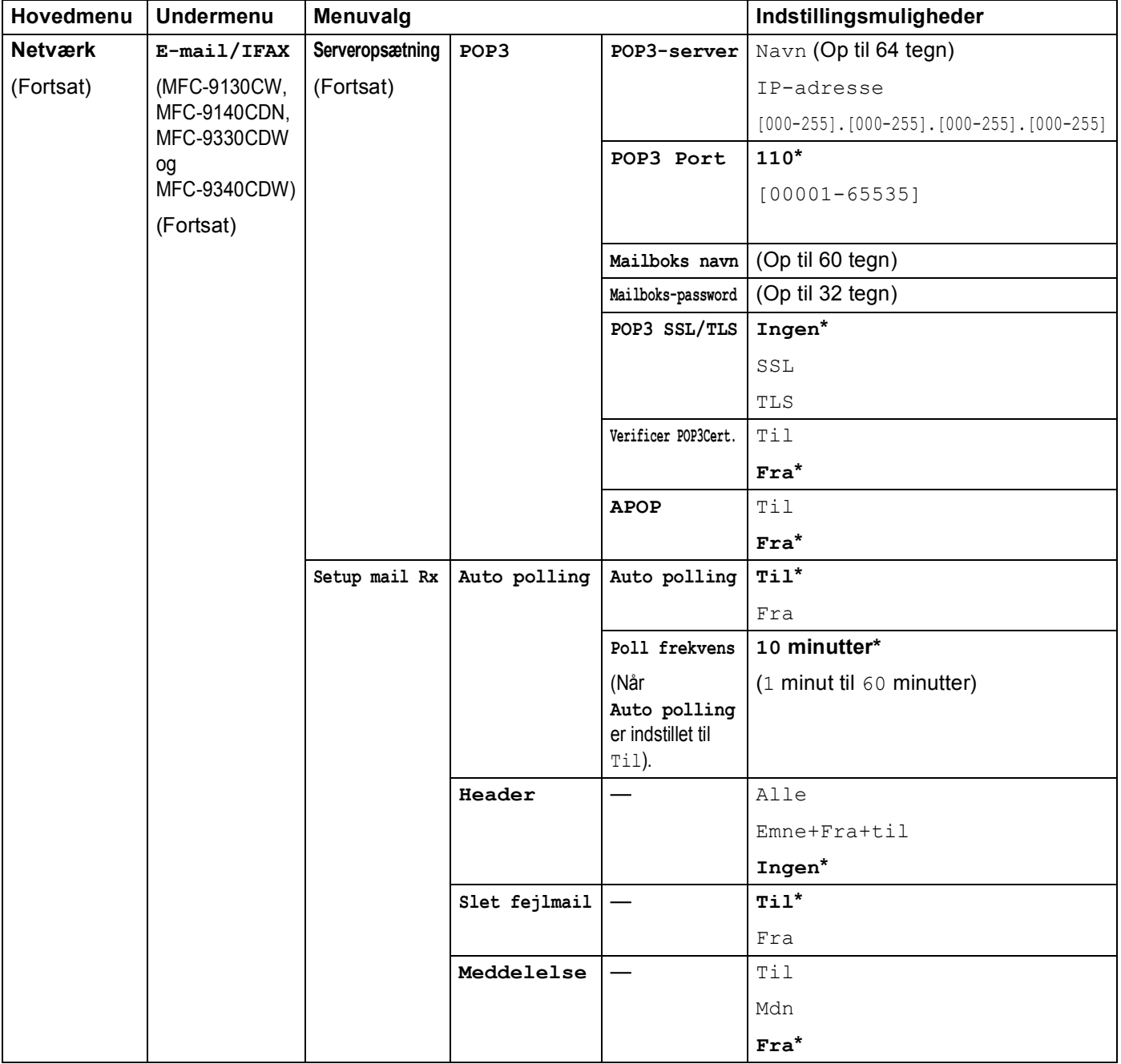

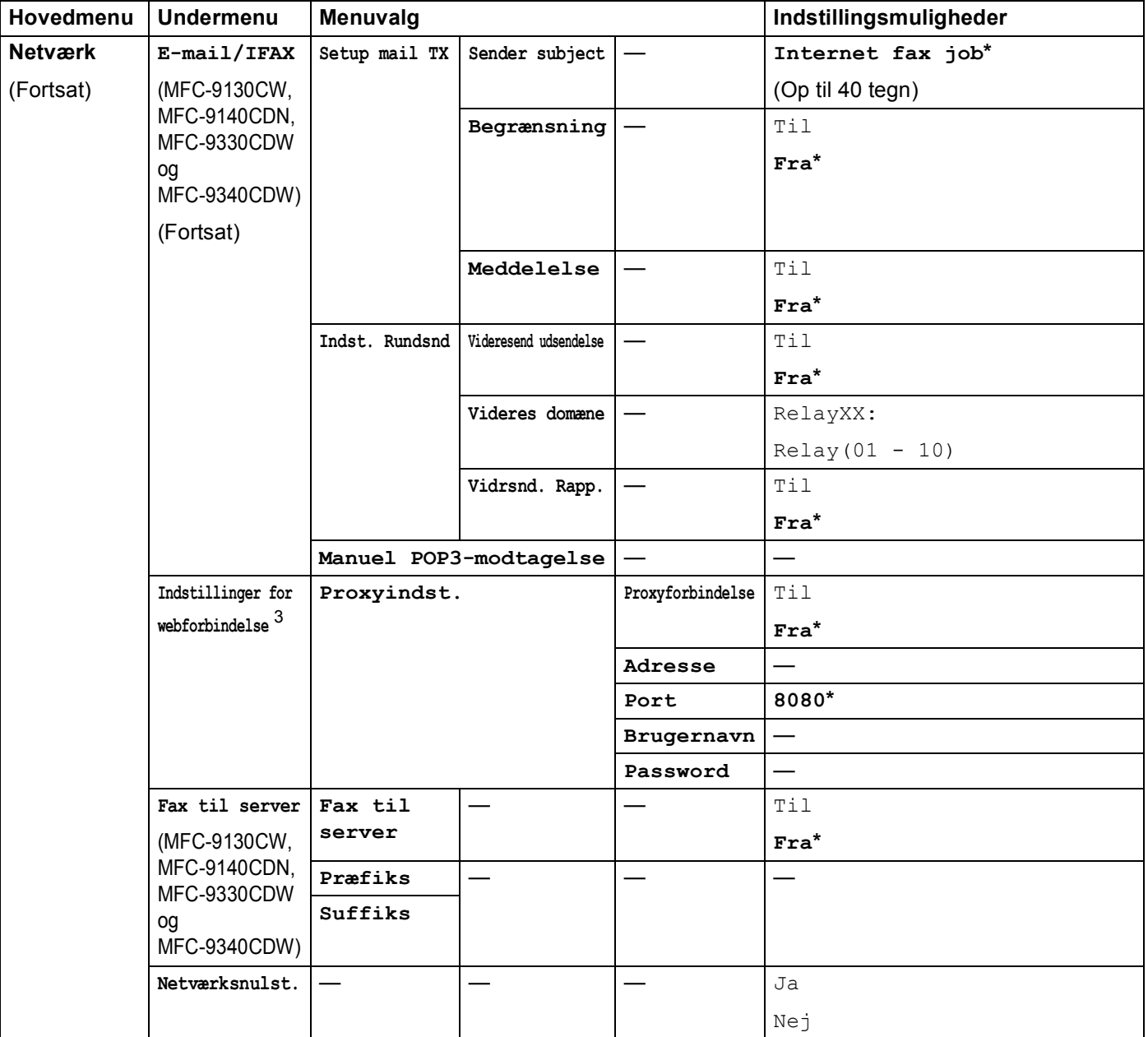

<span id="page-62-0"></span><sup>1</sup> Ved tilslutning til netværket indstilles IP-adressen og undernetmasken automatisk til de værdier, der passer til dit netværk.

<span id="page-62-1"></span><sup>2</sup> Se Wi-Fi Direct™ vejledning angående oplysninger, der findes på Manualer downloadsiden for din model på Brother Solutions Center (<http://solutions.brother.com/>).

<span id="page-62-2"></span><sup>3</sup> Se Web Connect vejledning angående oplysninger, der findes på Manualer downloadsiden for din model på Brother Solutions Center (<http://solutions.brother.com/>).

**5**

# <span id="page-63-0"></span>**Web Based Management <sup>5</sup>**

## **Overblik <sup>5</sup>**

Du kan bruge en standardwebbrowser til at administrere din maskine med HTTP (Hyper Text Transfer Protocol) eller HTTPS (Hyper Text Transfer Protocol over Secure Socket Layer). Du kan udføre de nævnte funktioner eller indhente følgende oplysninger fra en maskine på dit netværk ved hjælp af en webbrowser.

- Oplysninger om maskinstatus
- Ændring af finindstillinger såsom Generel konfiguration, indstillinger for Adressebog og Fjernfax (for MFCmodeller).
- Skift netværksindstillinger, som f.eks. TCP/IP-oplysninger
- Konfigurering af [Secure Function Lock 2.0](#page-66-0) (se *Secure Function Lock 2.0* >> side 61).
- Konfigurering af Lagring af printerlog på netværket (se *[Gem printlog på netværk](#page-72-0)* >> side 67).
- Konfigurering af Scan til FTP (se *[Ændring af Scan til FTP-konfiguration med en webbrowser](#page-76-0)*  $\rightarrow \rightarrow$  side 71).
- Konfigurering af Scan til netværk (se Ændring af Scan til netværk-konfiguration med en webbrowser  $(Windows^@)$  $(Windows^@)$  >> side 73).
- Oplysninger om maskinens og printserverens softwareversion
- Ændre netværks- og maskinkonfigurationsdetaljer

#### **BEMÆRK**

Vi anbefaler brug af Windows® Internet Explorer® 8.0/9.0 eller Safari 5.0 til Macintosh. Sørg også for, at JavaScript og Cookies altid er aktiveret, uanset hvilken browser du bruger. Hvis du bruger en anden webbrowser, skal du kontrollere, at den er kompatibel med HTTP 1.0 og HTTP 1.1.

Du skal bruge TCP/IP-protokollen på dit netværk og have programmeret en gyldig IP-adresse for printserveren og computeren.

## **Sådan konfigureres maskinens indstillinger med Web Based Management (webbrowser) <sup>5</sup>**

Du kan bruge en standardwebbrowser til at ændre printernetkortets indstillinger med HTTP (Hyper Text Transfer Protocol) eller HTTPS (Hyper Text Transfer Protocol over Secure Socket Layer).

#### **BEMÆRK**

- Vi anbefaler, at du bruger HTTPS-protokollen som sikkerhed, når du konfigurerer indstillingerne med Web Based Management.
- Når du bruger HTTPS-protokollen til konfigurering af Web Based Management, vil din browser vise en dialogboks med en advarsel.

**i** Start din webbrowser.

Indtast "http://maskinens IP-adresse/" i browserens adressefelt (hvor "maskinens IP-adresse" er maskinens IP-adresse eller printserverens navn).

Eksempelvis: http://192.168.1.2/

#### **BEMÆRK**

- Hvis du anvender et DNS (Domain Name System) eller aktiverer et NetBIOS-navn, kan du indtaste et andet navn, som f.eks. "DeltPrinter" i stedet for IP-adressen.
	- Eksempelvis: http://DeltPrinter/

Hvis du aktiverer et NetBIOS-navn, kan du også bruge nodenavnet.

• Eksempelvis: http://brnxxxxxxxxxxx/

NetBIOS-navnet kan indstilles i Netværkskonfigurationsrapporten (se *[Udskrivning af en](#page-54-0)  [netværkskonfigurationsrapport](#page-54-0)* >> side 49).

- Brugere af Macintosh kan få nem adgang til Webbaseret styring-systemet ved at klikke på maskinikonet på skærmbilledet **Status Monitor**. Yderligere oplysninger: >> Softwarebrugsanvisning.
- 3) Der kræves som standard ikke adgangskode. Hvis du tidligere har angivet en adgangskode, skal du indtaste den og trykke på  $\rightarrow$ .
- 4 Du kan nu ændre printserverens indstillinger.

#### **BEMÆRK**

Hvis du ændrer protokolindstillingerne, skal maskinen genstartes, efter at du har klikket på **Submit** (Send) for at aktivere konfigurationen.

## **Angivelse af en adgangskode <sup>5</sup>**

Vi anbefaler at indstille en login-adgangskode for at forhindre uautoriseret adgang til Web Based Management.

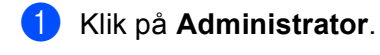

- **2** Indtast den ønskede adgangskode (op til 32 tegn).
- **3** Indtast adgangskoden i **Confirm New Password** (Bekræft ny adgangskode) igen.

#### 4 Klik på **Submit** (Send).

Næste gang du skal have adgang til Web Based Management, skal du indtaste adgangskoden i feltet Login (Logge på), og derefter klikke på  $\rightarrow$ .

Når du har konfigureret indstillingerne, skal du logge ud ved at klikke på  $\rightarrow$ .

#### **BEMÆRK**

Du kan også indstille en adgangskode ved at klikke på **Please configure the password** (Konfigurer adgangskoden) på maskinens webside, hvis du ikke har indstillet en login-adgangskode.

## <span id="page-66-0"></span>**Secure Function Lock 2.0**

Secure Function Lock 2.0 fra Brother gør det muligt at spare penge og øge sikkerheden ved at begrænse tilgængelige funktioner på Brother-maskinen.

Secure Function Lock giver mulighed for at konfigurere adgangskoder til udvalgte brugere. Du kan give adgang til nogle eller alle disse funktioner eller begrænse deres brug med en grænse for antal udskrevne sider. Det er dermed kun autoriserede personer, der kan bruge dem.

Du kan konfigurere og ændre følgende Secure Function Lock 2.0-indstillinger med Web Based Management eller BRAdmin Professional 3 (kun Windows<sup>®</sup>).

- **Print** (Udskriv) <sup>[1](#page-66-1)2</sup>
- **USB Direct Print** (Direkte USB-udskrivning)<sup>[3](#page-66-3)</sup>
- **Copy** (Kopi)
- Color Print (Farveudskrift) <sup>[1](#page-66-1)[2](#page-66-2)[5](#page-66-4)</sup>
- **Page Limit** (Sidebegrænsning)<sup>[5](#page-66-4)</sup>
- **Fax TX** $3$
- **Fax RX** $3$
- $\blacksquare$  Scan<sup>[4](#page-66-5)</sup>
- Web Connect (Upload (Overføre))<sup>[3](#page-66-3)</sup>
- Web Connect (Download (Hente))<sup>[3](#page-66-3)</sup>
- **Page Counter** (Sidetæller) [5](#page-66-4)
- <span id="page-66-1"></span><sup>1</sup> **Print** (Udskriv) omfatter udskriftsjobs sendt via AirPrint, Google Cloud Print og Brother iPrint&Scan.
- <span id="page-66-2"></span><sup>2</sup> Hvis du registrerer pc-brugerens logonnavn, kan du begrænse brugen af pc-udskrivning, uden at brugeren skal indtaste en adgangskode. Yderligere oplysninger findes i afsnittet *[Begrænsning af pc-udskrivning pr. pc-brugerloginnavn](#page-68-0)* >> side 63.
- <span id="page-66-3"></span><sup>3</sup> Kun understøttede modeller.
- <span id="page-66-5"></span><sup>4</sup> Scanning inkluderer scanningsjob, der er sendt via Brother iPrint&Scan.
- <span id="page-66-4"></span><sup>5</sup> Tilgængelig for **Print** (Udskriv), **USB Direct Print** (Direkte USB-udskrivning), **Copy** (Kopi) og **Web Connect** (**Download** (Hente)).

## **Sådan konfigureres Secure Function Lock 2.0-indstillinger med Web Based Management (webbrowser) <sup>5</sup>**

#### <span id="page-67-1"></span>**Grundlæggende konfiguration <sup>5</sup>**

- a Klik på **Administrator** på websiden for maskinen, og klik derefter på **Secure Function Lock** (Sikker funktionslås).
- b Vælg **On** (Til) under **Function Lock** (Funktionslås).
- <span id="page-67-0"></span>**63** Indtast et alfanumerisk gruppenavn eller brugernavn med op til 15 tegn i ID Number/Name (id-nummer/-navn)-boksen og indtast derefter en firecifret adgangskode i **PIN**-boksen.
- d Fjern markeringen af de funktioner, der skal begrænses, i feltet **Print Activities** (Udskrivningsaktiviteter) eller **Others** (Andre). Hvis du vil konfigurere et maksimalt antal sider, skal du markere afkrydsningsfeltet **On** (Til) under **Page Limit** (Sidebegrænsning) og derefter indtaste antallet i feltet **Max.** (Maks.). Klik derefter på **Submit** (Send).

#### **BEMÆRK**

Hvis du vil begrænse PC udskrivning med pc-brugerlogonnavn, skal du klikke på **PC Job Restriction by Login Name** (Pc-jobrestriktion efter login-navn) og konfigurere indstillingerne. (Se *[Begrænsning af pc](#page-68-0)[udskrivning pr. pc-brugerloginnavn](#page-68-0)* >> side 63.)

#### **Scanning med Secure Function Lock 2.0**

Funktionen Secure Function Lock 2.0 giver administratoren mulighed for at begrænse, hvilke brugere der skal kunne scanne. Når scanningsfunktionen er deaktiveret for den almindelige brugerindstilling, kan kun brugere, der har scanning valgt i afkrydsningsfeltet, scanne. For at bruge maskinens kontrolpanel til starte scanning direkte til en fil på computeren, skal brugerne indtaste deres PIN for at få adgang til scannefunktionen. For at trække scanning fra deres computer, skal begrænsede brugere også indtaste deres PIN-kode på maskinens kontrolpanel, før de kan scanne fra deres computer. Hvis PIN'en ikke indtastes på maskinens kontrolpanel, vil brugerne få en fejlmeddelelse på computeren, når de prøver at starte en scanning fra computeren.

#### **Konfiguration af offentlig tilstand <sup>5</sup>**

Den offentlige tilstand kan indstilles for at begrænse brugen af tilgængelige funktioner. Offentlige brugere behøver ikke at indtaste en adgangskode for at få adgang til de funktioner, der er tilgængelige via denne indstilling.

#### **BEMÆRK**

Offentlig tilstand omfatter udskriftsjobs sendt via AirPrint, Google Cloud Print og Brother iPrint&Scan.

- **1** Fjern markeringen af afkrydsningsfeltet for den funktion, der skal begrænses, i feltet **Public Mode** (Offentlig tilstand ).
- b Klik på **Submit** (Send).

#### <span id="page-68-0"></span>**Begrænsning af pc-udskrivning pr. pc-brugerloginnavn <sup>5</sup>**

Når du konfigurerer denne indstilling, udfører maskinen godkendelse ud fra pc-brugerens logonnavn, så et udskriftsjob kan sendes fra en registreret computer.

- a Klik på **PC Job Restriction by Login Name** (Pc-jobrestriktion efter login-navn).
- b Vælg **On** (Til) under **PC Job Restriction** (Pc-jobrestriktion).
- **3** Vælg det id-nummer, du angav under **ID Number/Name** (id-nummer/-navn) i trin **@**. Se *Grundlæggende [konfiguration](#page-67-1)* **>>** side 62 fra **ID Number** (id-nummer)-rullelisten for hvert loginnavn og indtast derefter pc-brugerens loginnavn i boksen **Login Name** (Logonnavn).

4 Klik på **Submit** (Send).

#### **BEMÆRK**

- Hvis du vil begrænse brugen af pc-udskrivning for en gruppe, skal du vælge det samme id-nummer for hvert pc-logonnavn, der skal med i gruppen.
- Hvis du bruger et pc-loginnavn, skal du også kontrollere, at du har markeret feltet **Brug loginnavnet til**  computeren i printerdriveren. Yderligere oplysninger om printerdriveren: >> Softwarebrugsanvisning.
- Funktionen Secure Function Lock understøtter ikke BR-Script3-driveren til udskrivning.

Web Based Management

#### **Andre funktioner <sup>5</sup>**

Følgende funktioner kan konfigureres i Secure Function Lock 2.0:

■ **All Counter Reset** (Nulstilling af alle tællere)

Klik på **All Counter Reset** (Nulstilling af alle tællere) for at nulstille sidetælleren.

■ **Export to CSV file** (Eksporter til CSV-fil)

Du kan eksportere den aktuelle sidetæller, herunder oplysninger om **ID Number/Name** (id-nummer/-navn), som CSV-fil.

■ Last Counter Record (Sidste tællerregistrering)

Maskinen gemmer sideantallet efter nulstillingen.

**Counter Auto Reset** (Auto-nulstilling af tæller)

Du kan nulstille sidetællerne ved at konfigurere tidsintervallet baseret på daglig. ugentlig eller månedlig anvendelse.

## **Synkroniser med SNTP-server**

SNTP er protokollen, som bruges til at synkronisere maskinens interne ur, der bruges til godkendelse med SNTP-tidsserveren (denne tid er ikke den samme, som den der vises på maskinens Touchskærm). Du kan synkronisere den tid, som maskinen bruger regelmæssigt, med UTC (Coordinated Universal Time) for SNTPtidsserveren.

#### **BEMÆRK**

Denne funktion er ikke tilgængelig i nogle lande.

- **1** Klik på **Network** (Netværk), og klik derefter på **Protocol** (Protokol).
- **2** Marker afkrydsningsfeltet **SNTP** for at aktivere indstillingen.

**5**

- c Klik på **Advanced Setting** (Avanceret indstilling).
	- **Status**

Viser om SNTP-serverindstillingerne er aktiverede eller deaktiverede.

■ **SNTP Server Method** (SNTP-servermetode)

Vælg **AUTO** (Automatisk) eller **STATIC** (Statisk).

• **AUTO** (Automatisk)

Hvis du har en DHCP-server på netværket, henter SNTP-serveren automatisk adressen fra den pågældende server.

• **STATIC** (Statisk)

Indtast den adresse, du vil bruge.

 **Primary SNTP Server Address** (Primære SNTP-serveradresse), **Secondary SNTP Server Address** (Sekundære SNTP-serveradresse)

Indtast serveradressen (op til 64 tegn).

Den sekundære SNTP-serveradresse anvendes som en sikkerhedskopi til den primære SNTPserveradresse. Hvis den primære server ikke er tilgængelig, kontakter maskinen den sekundære SNTP-server. Hvis du har en primær SNTP-server, men ingen sekundær SNTP-server, skal du lade dette felt stå tomt.

 **Primary SNTP Server Port** (Primære SNTP-serverport), **Secondary SNTP Server Port** (Sekundære SNTP-serverport)

Indtast portnummeret (1 til 65535).

Den sekundære SNTP-serverport anvendes som en sikkerhedskopi til den primære SNTPserverport. Hvis den primære port ikke er tilgængelig, kontakter maskinen den sekundære SNTPporten. Hvis du har en primær SNTP-port, men ingen sekundær SNTP-port, skal du lade dette felt stå tomt.

**Synchronization Interval** (Synkroniseringsinterval)

Indtast antal timer mellem serversynkroniseringsforsøg (1 til 168 timer).

#### **BEMÆRK**

• Du skal konfigurere **Date&Time** (Dato og klokkeslæt) for at synkronisere den tid, der bruges af maskinen sammen med SNTP-tidsserveren. Klik på **Date&Time** (Dato og klokkeslæt) og konfigurér derefter **Date&Time** (Dato og klokkeslæt) på skærmen **General** (Generelt). Du kan også konfigurere dato og klokkeslæt fra maskinens kontrolpanel.

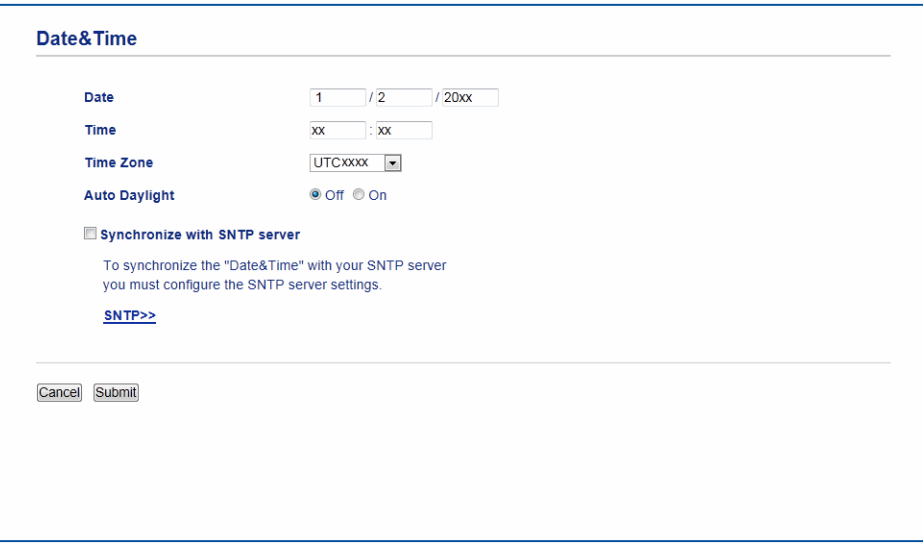

- Vælg afkrydsningsfeltet **Synchronize with SNTP server** (Synkronisering med SNTP-server). Du skal også verificere, at dine tidszoneindstillinger er korrekte. Vælg tidsforskellen mellem din placering og UTC fra **Time Zone** (Tidszone) rullelisten. Eksempelvis er tidszonen for østkyst tid i USA og Canada UTC-05:00.
	- **Synchronization Status** (Synkroniseringsstatus)

Du kan bekræfte den seneste synkroniseringsstatus.

Klik på **Submit** (Send) for at anvende indstillingerne.
# **Gem printlog på netværk <sup>5</sup>**

Funktionen Gem printlog på netværk gør det muligt at gemme printlogfilen fra Brother-maskinen på en netværksserver ved hjælp af CIFS<sup>[1](#page-72-0)</sup>. Du kan registrere id'et, typen af udskriftsjob, jobnavn, brugernavn, dato, klokkeslæt, antal udskrevne sider for hvert udskriftsjob.

<span id="page-72-0"></span><sup>1</sup> CIFS er den Common Internet File System-protokol, der kører via TCP/IP, som gør det muligt for computere på et netværk at dele filer via et intranet eller internettet.

Følgende udskriftsfunktioner registreres i udskriftsloggen:

- Udskriftsjob fra din computer
- USB Direkte udskrivning (kun understøttede modeller)
- Kopiering
- Modtaget fax (kun understøttede modeller)
- Web Connect Print

### **BEMÆRK**

• Funktionen Gem printlog på netværk understøtter **Kerberos** godkendelse og **NTLMv2** godkendelse.

Du skal konfigurere SNTP-protokollen (netværkstidsserver), eller du skal indstille dato, klokkeslæt og tidszone korrekt på kontrolpanelet til godkendelse. (Du kan få flere oplysninger om indstilling af SNTP ved at se *[Synkroniser med SNTP-server](#page-70-0)* >> side 65. Yderligere oplysninger om indstilling af dato, klokkeslæt og tidszone: >> Hurtig installationsvejledning.)

• Du kan indstille filtypen til **TXT** (Tekst) eller **CSV**, når du gemmer en fil på serveren.

## **Sådan konfigureres indstillinger for Gem printlog på netværk med Web Based Management (webbrowser) <sup>5</sup>**

- a Klik på **Administrator** på websiden for maskinen, og klik derefter på **Store Print Log to Network** (Gem printlog på netværk).
- b Vælg **On** (Til) under **Print Log** (Udskriv log).
- Du kan konfigurere følgende indstillinger med en webbrowser.
	- Host Address (Værtsadresse)

Værtsadressen er værtsnavnet til CIFS-serveren. Indtast værtsadressen (f.eks.: mypc.example.com) (op til 64 tegn) elle IP-adressen (f.eks.: 192.168.56.189).

■ **Store Directory** (Lagringsmappe)

Indtast destinationsmappen der, hvor din log gemmes på CIFS-serveren (f.eks.: brother\abc) (op til 60 tegn).

**File Name** (Filnavn)

Indtast det filnavn, du vil bruge til udskriftsloggen (op til 15 tegn).

**File Type** (Filtype)

Vælg filtype **TXT** (Tekst) eller **CSV** for udskriftsloggen.

### ■ Auth. Method (Godkendelsesmetode)

Vælg den godkendelsesmetode, der er nødvendig for at få adgang til CIFS-serveren **Auto** (Automatisk), **Kerberos** [1](#page-73-0) eller **NTLMv2** [2](#page-73-1).

- <span id="page-73-0"></span>Kerberos er en godkendelsesprotokol, der tillader enheder eller personer på sikker vis at bevise deres identitet på netværksserverne ved hjælp af en enkelt logon.
- <span id="page-73-1"></span><sup>2</sup> NTLMv2 er den godkendelsesmetode, der bruges af Windows til at logge på servere.
- **Auto** (Automatisk): Hvis du vælger Auto, vil maskinen starte med at søge efter en Kerberos-server. Hvis Kerberos-serveren ikke er registreret, vil NTLMv2 blive brugt som godkendelsesmetode.
- **Kerberos**: Vælg Kerberos for kun at bruge Kerberos-godkendelse.
- **NTLMv2**: Vælg NTLMv2 for kun at bruge NTLMv2-godkendelse.

**Brug af Kerberos og NTLMv2-godkendelse kræver konfiguration af indstillingerne for Date&Time** (Dato og klokkeslæt) **eller SNTP-protokollen (netværkstidsserver).**

**Se [Synkroniser med SNTP-server](#page-70-0) >>** side 65 for at få flere oplysninger om konfiguration af **Date&Time** (Dato og klokkeslæt) **og SNTP-indstillinger.**

**Du kan også konfigurere indstillingerne for Date&Time** (Dato og klokkeslæt) **fra maskinens kontrolpanel.** >> Hurtig installationsvejledning.

**Username** (Brugernavn)

Indtast Brugernavn til godkendelsen (op til 96 tegn).

### **BEMÆRK**

Hvis brugernavnet er en del af et domæne, skal du skrive brugernavnet på en af følgende måder: user@domain eller domain\user.

**Password** (Adgangskode)

Indtast adgangskoden til godkendelsen (op til 32 tegn).

**Kerberos Server Address** (Kerberos-serveradresse) (om nødvendigt)

Indtast KDC-værtsadressen (f.eks.: mypc.example.com) (op til 64 tegn) elle IP-adressen (f.eks.: 192.168.56.189).

- **Error Detection Setting** (Indstilling for feilregistrering) (se *Indstilling for feilregistrering* >> side 69.)
- d Du kan bekræfte den seneste logstatus i **Connection Status** (Forbindelsesstatus). Se *[Beskrivelse af](#page-75-0)  feilmeddelelser* >> side 70 for at få yderligere oplysninger.
- **(5)** Klik på Submit (Send) for at vise siden Test Print Log to Network (Testudskriftlog til netværk). For at teste dine indstillinger skal du klikke på Yes (Ja) og gå til trin  $\bullet$ . For at springe testen over skal du klikke på **No** (Nej). Dine indstillinger bliver automatisk sendt.
- <span id="page-73-2"></span>**6** Maskinen vil teste dine indstillinger.
- **7** Hvis indstillingerne bliver accepteret, vises Test OK på siden. Hvis **Test Error** (Testfejl) vises, skal du kontrollere alle indstillinger, og derefter klikke på **Submit** (Send) for at få vist testsiden igen.

# <span id="page-74-0"></span>**Indstilling for fejlregistrering <sup>5</sup>**

Du kan vælge hvilken handling, der skal ske, når udskriftsloggen ikke kan gemmes på serveren på grund af netværksfejl.

a Vælg **Cancel Print** (Annuller udskrift) eller **Ignore Log & Print** (Ignorer log og udskriv) i **Error Detection Setting** (Indstilling for fejlregistrering) til **Store Print Log to Network** (Gem printlog på netværk).

**Cancel Print** (Annuller udskrift)

Hvis du vælger **Cancel Print** (Annuller udskrift), annulleres udskriftsjobbene, når udskriftsloggen ikke kan gemmes på serveren.

### **BEMÆRK**

Selvom du vælger **Cancel Print** (Annuller udskrift), vil maskinen udskrive en modtaget fax.

■ Ignore Log & Print (Ignorer log og udskriv)

Hvis du vælger **Ignore Log & Print** (Ignorer log og udskriv), udskriver maskinen dokumentet, selv om udskriftsloggen ikke kan gemmes på serveren.

Når gem udskriftslog-funktionen er gendannet, registreres udskriftsloggen på følgende måde:

- Hvis loggen ikke kan gemmes, når udskrivningen er slut, vil udskriftsloggen blive registreret med undtagelse af antallet af udskrevne sider. (1)
- Hvis udskriftsloggen ikke kan gemmes i begyndelsen og slutningen af udskrivningen, registreres udskriftsloggen for jobbet ikke. Når funktionen er gendannet, vises i loggen, hvordan en fejl opstod. (2)

Eksempel på udskriftsloggen:

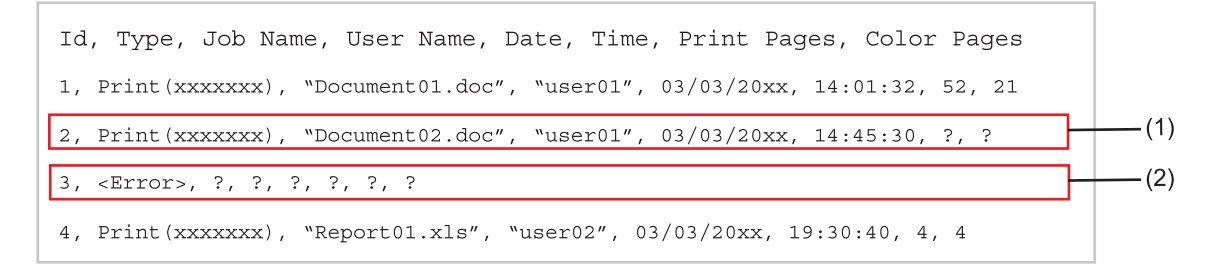

b Klik på **Submit** (Send) for at vise siden **Test Print Log to Network** (Testudskriftlog til netværk). For at teste dine indstillinger skal du klikke på Yes (Ja) og gå til trin **@**. For at springe testen over skal du klikke på **No** (Nej). Dine indstillinger bliver automatisk sendt.

- <span id="page-74-1"></span> $\blacksquare$  Maskinen vil teste dine indstillinger.
- **4** Hvis indstillingerne bliver accepteret, vises Test OK på siden. Hvis **Test Error** (Testfejl) vises, skal du kontrollere alle indstillinger, og derefter klikke på **Submit** (Send) for at få vist testsiden igen.

**5**

## <span id="page-75-0"></span>**Beskrivelse af fejlmeddelelser <sup>5</sup>**

Du kan bekræfte fejlstatus på maskinens Touchskærm eller **Connection Status** (Forbindelsesstatus) i Web Based Management.

Server-timeout, kontakt din administrator.

Meddelelsen vises, når du ikke kan oprette forbindelse til serveren. Kontroller, at:

- Serveradressen er korrekt.
- Serveren er sluttet til netværket.
- Maskinen er sluttet til netværket.

Godkendelsesfejl, kontakt din administrator.

Meddelelsen vises, når din **Authentication Setting** (Godkendelsesindstilling) ikke er korrekt. Kontroller, at:

<span id="page-75-1"></span>• Brugernavn<sup>[1](#page-75-1)</sup> og adgangskode i godkendelsesindstillingen er korrekt.

<sup>1</sup> Hvis brugernavnet er en del af et domæne, skal du skrive brugernavnet på en af følgende måder: user@domain eller domain\user.

- Den tid, hvor logfilserveren stemmer overens med tiden fra SNTP-serveren eller indstillingerne **Date&Time** (Dato og klokkeslæt).
- SNTP-timeserverindstillingerne er konfigureret korrekt, så tiden stemmer overens med den tid, der er brugt til godkendelse af Kerberos eller NTLMv2. Hvis der ikke er en SNTP-server, skal du sørge for, at indstillingerne **Date&Time** (Dato og klokkeslæt) og **Time Zone** (Tidszone) er angivet korrekt ved hjælp af Web Based Management eller kontrolpanelet, så maskinen stemmer overens med den tid, som serveren anvender til godkendelsen.

Filadgangsfejl, kontakt din administrator.

Meddelelsen vises, når du ikke kan få adgang til destinationsmappen. Kontroller, at:

- Lagerbiblioteksnavnet er korrekt.
- Der kan skrives i lagerbiblioteket.
- Filen ikke er låst.
- Forkert dato og klokkeslæt, kontakt din administrator.

Denne meddelelse vises, når din maskine ikke kan hente tiden fra SNTP-timeserveren. Kontroller, at du:

- Indstillingerne til at få adgang til SNTP-tiden er korrekte ved brug af Web Based Management.
- I Web Based Management skal du bekræfte, at **Date&Time** (Dato&klokkeslæt)-indstillingerne for din maskine er korrekte.

### **BEMÆRK**

Hvis du vælger **Cancel Print** (Annuller udskrift)-indstillingen i Web Based Management, vil beskeden Log adgangsfejl fortsat blive vist på Touchskærmen i omkring 60 sekunder.

# **Brug af Gem printlog på netlog med Secure Function Lock 2.0 <sup>5</sup>**

Når Secure Function Lock 2.0 er aktiv, bliver navnene for registrerede brugere for funktionerne kopi, Fax RX, Web Connect Print og USB Direct Print (hvis tilgængelig) optaget i rapporten Lagring af netværksudskriftslog.

Eksempel på udskriftslog med Secure Function Lock 2.0-brugere:

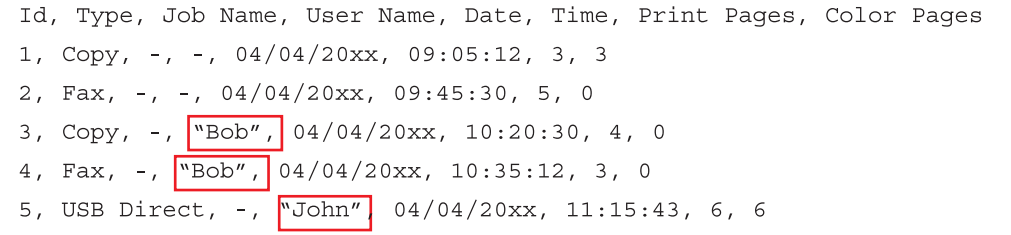

# **Ændring af Scan til FTP-konfiguration med en webbrowser <sup>5</sup>**

Scan til FTP giver dig mulighed for at scanne et dokument direkte til en FTP-server på dit lokale netværk eller på internettet. Du kan se flere detaljer om Scan til FTP: ▶▶ Softwarebrugsanvisning.

a Klik på **Scan** (Scanning) på websiden for maskinen, og klik derefter på **Scan to FTP/Network** (Scan til FTP/netværk).

**2** Du kan vælge, hvilke profilnumre (1 til 10) du vil bruge til Scan til FTP-indstillinger. Du kan også gemme to brugerdefinerede filnavne, der kan bruges til oprettelse af en FTP-serverprofil, udover de syv forudindstillede filnavne i **Create a User Defined File Name** (Opret et brugerdefineret filnavn). Der kan indtastes maksimalt 15 tegn i hvert af de to felter.

c Klik på **Submit** (Send).

d Klik på **Scan to FTP/Network Profile** (Scan til FTP/netværksprofil) på siden **Scan** (Scanning). Nu kan du bruge en webbrowser til at konfigurere og ændre de følgende indstillinger for Scan til FTP:

- **Profile Name** (Profilnavn) (Op til 15 tegn)
- Host Address (Værtsadresse) (FTP-serveradresse)
- **Username** (Brugernavn)
- **Password** (Adgangskode)
- **Store Directory** (Lagringsmappe)
- **File Name** (Filnavn)
- **Quality** (Kvalitet)
- **File Type** (Filtype)
- **Glass Scan Size** (Glasscannestørrelse)
- **File Size** (Filstørrelse)
- **Remove Background Color** (Fjern baggrundsfarve)
- **Passive Mode** (Passiv tilstand)
- **Port Number** (Portnummer)

Du kan sætte **Passive Mode** (Passiv tilstand) til **Off** (Fra) eller **On** (Til) afhængigt af din FTP-server og konfiguration af netværks-firewall. Som standard er denne indstilling **On** (Til). Du kan også ændre portnummeret, der anvendes til at komme på FTP-serveren. Standardindstillingen er port 21. I de fleste tilfælde, kan disse to indstillinger forblive indstillet som standard.

### **BEMÆRK**

Scan til FTP er tilgængelig, når FTP-serverprofilerne er konfigureret vha. Webbaseret styring.

**6** Klik på **Submit** (Send).

# **Ændring af Scan til netværk-konfiguration med en webbrowser (Windows®) <sup>5</sup>**

Scan til netværk gør det muligt at scanne dokumenter direkte til en delt mappe på en CIFS-server <sup>[1](#page-78-0)</sup>, der er placeret på dit lokale netværk eller internettet: >> Softwarebrugsanvisning for yderligere oplysninger om Scan til netværk

<span id="page-78-0"></span>1 Common Internet File System (CIFS) er den standardmåde, som computerbrugere anvender til at dele filer og printere i Windows®.

### **BEMÆRK**

Scan til netværk understøtter Kerberos-godkendelse og NTLMv2-godkendelse.

Du skal konfigurere SNTP-protokollen (netværkstidsserver), eller du skal indstille dato, klokkeslæt og tidszone korrekt på kontrolpanelet til godkendelse. (Du kan få flere oplysninger om indstilling af SNTP ved at se *[Synkroniser med SNTP-server](#page-70-0)* >> side 65. Yderligere oplysninger om indstilling af dato, klokkeslæt og tidszone: >> Hurtig installationsvejledning.)

**1** Klik på Scan (Scanning) på websiden for maskinen, og klik derefter på Scan to FTP/Network (Scan til FTP/netværk).

b Vælg **Network** (Netværk) i profilnumrene (1 til 10), hvilke du vil bruge til Scan til netværk-indstillinger. Du kan også gemme to brugerdefinerede filnavne, der kan bruges til oprettelse af en Scan til netværkprofil, udover de syv forudindstillede filnavne i **Create a User Defined File Name** (Opret et brugerdefineret filnavn). Der kan indtastes maksimalt 15 tegn i hvert af de to felter.

**3** Klik på **Submit** (Send).

- d Klik på **Scan to FTP/Network Profile** (Scan til FTP/netværksprofil) på siden **Scan** (Scanning). Nu kan du konfigurere og ændre følgende indstillinger for Scan til Netværk ved at anvende en webbrowser:
	- **Profile Name** (Profilnavn) (Op til 15 tegn)
	- **Host Address** (Værtsadresse)
	- **Store Directory** (Lagringsmappe)
	- **File Name** (Filnavn)
	- **Quality** (Kvalitet)
	- **File Type** (Filtype)
	- **Glass Scan Size** (Glasscannestørrelse)
	- **File Size** (Filstørrelse)
	- Remove Background Color (Fjern baggrundsfarve)
	- Use PIN for Authentication (Brug PIN-kode til godkendelse)
	- **PIN Code** (PIN-kode)
	- Auth. Method (Godkendelsesmetode)
	- **Username** (Brugernavn)
	- **Password** (Adgangskode)
	- **Kerberos Server Address** (Kerberos-serveradresse)

### **BEMÆRK**

Scan til netværk er tilgængelig, når netværksserverprofilerne er konfigureret vha. Webbaseret styring.

**6** Klik på **Submit** (Send).

# **Oversigt over internet-fax <sup>6</sup>**

Internet-fax (IFAX) gør det muligt at sende og modtage fax-dokumenter vha. internettet som transportmekanisme. Dokumenterne overføres i e-mails som vedhæftede TIFF-F-filer. Det betyder, at computerne også kan modtage og sende dokumenter under forudsætning af, at computeren har et program, der kan oprette og vise TIFF-F-filer, du kan anvende i ethvert program, der kan vise TIFF-F. Alle dokumenter, der sendes via maskinen, vil automatisk blive konverteret til TIFF-F-formatet. Hvis du ønsker at sende og modtage meddelelser til og fra maskinen, skal mailprogrammet på computeren understøtte MIME-formatet.

Hvis du vil bruge denne funktion, kan du hente den nødvendige firmware fra siden "Downloads" for din model på Brother Solutions Center på <http://solutions.brother.com/>.

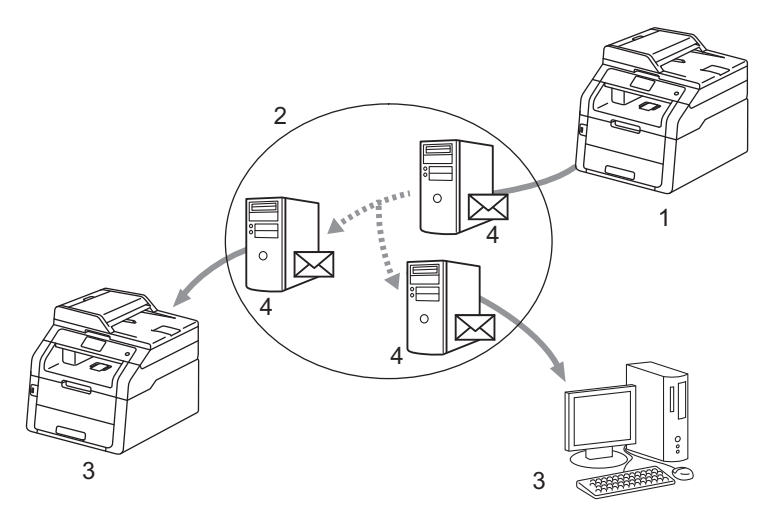

- **1 Afsender**
- **2 Internet**
- **3 Modtager**
- **4 E-mail-server**

### **BEMÆRK**

Internet-fax kan kun udføres i sort-hvid.

Videresendelse af modtagne e-mail- og faxmeddelelser

Du kan videresende modtagne e-mailmeddelelser eller standard faxmeddelelser til en anden emailadresse eller faxmaskine. Se *[Videresendelse af modtagne e-mail- og faxmeddelelser](#page-85-0)* >> side 80 for at få flere oplysninger.

Relærundsendelse

Hvis du vil faxe dokumentet som langdistance (f.eks. udlandet), giver "relærundsendelse"-funktionen dig mulighed for at spare kommunikationsafgiften. Denne funktion gør det muligt for Brother-maskinen at modtage dokumentet over internettet og dernæst videresende det til andre faxmaskiner via almindelige telefonlinjer. Se [Videresendelse](#page-85-1) >> side 80 for at få flere oplysninger.

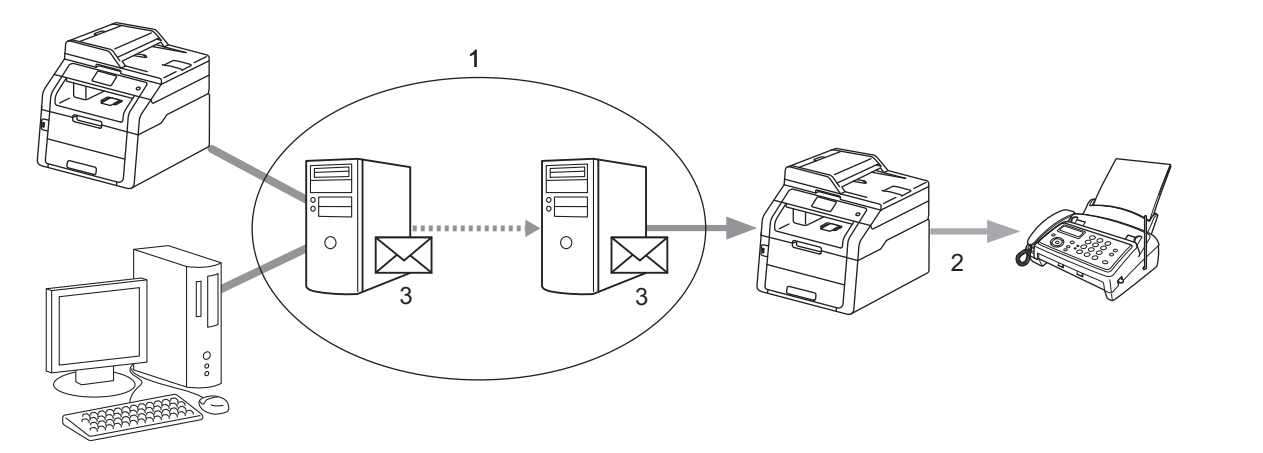

- **1 Internet**
- **2 Telefonlinje**
- **3 E-mail-server**

# **Vigtige oplysninger om internet-fax <sup>6</sup>**

Kommunikation på et LAN-system via internet-fax er grundlæggende det samme som kommunikation via e-mail. Den er dog anderledes end faxkommunikation via standardtelefonlinjer. Følgende er vigtige oplysninger om brugen af internet-fax:

- Faktorer som modtagerens placering, LAN-systemets struktur, og hvor belastet kredsløbet (som f.eks. internettet) er, kan få systemet til at virke langsomt. (normalt 20 sek. til 30 sek.)
- Ved overførsel via internettet anbefaler vi pga. den lave sikkerhedsgrad, at du i stedet for anvender standard telefonlinjer til at sende fortrolige dokumenter.
- Der kan kun overføres dokumenter til modtageren, hvis modtagerens mailsystem understøtter MIMEformatet. Afhængigt af modtagerens server kan der være tilfælde, hvor mailen om fejl ikke returneres.
- Hvis størrelsen af et dokuments billeddata er for stor, er der risiko for, at overførslen mislykkes.
- Du kan ikke ændre skrifttype eller skriftstørrelse på mail-meddelelser modtaget via internettet.

# **Sådan bruges internet-fax <sup>6</sup>**

Før du bruger internet-fax, skal du konfigurere Brother-maskinen til kommunikation med netværket og mailserveren. Følgende kan konfigureres fra kontrolpanelet, Web Based Management, Ekstern opsætning eller BRAdmin Professional 3. Du skal sikre, at følgende emner er konfigureret på din maskine:

- IP-adressen (hvis du allerede bruger din maskine i dit netværk, er din maskines IP-adresse konfigureret korrekt).
- E-mailadresse
- SMTP, POP3-serveradresse/port/Godkendelsesmetode/Krypteringsmetode/Servercertifikatverifikation
- Mailbox-navn og adgangskode

Hvis du er i tvivl om nogle af disse emner, bør du kontakte systemadministratoren.

# **Afsendelse af en internet-fax <sup>6</sup>**

### **Før afsendelse af en internet-fax <sup>6</sup>**

Hvis du vil sende en internet-fax, kan du konfigurere følgende emner fra kontrolpanelet, Web Based Management eller Ekstern opsætning.

- Afsenderemne (om nødvendigt)
- Begrænsning af størrelse (om nødvendigt)
- Besked (om nødvendigt) (se *[E-mail om transmissionsbekræftelse](#page-89-0)* >> side 84 for at få flere oplysninger).

**6**

### **Sådan sendes en internet-fax <sup>6</sup>**

Afsendelse af en internet-FAX foregår på samme måde som afsendelse af en normal fax (for mere information:  $\rightarrow \rightarrow$  Grundlæggende brugsanvisning: *Afsendelse af en faxmeddelelse*). Hvis du allerede har programmeret destinationsadresserne på maskinerne med internet-FAX som enkelttryks-destinationer eller hurtigopkaldspladser, kan du sende en internet-FAX ved at lægge dokumentet i maskinen. Hvis du vil ændre opløsningen, skal du trykke på  $Faxopløsning$  i Fax-menuen for at indstille den foretrukne opløsning, vælge et hurtigopkaldsnummer og trykke på (S.Fin understøttes ikke for Internet-fax).

## **BEMÆRK**

- Hvis du ønsker at indtaste internet-faxadressen manuelt, skal du lægge dokumentet i maskinen og trykke på følgende.
	- Tryk på  $\left[\bigcup_{i=1}^{\infty}\right]$  og tryk derefter på  $\left[\overline{a}:\right]$  for at vælge tal, tegn og specialtegn. Indtast adressen og tryk derefter på Fax start.

Yderligere oplysninger om manuel indtastning af en internet-fax-adresse: >> Grundlæggende brugsanvisning.

• Du kan registrere oplysninger om e-mail-adresser fra Web Based Management eller Ekstern opsætning.

Efter dokumentet er blevet scannet, overføres det automatisk til den modtagende internet-faxmaskine via SMTP-serveren. Du kan annullere en afsendelse ved at trykke på tasten X under scanningen. Når overførslen er færdig, vil maskinen vende tilbage til dvaletilstand.

### **BEMÆRK**

Nogle e-mail-servere giver ikke tilladelse til at sende store e-mail-dokumenter (systemadministratoren vil ofte sætte en grænse for maksimal størrelse af e-mail). Med denne funktion aktiveret, viser maskinen Hukommelse fuld, når du forsøger at sende e-mail-dokumenter, der er større end 1 Mbyte. Dokumentet sendes ikke, og der udskrives en fejlrapport. Dokumentet, du sender, bør opdeles i mindre dokumenter, der accepteres af e-mail-serveren. (Til din oplysning fylder et 42 siders dokument, baseret på ITU-T Test Chart #1 testskema, ca. 1 Mbyte.)

## **Modtagelse af en e-mail eller internet-fax <sup>6</sup>**

### **Før modtagelse af en internet-fax <sup>6</sup>**

Hvis du vil modtage en internet-fax, skal du konfigurere følgende emner fra kontrolpanelet, Web Based Management eller Ekstern opsætning:

- Automatisk polling (om nødvendigt)
- Polling-frekvens (om nødvendigt)
- Overskrift (om nødvendigt)
- Slette fejl-e-mail (om nødvendigt)
- Besked (om nødvendigt) (se *[E-mail om transmissionsbekræftelse](#page-89-0)* >> side 84 for at få flere oplysninger).

**78**

### **Sådan modtages en internet-fax <sup>6</sup>**

Der er to måder, hvorpå du kan modtage e-mails:

- Modtagelse via POP3 med fastsatte intervaller
- Modtagelse via POP3 (manuelt aktiveret)

Hvis du anvender modtagelse via POP3, skal maskinen polle e-mail-serveren for at modtage dataene. Pollingen kan udføres med angivne intervaller (du kan f.eks. konfigurere maskinen til at sende en anmodning

til e-mail-serveren med 10 minutters mellemrum), eller du kan trykke på  $\| \cdot \|$ , Alle indst., Netværk, E-mail/IFAX og derefter på Manuel POP3-modtagelse.

Hvis din maskine går i gang med at modtage e-mail-data, vil det kunne ses på Touchskærmen. Du vil f.eks.

se Modtager på Touchskærmen efterfulgt af XX/XX E-mail. Hvis du trykker på **ik**, Alle indst., Netværk, E-mail/IFAX og derefter på Manuel POP3-modtagelse for at polle e-mailserveren manuelt for e-mail-data og der ikke er nogen mail-dokumenter, der venter på at blive udskrevet, vil maskinen vise Ingen mail i to sekunder på Touchskærmen.

### **BEMÆRK**

- Hvis der ikke er papir i maskinen, når der modtages data, vil de modtagene data blive lagret i maskinens hukommelse. Disse data vil blive udskrevet automatisk, når der igen lægges papir i maskinen.
- Hvis en modtaget mail ikke er i almindelig tekstformat, eller hvis en vedhæftet fil ikke er i TIFF-F-format, vises følgende fejlmeddelelse: "**TILFØJET FILFORMAT ER IKKE UNDERSTØTTET FILNAVN:XXXXXX.doc**". Hvis den modtagede mail er for stor, udskrives følgende fejlmeddelelse: "**E-MAIL FIL ER FOR STOR.**". Hvis Slet fejlmeddelelse for modtagelse af POP-mail er indstillet til TIL (standard), slettes fejlmailen automatisk fra e-mail-serveren.

### **Modtagelse af en internet-fax på computeren <sup>6</sup>**

Når en computer modtager et internet-faxdokument, er dokumentet vedhæftet til en mailbesked, der informerer computeren om, at den har modtaget et dokument fra en internet-fax. Dette angives i emnefeltet for den modtagne mailbesked.

### **BEMÆRK**

Hvis den computer, du vil sende et dokument til, ikke kører Windows® XP, Windows Server® 2003/2008/2012, Windows Vista<sup>®</sup>, Windows<sup>®</sup> 7 eller Windows<sup>®</sup> 8, skal du fortælle ejeren af computeren, at det måske er nødvendigt at installere noget software, som kan bruges til at vise TIFF-F-filer.

# **Flere indstillinger for internet-fax <sup>6</sup>**

## <span id="page-85-0"></span>**Videresendelse af modtagne e-mail- og faxmeddelelser <sup>6</sup>**

Du kan videresende modtagne e-mailmeddelelser eller standard faxmeddelelser til en anden e-mailadresse eller faxmaskine. Modtagne meddelelser kan videresendes via e-mail til en computer eller internet-fax. De kan også videresendes via almindelige telefonlinjer til en anden maskine.

Indstillingen kan aktiveres vha. en webbrowser eller på maskinens kontrolpanel. Trinene til konfiguration af fax-videresendelse findes i Udvidet brugsanvisning, hvis det understøttes af din maskine.

## <span id="page-85-1"></span>**Videresendelse <sup>6</sup>**

Denne funktion gør det muligt for Brother-maskinen at modtage et dokument over internettet og dernæst videresende det til andre faxmaskiner via almindelige telefonlinjer.

### **Før videresendelse 6**

Videresendelse kræver konfiguration af følgende via kontrolpanelet, Web Based Management eller Ekstern opsætning:

Relærundsendelse

Du skal aktivere relærundsendelsen.

■ Videresende domæne

Du skal konfigurere maskinens domænenavn på maskinen, der så rundsender dokumentet til den almindelige faxmaskine. Hvis du ønsker at bruge maskinen som en videresendelsesenhed, skal du angive et domænenavn, du har tillid til, på maskinen, dvs. du skal indtaste den del af navnet, der kommer efter "@"-tegnet. Vær omhyggelig med at vælge et sikkert domæne, da enhver bruger på et sikkert domæne vil blive i stand til at sende en relærundsendelse.

Du kan registrere op til 10 domænenavne.

■ Videresende rapport

### **Videresendelse fra en maskine <sup>6</sup>**

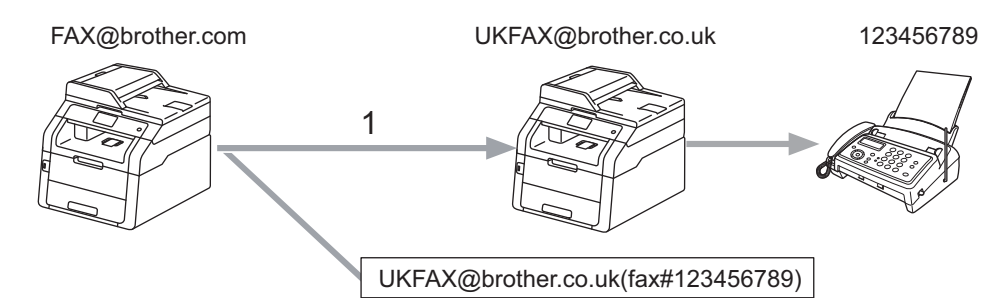

### **1 Internet**

Hvis du f.eks. har en maskine med e-mailadressen FAX@brother.com og ønsker at sende et dokument fra denne maskine til en anden maskine i England med e-mail-adressen UKFAX@brother.co.uk, vil denne maskine videresende dokumentet til en standard faxmaskine vha. en almindelig telefonlinje. Hvis emailadressen er FAX@brother.com, skal du konfigurere brother.com som sikkert domæne på den maskine i England, der skal rundsende dokumentet til den almindelige faxmaskine. Hvis du ikke indtaster information om domænenavnet, vil den midterste maskine (den maskine, der skal rundsende dokumentet) ikke stole på de internetjobs, den modtager fra maskinen på domænet @brother.com.

Når der er angivet et sikkert domæne, kan du sende et dokument fra din maskine (f.eks. FAX@brother.com) ved at indtaste e-mail-adressen (f.eks. DKFAX@brother.dk) på den maskine, der videresender dokumentet, efterfulgt af telefonnummeret på den modtagende fax. Følgende er et eksempel på, hvordan du indtaster email-adresse og telefonnummer.

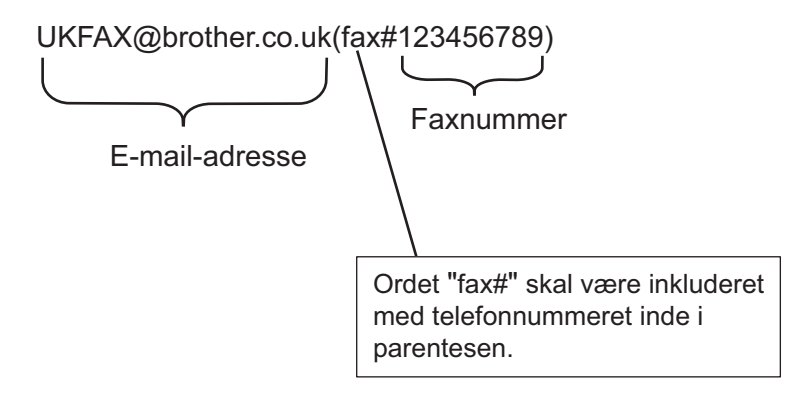

### **Afsendelse til flere telefonnumre: <sup>6</sup>**

Hvis du vil have dokumentet videresendt til mere én standardfaxmaskine, kan adressen indtastes ved hjælp af følgende metode:

- $\bullet$  Tryk på Fax.
- 2 llæg dit dokument.
- <sup>3</sup> Tryk på Indstill..
- **4** Svirp op eller ned eller tryk på  $\triangle$  eller  $\blacktriangledown$  for at få vist Rundsending. Tryk på Rundsending.
- $\overline{\textbf{b}}$  Tryk på Tilføj nummer.
- <span id="page-87-0"></span>**6** Du kan tilføje e-mail-adresser til rundsendelsen på følgende måder:
	- **Tryk på** Tilføj nummer **og tryk på , indtast e-mail-adressen og tryk på** OK.
	- Tryk på Tilføj fra adressebog.

Tryk på afkrydsningsfelterne for de e-mail-adresser, du vil rundsende.

Efter at have kontrolleret alle de e-mail-adresser, du vil have med, skal du trykke på OK.

Tryk på Søg i adressebog.

Indtast navnet og tryk på OK.

Resultatet af søgningen vil blive vist. Tryk på navnet og tryk derefter på den e-mail-adresse, du vil føje til rundsendelsen.

Når du har indtastet alle e-mail-adresserne ved at gentage  $\bigcirc$ , skal du trykke på OK.

Tryk på Fax start.

## **Videresendelse fra en computer <sup>6</sup>**

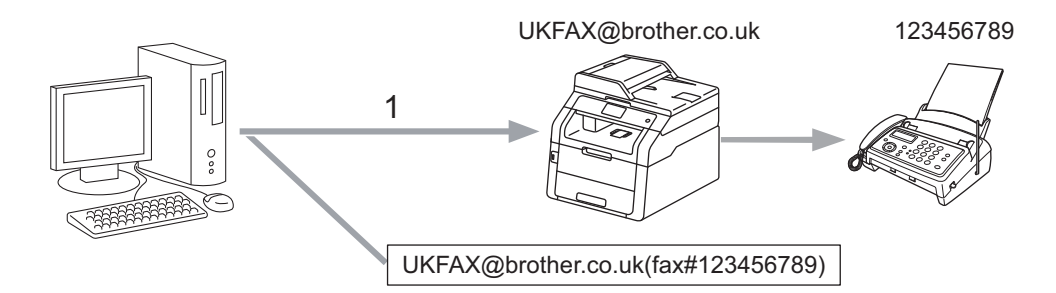

### **1 Internet**

Du kan også afsende e-mails fra computeren og få dem videresendt til en almindelig faxmaskine. Metoden til indtastning af telefonnummeret for den almindelige faxmaskine, som skal modtage den videresendte email, vil variere afhængigt af det anvendte mail-program. Følgende er eksempler på forskellige mailprogrammer:

Visse e-mail-programmer understøtter ikke afsendelse til flere telefonnumre. Hvis e-mail-programmet ikke understøtter flere telefonnumre, kan du kun videresende til én faxmaskine ad gangen.

Indtast videresendelsesmaskinens adresse og fax-maskinens telefonnummer i feltet "TO" på samme måde, som da du sendte fra maskinen.

UKFAX@brother.co.uk(fax#123456789)

## **BEMÆRK**

For Microsoft® Outlook® 97 eller højere skal adresseinformationen indtastes i adressebogen som følger:

Navn: fax#123456789

E-mailadresse: UKFAX@brother.co.uk

# <span id="page-89-0"></span>**E-mail om transmissionsbekræftelse <sup>6</sup>**

Mail til transmissionsbekræftelse understøtter to separate funktioner. Bekræftelses-e-mail for afsendelse gør det muligt at anmode om besked fra den modtagende part om, at internet-faxen eller e-mail-meddelelsen er blevet modtaget og behandlet. Bekræftelsesmail for modtagelse gør det muligt at sende en standardrapport til den afsendende part om, at internet-faxen eller e-mail-meddelelsen er blevet modtaget og behandlet.

Hvis du vil bruge denne funktion, skal indstillingen Meddelelse være inden for indstillingen Setup mail Rx og Setup mail TX.

### **Opsætte Mail TX <sup>6</sup>**

Du kan indstille Meddelelse under Setup mail TX til Til eller Fra. Når der skiftes til Til, sendes et ekstra felt med oplysninger sammen med billeddataene. Dette felt hedder "MDN".

MDN (Message Disposition Notification):

Dette felt anmoder om status for internet-fax/e-mail-meddelelsen efter levering via SMTP-transportsystemet (Simple Mail Transfer Protocol). Når meddelelsen er ankommet hos modtageren, bruges disse data, når maskinen eller brugeren læser eller udskriver den modtagede internet-fax eller e-mail. Hvis meddelelsen f.eks. åbnes eller udskrives, returnerer modtageren en meddelelse til den oprindelige afsendermaskine eller bruger.

Den modtagende maskine skal understøtte feltet MDN for at kunne sende en svarrapport, ellers vil anmodningen blive ignoreret.

### **Opsætte mail RX <sup>6</sup>**

Denne indstilling indeholder tre mulige indstillinger Til, Mdn eller Fra.

### **Modtagelsesbesked** "Til"

Når du har valgt "Til", returneres en fast besked til den afsendende maskine med bekræftelse af modtagelse og behandling af beskeden. Disse faste meddelelser afhænger af den handling, den afsendende maskine anmoder om.

Rapportmeddelelsen består af:

SUCCESS: Modtaget fra <e-mail-adresse>

**Modtagelsesbesked** "Mdn"

Når du har valgt "Mdn", returneres en rapport, som beskrevet ovenfor, til den afsendende maskine, hvis den oprindelige station sendte feltet "Mdn" med anmodning om bekræftelse.

### **Modtagelsesbesked** "Fra"

Når du har valgt "Fra", indstilles alle former for "Modtagelsesbesked" til Fra, og der sendes ingen meddelelse tilbage til den afsendende maskine, uanset en anmodning.

### **BEMÆRK**

Hvis du vil modtage e-mail om transmissionsbekræftelsen korrekt, skal du konfigurere følgende indstillinger.

- Afsender
	- Sæt Besked i Opsætte Mail TX til Til.
	- Skift Overskrift i Opsætte Mail RX til Alle eller Emne+Fra+Til.
- Modtager
	- Sæt Besked i Opsætte Mail RX til Til.

## **Fejlmail <sup>6</sup>**

Hvis der opstår en leveringsfejl ved afsendelse af en internet-fax, vil mailserveren sende en fejlmeddelelse tilbage til maskinen, og der vil blive udskrevet en fejlmeddelelse. Hvis der opstår en fejl ved modtagelsen af en mail, udskrives en fejlmeddelelse (eksempel: "Beskeden, der blev sendt til maskinen, var ikke i TIFF-Fformat").

Hvis du vil modtage fejl-mailen korrekt, skal du skifte Overskrift i Opsætte Mail RX til Alle eller Emne+Fra+Til.

**7**

# **Sikkerhedsfunktioner <sup>7</sup>**

# **Overblik <sup>7</sup>**

I nutidens verden er der mange sikkerhedsmæssige trusler for netværket og de data, der overføres. Din Brother-maskine bruger nogle af de nyeste netværkssikkerheds- og krypteringsprotokoller, der findes. Disse netværksfunktioner kan integreres i den overordnede netværkssikkerhedsplan for at beskytte dine data og forhindre uautoriseret adgang til maskinen. Dette kapitel forklarer, hvordan du konfigurerer dem.

Du kan konfigurere de følgende sikkerhedsfunktioner:

- Administrere din netværksmaskine sikkert ved hjælp af SSL/TLS (Se *[Sikker administration af](#page-106-0)*  [netværksmaskinen med SSL/TLS](#page-106-0) >> side 101.)
- Administrere din netværksmaskine sikkert ved hjælp af SNMPv3-protokollen (Se *Sikker administration [med Web Based Management \(webbrowser\)](#page-106-1)* >> side 101 eller *Sikker administration med BRAdmin [Professional 3 \(Windows](#page-109-0)<sup>®</sup>)* >> side 104.)
- [Sikker administration med BRAdmin](#page-109-0) Professional 3 (Windows<sup>®</sup>) (Se Sikker administration med BRAdmin *[Professional 3 \(Windows](#page-109-0)<sup>®</sup>)* >> side 104.)
- Udskrive dokumenter sikkert ved hjælp af SSL/TLS (Se [Sikker udskrivning af dokumenter med SSL/TLS](#page-110-0)  $\rightarrow$  [side 105.](#page-110-0))
- Sikker afsendelse og modtagelse af en e-mail (se *[Sikker afsendelse eller modtagelse af en e-mail](#page-111-0)*  $\rightarrow$  [side 106.](#page-111-0))
- Bruge IEEE 802.1x-godkendelse (Se *[Brug af IEEE 802.1x-godkendelse](#page-114-0)* >> side 109.)
- Certificere til sikker administration (Se *[Brug af certifikater til enhedssikkerhed](#page-92-0)* >> side 87.)
- Administrere flere certifikater (Se [Administration af flere certifikater](#page-105-0) >> side 100.)

### **BEMÆRK**

Vi anbefaler, at du deaktiverer Telnet-, FTP- og TFTP-protokollerne. Adgang til maskinen via disse protokoller er ikke sikker. (Se *[Sådan konfigureres maskinens indstillinger med Web Based Management](#page-64-0)  [\(webbrowser\)](#page-64-0)* ▶▶ side 59 for at få flere oplysninger om konfiguration af protokolindstillinger.) Hvis du deaktiverer FTP, deaktiveres Scan til FTP.

# <span id="page-92-0"></span>**Brug af certifikater til enhedssikkerhed <sup>7</sup>**

Din Brother-maskine understøtter brug af flere sikkerhedscertifikater, der tillader sikker administration, autentificering og kommunikation med maskinen. De følgende sikkerhedscertifikatfunktioner kan anvendes sammen med maskinen.

- SSL/TLS-kommunikation
- IEEE 802.1x-godkendelse
- SSL-kommunikation til SMTP/POP3

Brother-maskinen understøtter de følgende certifikater.

■ Forudinstalleret certifikat

Din maskine har et forudinstalleret selvsigneret certifikat.

Med dette certifikat kan du let bruge SSL/TLS-kommunikation uden et oprette eller installere et certifikat.

### **BEMÆRK**

Det forudinstallerede selvsignerede certifikat kan ikke beskytte kommunikationen fra spoofing. Vi anbefaler, at du bruger et certifikat, der er udstedt af en pålidelig organisation for at opnå en bedre sikkerhed.

■ Selvsigneret certifikat

Denne printserver udsteder sit eget certifikat. Med dette certifikat kan du let bruge SSL/TLSkommunikation uden et certifikat fra et certificeringscenter. (Se *[Oprettelse og installation af et certifikat](#page-94-0)*  $\triangleright$  [side 89.](#page-94-0))

■ Certifikat fra et certificeringscenter

Et certifikat fra et certificeringscenter kan installeres på to måder. Hvis du allerede har et certifikat fra et certificeringscenter eller vil bruge et certifikat fra et eksternt, pålideligt certificeringscenter:

- Når du bruger en certifikatanmodning fra denne printserver. (Se *[Sådan oprettes en certifikatanmodning](#page-95-0)*  $\rightarrow$  [side 90.](#page-95-0))
- Når du importerer et certifikat og en privat nøgle. (Se *[Import og eksport af et certifikat og en privat nøgle](#page-103-0)*  $\triangleright$  [side 98.](#page-103-0))
- CA-certifikat

Hvis du bruger et CA-certifikat, der selv identificerer CA'en (Certificate Authority) og ejer sin private nøgle, skal du importere et CA-certifikat fra CA, inden du begynder at konfigurere. (Se *[Import og eksport af et](#page-104-0)  [certifikat fra et certificeringscenter](#page-104-0)* >> side 99.)

- Før du bruger SSL/TLS-kommunikation, anbefaler vi, at du først kontakter din systemadministrator.
- Når printserverens standardindstillinger gendannes, slettes det certifikat og den private nøgle, der er installeret. Hvis du vil beholde det pågældende certifikat og den private nøgle efter en nulstilling af printserveren, skal du eksportere dem før nulstillingen, og derefter installere dem igen. (Se *[Sådan](#page-103-1)  [eksporteres et selvsigneret certifikat, et certifikat fra et certificeringscenter og en privat nøgle](#page-103-1)* >> side 98.)

# <span id="page-93-0"></span>**Konfigurering af certifikater med Web Based Management <sup>7</sup>**

Denne funktion kan kun konfigureres med Webbaseret styring. Følg trinene nedenfor for at konfigurere en certifikatside ved hjælp af Webbaseret styring.

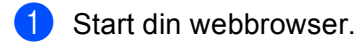

- 2 Indtast "http://maskinens IP-adresse/" i browserens adressefelt (hvor "maskinens IP-adresse" er maskinens IP-adresse eller printserverens navn).
	- Eksempelvis: http://192.168.1.2/
- **3** Der kræves som standard ikke adgangskode. Hvis du tidligere har angivet en adgangskode, skal du indtaste den og trykke på  $\rightarrow$ .
- d Klik på **Network** (Netværk).
- **6** Klik på **Security** (Sikkerhed).
- **6** Klik på **Certificate** (Certifikat).
- g Certifikatindstillingerne kan konfigureres fra skærmbilledet nedenfor.

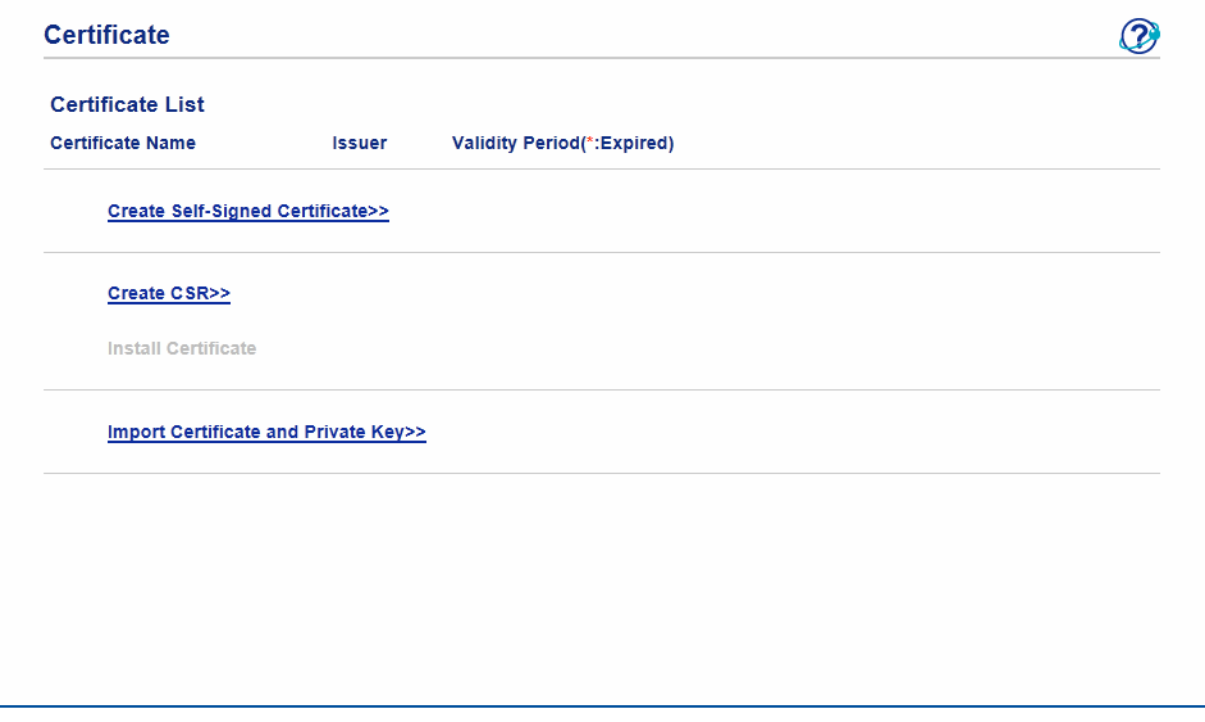

- Du kan ikke bruge de funktioner, der vises som nedtonede med deaktiveret link.
- Yderligere oplysninger om konfiguration findes i hjælpefunktionen i Webbaseret styring.

# <span id="page-94-0"></span>**Oprettelse og installation af et certifikat <sup>7</sup>**

**Trinvis oversigt over oprettelse og installation af et certifikat <sup>7</sup>**

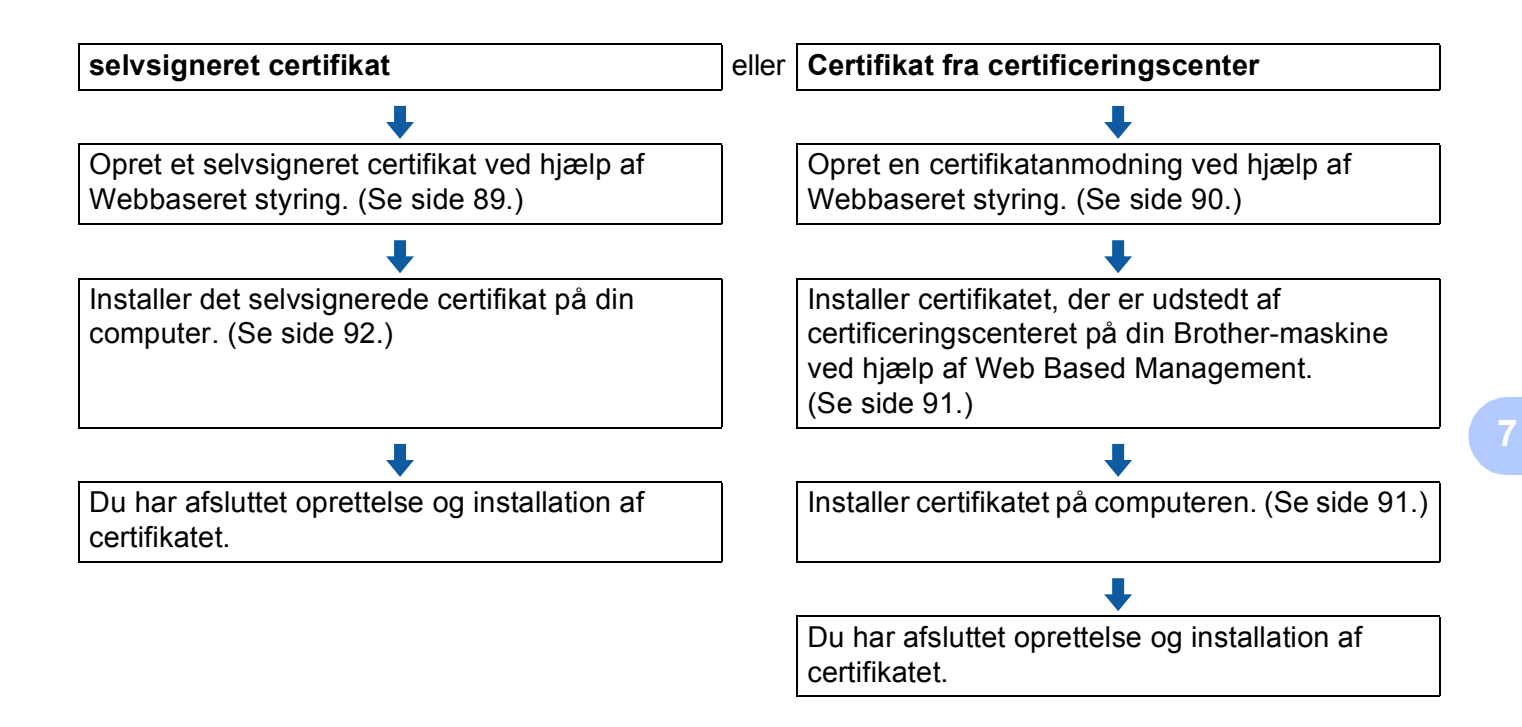

### <span id="page-94-1"></span>**Sådan oprettes og installeres et selvsigneret certifikat <sup>7</sup>**

- a Klik på **Create Self-Signed Certificate** (Opret selvsigneret certifikat) på siden **Certificate** (Certifikat).
- b Indtast et **Common Name** (Fællesnavn) (fællesnavn) og et **Valid Date** (Gyldighedsdato).

- Et **Common Name** (Fællesnavn) må maksimalt indeholde 64 tegn. Indtast en identifikator, f.eks. en IPadresse, et nodenavn eller domænenavn, der skal bruges til at få adgang til maskinen via SSL/TLSkommunikation. Som standard vises nodenavnet.
- Der vises en advarsel, hvis du bruger IPPS- eller HTTPS-protokollen og indtaster et andet navn i URLfeltet end det **Common Name** (Fællesnavn) (fællesnavn), der er angivet for det selvsignerede certifikat.
- c Du kan vælge indstillingerne **Public Key Algorithm** (Offentlig nøgle-algoritme) og **Digest Algorithm** (Digest-algoritme) på rullelisten. Standardindstillingerne er **RSA(2048bit)** for **Public Key Algorithm** (Offentlig nøgle-algoritme) og **SHA256** for **Digest Algorithm** (Digest-algoritme).
- Klik på **Submit** (Send).

**b** Det selvsignerede certifikat er nu oprettet og gemt i maskinens hukommelse. Hvis du vil bruge SSL/TLS-kommunikation, skal det selvsignerede certifikat også installeres på computeren. Se *[Sådan installeres et selvsigneret certifikat på computeren](#page-97-0)* >> side 92 for at få yderligere oplysninger.

### <span id="page-95-0"></span>**Sådan oprettes en certifikatanmodning <sup>7</sup>**

a Klik på **Create CSR** (Opret CSR) på siden **Certificate** (Certifikat).

b Indtast **Common Name** (Fællesnavn) (fællesnavn) og oplysninger, f.eks. **Organization** (Organisation).

- Vi anbefaler, at du installerer rodcertifikatet fra certificeringscenteret på computeren, før du opretter en certifikatanmodning.
- Et **Common Name** (Fællesnavn) må maksimalt indeholde 64 tegn. Indtast en identifikator, f.eks. en IPadresse, et nodenavn eller domænenavn, der skal bruges til at få adgang til printeren via SSL/TLSkommunikation. Som standard vises nodenavnet. Et **Common Name** (Fællesnavn) (fællesnavn) er obligatorisk.
- Der vises en advarsel, hvis du indtaster et andet navn i URL-feltet end det fællesnavn, der er angivet for certifikatet.
- Navnet på **Organization** (Organisation), **Organization Unit** (Organisationsenhed), **City/Locality** (By/sted) og **State/Province** (Stat/provins) må maksimalt indeholde 64 tegn.
- Indtastningen for **Country/Region** (Land/region) skal bestå af to tegn i overensstemmelse med landekoderne i ISO 3166.
- Hvis du konfigurerer X.509v3-certifikatforlængelse, skal du markere afkrydsningsfeltet **Configure extended partition** (Konfigurer udvidet partition), og derefter vælge **Auto (Register IPv4)** (Auto (registreret IPv4)) eller **Manual** (Manuel).
- c Du kan vælge indstillingerne **Public Key Algorithm** (Offentlig nøgle-algoritme) og **Digest Algorithm** (Digest-algoritme) på rullelisten. Standardindstillingerne er **RSA(2048bit)** for **Public Key Algorithm** (Offentlig nøgle-algoritme) og **SHA256** for **Digest Algorithm** (Digest-algoritme).
- 4 Klik på **Submit** (Send).
- e Klik på **Save** (Gem), når indholdet af certifikatanmodningen vises for at gemme certifikatanmodningsfilen på computeren.

Certifikatanmodningen er oprettet.

### **BEMÆRK**

- Følg certificeringscenterets politik for afsendelse af en certifikatanmodning til certificeringscenteret.
- Hvis du bruger Rodnøglecenter for virksomhed i Windows Server<sup>®</sup> 2003/2008/2012, anbefaler vi, at du bruger **Webserver** som certifikatskabelon, når der oprettes et Klientcertifikat til sikker administration. Hvis du opretter et clientcertifikat til et IEEE 802.1x-miljø med EAP-TLS-godkendelse, anbefaler vi, at du bruger **Bruger** til certificeringsskabelonen. Yderligere oplysninger finder du på SSL-kommunikationssidens øverste side for din model på <http://solutions.brother.com/>.

### <span id="page-96-0"></span>**Sådan installeres et certifikat på maskinen <sup>7</sup>**

Når du modtager et certifikat fra et certificeringscenter, skal du følge trinene nedenfor for at installere det på printserveren.

### **BEMÆRK**

Der installeres kun et certifikat, der er udstedt med en certifikatanmodning fra denne maskine. Hvis du vil oprette en certifikatanmodning mere, skal du kontrollere, at certifikatet er installeret, før du opretter endnu en certifikatanmodning. Opret en anden CSR efter at have installeret certifikatet på maskinen; ellers vil det CSR, du oprettede før installationen, blive ugyldigt.

a Klik på **Install Certificate** (Installer certifikat) på siden **Certificate** (Certifikat).

b Vælg den certifikatfil, der er blevet udstedt af et certificeringscenter, og klik derefter på **Submit** (Send).

Nu er certifikatet oprettet og gemt i maskinens hukommelse. Hvis du vil bruge SSL/TLS-kommunikation, skal rodcertifikatet fra certificeringscenteret også installeres på computeren. Yderligere oplysninger om installationen fås hos din netværksadministrator.

# **Valg af et certifikat <sup>7</sup>**

Når du har installeret et certifikat, skal du følge trinene nedenfor for at vælge det ønskede certifikat.

- **4** Klik på **Network** (Netværk).
- **2** Klik på **Protocol** (Protokol).
- **3** Klik på HTTP Server Settings (Indstillinger for HTTP-server) og vælg derefter certifikatet fra **Select the Certificate** (Vælg certifikatet) rullelisten.

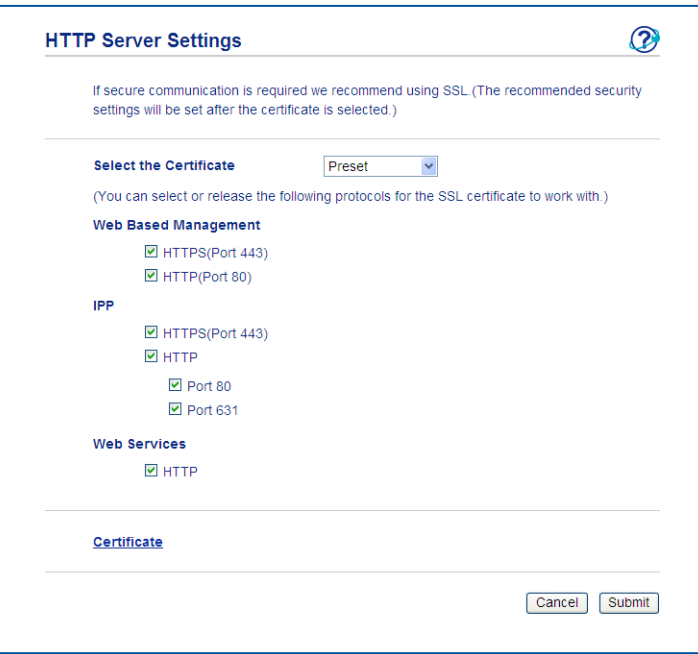

# <span id="page-97-0"></span>**Sådan installeres et selvsigneret certifikat på computeren <sup>7</sup>**

- Følgende trin gælder for Windows® Internet Explorer<sup>®</sup>. Hvis du bruger en anden webbrowser, skal du følge de trin, der findes i hjælpefunktionen i den pågældende webbrowser.
- Installation af et selvsigneret certifikat kræver administratorrettigheder.

# **Til brugere af For Windows Vista®, Windows® 7, Windows® 8, Windows Server® 2008 og Windows Server® 2012, der har administratorrettigheder <sup>7</sup>**

a (Windows Vista®/Windows® 7/Windows Server® 2008)

Klik på knappen **(\*)**, og klik derefter på Alle programmer.

(Windows $^{\circledR}$  8)

Højreklik på ikonet (**Internet Explorer**) på proceslinjen.

(Windows Server® 2012)

Klik på (**Internet Explorer**) og højreklik derefter på ikonet (**Internet Explorer**), der kom frem på proceslinjen.

b Højreklik på **Internet Explorer**, og klik derefter på **Kør som administrator**.

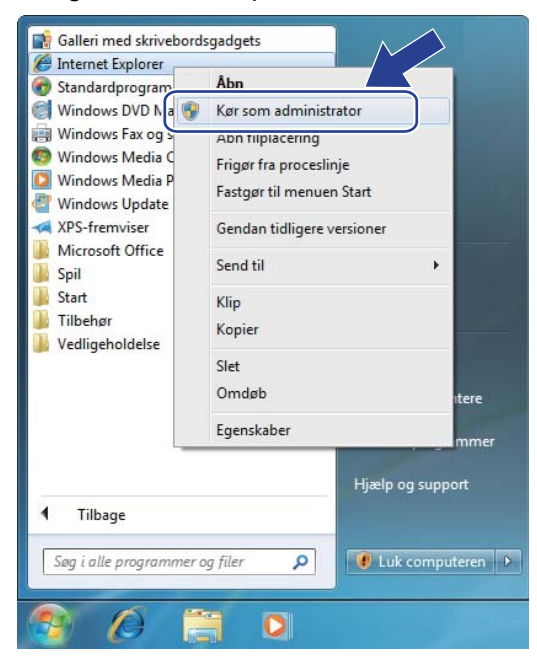

### **BEMÆRK**

Hvis skærmen **Kontrol af brugerkonti** vises:

(Windows Vista®) Klik på **Fortsæt (Tillad)**.

(Windows® 7/Windows® 8) Klik på **Ja**.

**6** Skriv "https://maskinens IP-adresse/" i browseren for at få adgang til maskinen (hvor "maskinens IPadresse" er maskinens IP-adresse eller nodenavn, der blev tildelt certifikatet). Klik derefter på **Fortsæt til dette websted (anbefales ikke).**.

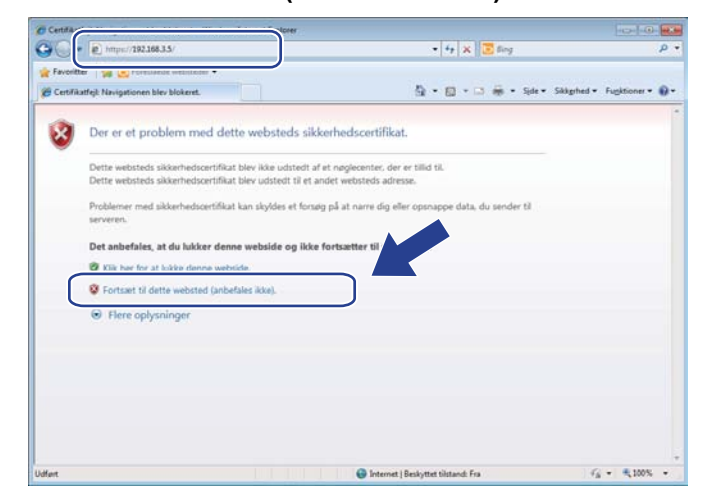

d Klik på **Certifikatfejl**, og klik derefter på **Vis certifikater**. Gå derefter til trin [d](#page-100-0) i afsnittet *[Windows](#page-100-1)® XP [og Windows Server](#page-100-1)<sup>®</sup>* 2003 >> side 95 for at udføre resten af instruktionerne.

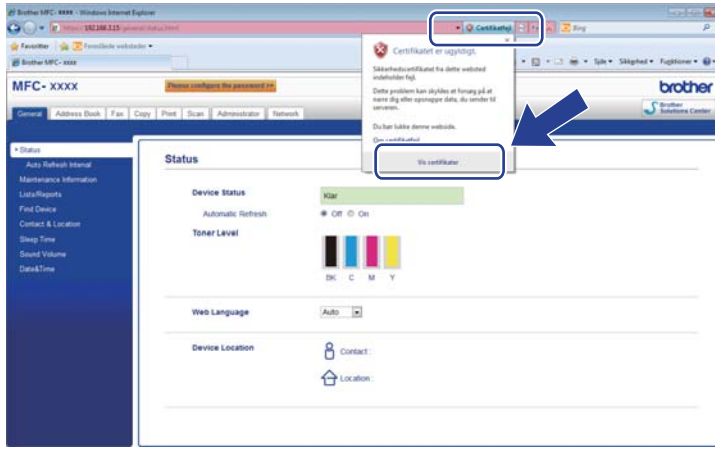

## <span id="page-100-1"></span>**Windows® XP og Windows Server® 2003 <sup>7</sup>**

- **1** Start din webbrowser.
- 2 Indtast "https://maskinens IP-adresse/" i browseren for at få adgang til maskinen (hvor "maskinens IPadresse" er den IP-adresse eller det nodenavn, der er tildelt certifikatet).
- **3** Gør følgende, når dialogboksen med sikkerhedsadvarslen vises:
	- Klik på **Fortsæt til dette websted (anbefales ikke).**. Klik på **Certifikatfejl**, og klik derefter på **Vis certifikater**.
- <span id="page-100-0"></span>d Klik på **Installer certifikat...** på fanen **Generelt**.

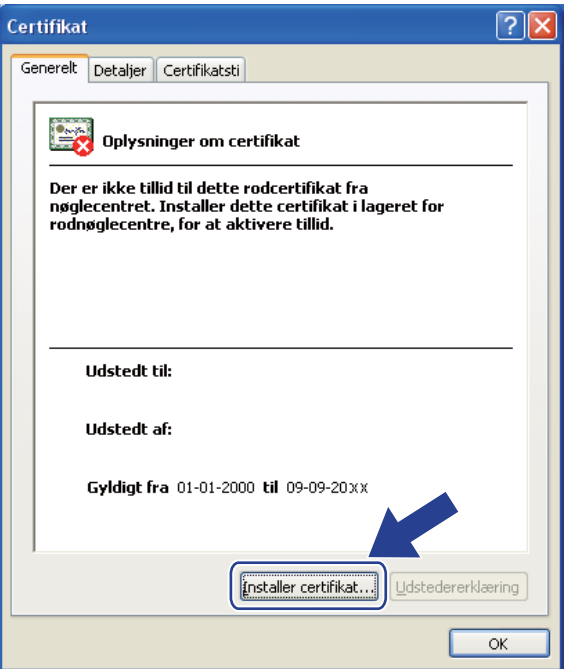

e Når **Guiden Certifikatimport** vises, skal du klikke på **Næste**.

f Vælg, hvor certifikatet skal installeres. Vi anbefaler, at du vælger **Placer alle certifikater i følgende certifikatlager**, og klik derefter på **Gennemse...**.

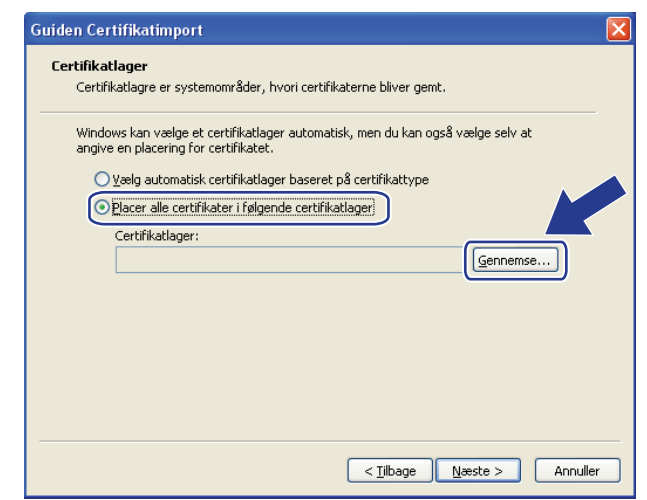

g Vælg **Rodnøglecentre, der er tillid til**, og klik derefter på **OK**.

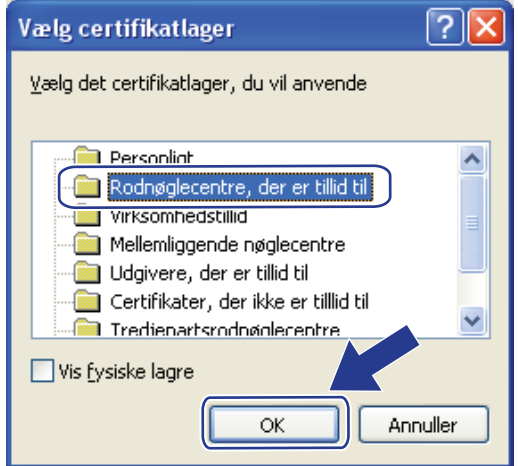

8 Klik på Næste.

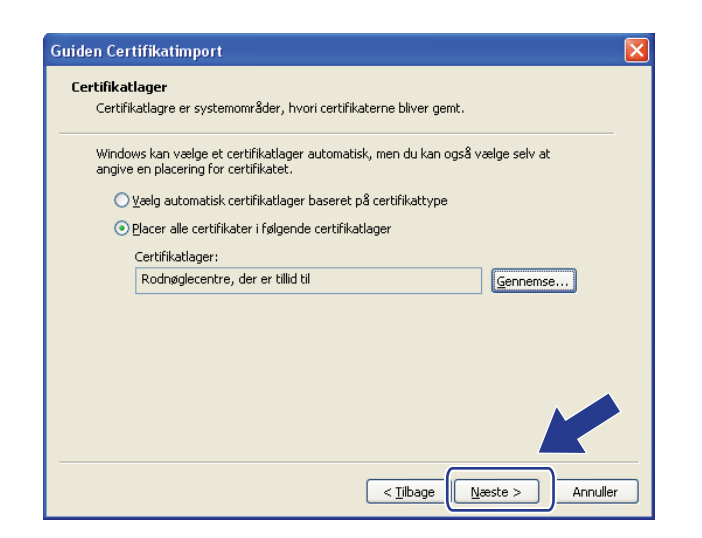

# <sup>9</sup> Klik på **Udfør**.

**10** Klik på Ja, hvis fingeraftrykket (Aftryk) er korrekt.

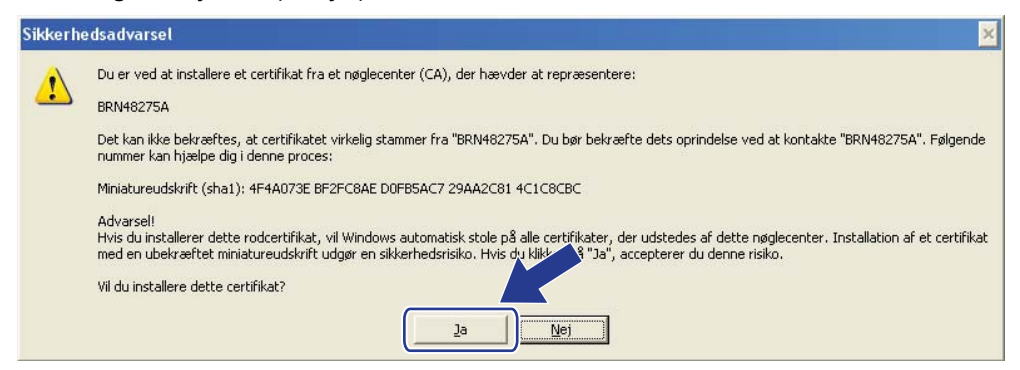

### **BEMÆRK**

Fingeraftrykket udskrives på netværkskonfigurationsrapporten (se *[Udskrivning af en](#page-54-0)  [netværkskonfigurationsrapport](#page-54-0)* >> side 49).

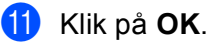

12 Det selvsignerede certifikat er nu installeret på computeren, og SSL/TLS-kommunikation er tilgængelig.

# <span id="page-103-0"></span>**Import og eksport af et certifikat og en privat nøgle <sup>7</sup>**

Du kan gemme certifikatet og den private nøgle på maskinen og administrere dem via import og eksport.

### **Sådan importeres et selvsigneret certifikat, et certifikat fra et certificeringscenter og en privat nøgle <sup>7</sup>**

- a Klik på **Import Certificate and Private Key** (Importer certifikat og privat nøgle) på siden **Certificate** (Certifikat).
- 2 Vælg den fil, der skal importeres.
- **3** Indtast en adgangskode, hvis filen er krypteret, og klik derefter på **Submit** (Send).
- **4** Nu er certifikatet og den private nøgle importeret til din maskine. Hvis du vil bruge SSL/TLS-kommunikation, skal rodcertifikatet fra certificeringscenteret også installeres på computeren. Yderligere oplysninger om installationen fås hos din netværksadministrator.

### <span id="page-103-1"></span>**Sådan eksporteres et selvsigneret certifikat, et certifikat fra et certificeringscenter og en privat nøgle <sup>7</sup>**

- a Klik på **Export** (Eksport), der vises sammen med **Certificate List** (Certifikatliste) på siden **Certificate** (Certifikat).
- **2** Indtast en adgangskode, hvis filen skal krypteres.

### **BEMÆRK**

Filen krypteres kun, hvis du indtaster en adgangskode.

- **3** Gentag adgangskoden for at bekræfte den, og klik derefter på **Submit** (Send).
- $\overline{4}$  Vælg den placering, hvor filen skal gemmes.
- **b** Certifikatet og den private nøgle eksporteres nu til computeren.

### **BEMÆRK**

Den eksporterede fil kan importeres.

# <span id="page-104-0"></span>**Import og eksport af et certifikat fra et certificeringscenter <sup>7</sup>**

Du kan gemme et CA-certifikat på maskinen via import og eksport.

### **Sådan importeres et certifikat fra et certificeringscenter <sup>7</sup>**

- a Klik på **CA Certificate** (CA-certifikat) på siden **Security** (Sikkerhed).
- b Klik på **Import CA Certificate** (Importer CA-certifikat), og vælg certifikatet. Klik på **Submit** (Send).

### **Sådan eksporteres et certifikat fra et certificeringscenter <sup>7</sup>**

- **1** Klik på **CA Certificate** (CA-certifikat) på siden **Security** (Sikkerhed).
- b Vælg det certifikat, der skal eksporteres, og klik på **Export** (Eksport). Klik på **Submit** (Send).
- **3** Klik på **Save** (Gem) for at vælge den ønskede placering.
- 4) Vælg den ønskede placering for det eksporterede certifikat, og gem certifikatet.

# <span id="page-105-0"></span>**Administration af flere certifikater <sup>7</sup>**

Denne funktion til flere certifikater giver dig mulighed for at administrere hvert certifikat, du har installeret, ved hjælp af Web Based Management. Når certifikaterne er installeret, vises de installerede certifikater på siden **Certificate** (Certifikat), hvor du kan kontrollere indholdet af de enkelte certifikater, slette eller eksportere dem. Oplysninger om, hvordan du får adgang til siden **Certificate** (Certifikat), se *[Konfigurering af certifikater med](#page-93-0)  [Web Based Management](#page-93-0)*  $\triangleright$  side 88. Brother-maskinen gør det muligt at gemme op til fire selvsignerede certifikater eller op til fire certifikater fra et certificeringscenter. Du kan anvende de lagrede certifikater til brug med HTTPS/IPPS-protokollen, IEEE 802.1x-godkendelse eller en signeret PDF.

Du kan også gemme op til fire CA-certifikater til brug ved IEEE 802.1x-godkendelse og SSL til SMTP/POP3.

Vi anbefaler, at du gemmer ét certifikat mindre og holder det sidste fri til håndtering ved udløbet af et certifikat. Hvis du f.eks. vil gemme et CA-certifikat, skal du gemme tre certifikater og efterlade ét som en backup. I tilfælde af genudstedelse af certifikatet, som f.eks. når certifikatet udløber, kan du importere et nyt certifikat til backup og derefter kan du slette certifikatet, der er udløbet, for at undgå mislykket konfiguration>.

- Når du anvender HTTPS/IPPS, IEEE 802.1x eller signeret PDF, skal du angive, hvilket certifikat du anvender.
- Når du bruger SSL til SMTP-kommunikationer, behøver du ikke vælge certifikat. Det nødvendige certifikat vælges automatisk.

# <span id="page-106-0"></span>**Sikker administration af netværksmaskinen med SSL/TLS <sup>7</sup>**

Sikker administration af netværksmaskinen kræver brug af administrationshjælpeprogrammer med sikkerhedsprotokoller.

## <span id="page-106-1"></span>**Sikker administration med Web Based Management (webbrowser) <sup>7</sup>**

Vi anbefaler brug af HTTPS-protokollen for sikker administration. Brug af disse protokoller kræver følgende maskinindstillinger.

### **BEMÆRK**

HTTPS-protokollen aktiveres som standard.

Du kan ændre indstillingerne for HTTPS-protokollen og certifikatet på skærmen Web Based Management ved at klikke på **Network** (Netværk), **Protocol** (Protokol) og derefter **HTTP Server Settings** (Indstillinger for HTTP-server).

Start din webbrowser.

Indtast "http://maskinens IP-adresse/" i browseren. (Hvis du bruger det oprettede certifikat, skal du indtaste "http://Fællesnavn/" i browseren. Hvor "Fællesnavn" er det fællesnavn, der er angivet for certifikatet, f.eks. en IP-adresse, et nodenavn eller domænenavn. Yderligere oplysninger om tildeling af et fællesnavn til certifikatet, se *[Brug af certifikater til enhedssikkerhed](#page-92-0)*  $\triangleright$  side 87.)

 $\blacksquare$  F.eks.:

http://192.168.1.2/ (hvis fællesnavnet er maskinens IP-adresse)

- 3) Der kræves som standard ikke adgangskode. Hvis du tidligere har angivet en adgangskode, skal du indtaste den og trykke på  $\rightarrow$ .
- 4 Du kan nu få adgang til maskinen via HTTPS. Følg trinene nedenfor, hvis du bruger SNMPv3-protokollen.

### **BEMÆRK**

Du kan også ændre SNMP-indstillingerne med BRAdmin Professional 3.

**5** Klik på **Network** (Netværk).

f Klik på **Protocol** (Protokol).

g Kontroller, at du har aktiveret indstillingen **SNMP**, og klik derefter på **Advanced Setting** (Avanceret indstilling) i **SNMP**.

8) SNMP-indstillingerne kan konfigureres fra skærmbilledet nedenfor.

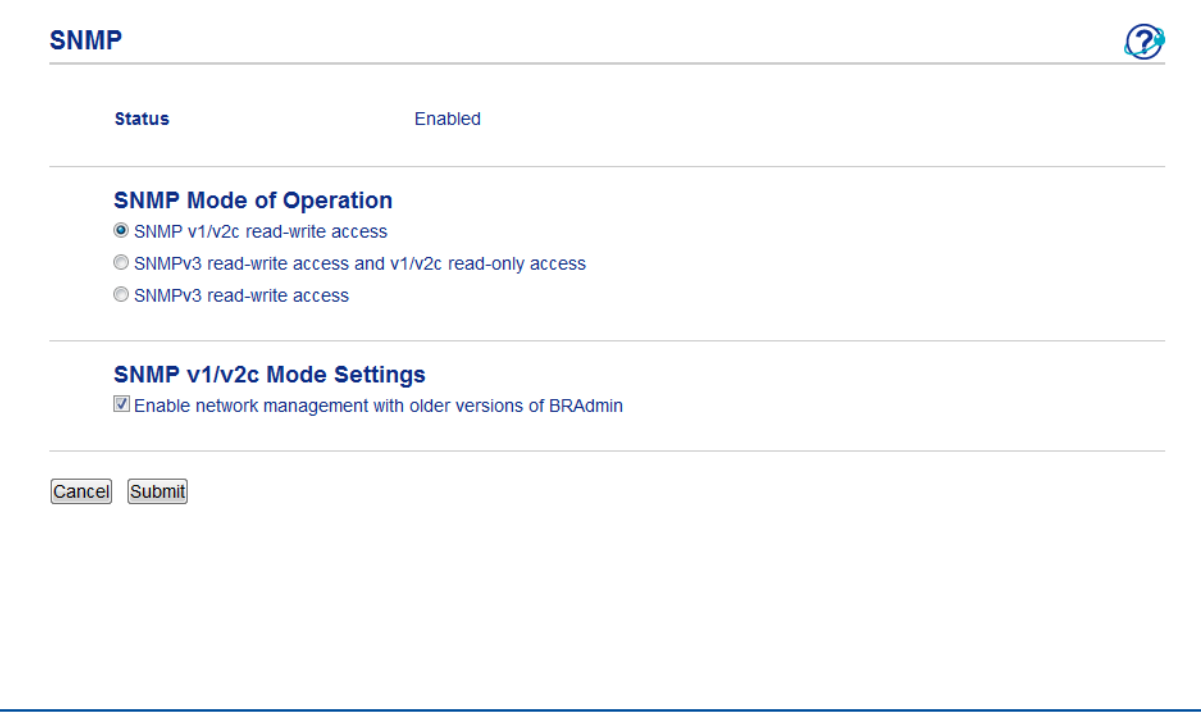

#### **Du kan vælge mellem tre SNMP-tilstande. <sup>7</sup>**

**SNMP v1/v2c read-write access** (SNMP v1/v2c-læse-skriveadgang)

I denne tilstand bruger printserveren SNMP-protokollens version 1 og version 2c. Alle Brotherprogrammer kan bruges med denne tilstand. Tilstanden er dog ikke sikker, eftersom brugeren ikke godkendes, og dataene ikke krypteres.

 **SNMPv3 read-write access and v1/v2c read-only access** (SNMPv3-læse-skriveadgang og v1/v2c-skrivebeskyttet)

I denne tilstand bruger printserveren læse-skrive-adgangen fra version 3 og skrivebeskyttet adgang fra SNMP-protokollens version 1 og version 2c.

### **BEMÆRK**

Når du bruger **SNMPv3 read-write access and v1/v2c read-only access** (SNMPv3-læse-skriveadgang og v1/v2c-skrivebeskyttet), fungerer visse Brother-programmer (f.eks. BRAdmin Light), der har adgang til printserveren, ikke korrekt, da de godkender skrivebeskyttet adgang fra version 1 og version 2c. Brug tilstanden **SNMP v1/v2c read-write access** (SNMP v1/v2c-læse-skriveadgang), hvis du vil kunne bruge alle programmer.
Sikkerhedsfunktioner

#### **SNMPv3 read-write access** (SNMPv3-læse-skriveadgang)

I denne tilstand bruger printserveren SNMP-protokollens version 3. Brug denne tilstand for at opnå sikker administration af printserveren.

#### **BEMÆRK**

- Bemærk følgende, hvis du bruger tilstanden **SNMPv3 read-write access** (SNMPv3-læse-skriveadgang).
	- Printserveren kan kun administreres med BRAdmin Professional 3 er Web Based Management.
	- Med undtagelse af BRAdmin Professional 3 kan alle programmer, der bruger SNMPv1/v2c, begrænses. Brug tilstanden **SNMPv3 read-write access and v1/v2c read-only access** (SNMPv3-læse-skriveadgang og v1/v2c-skrivebeskyttet) eller **SNMP v1/v2c read-write access** (SNMP v1/v2c-læse-skriveadgang) for at tillade brug af SNMPv1/v2c-programmer.
- Yderligere oplysninger findes i hjælpefunktionen i Webbaseret styring.

# **Sikker administration med BRAdmin Professional 3 (Windows®) <sup>7</sup>**

#### **Sikker brug af hjælpeprogrammet BRAdmin Professional 3 kræver overholdelse af følgende punkter <sup>7</sup>**

- Vi anbefaler på det kraftigste, at du bruger den nyeste version af hjælpeprogrammet BRAdmin Professional 3, der kan hentes på adressen [http://solutions.brother.com/.](http://solutions.brother.com/) Hvis du bruger en ældre version af BRAdmin<sup>[1](#page-109-0)</sup> til at administrere dine Brother-maskiner, er brugergodkendelsen ikke sikker.
- Hvis du ønsker at undgå adgang til din maskine fra en ældre version af BRAdmin <sup>[1](#page-109-0)</sup>, bliver du nødt til at deaktivere adgang fra ældre versioner af BRAdmin [1](#page-109-0) fra **Advanced Setting** (Avanceret indstilling) af **SNMP** på siden **Protocol** (Protokol) ved hjælp af Web Based Management. (Se *[Sikker administration med](#page-106-0)  [Web Based Management \(webbrowser\)](#page-106-0)* >> side 101.)
- Hvis du bruger BRAdmin Professional 3 sammen med Webbaseret styring, skal du bruge Webbaseret styring med HTTPS-protokollen.
- Hvis du administrerer en blandet gruppe af ældre printservere  $^2$  $^2$  og printservere med BRAdmin Professional 3, anbefaler vi, at du bruger forskellige adgangskoder til hver gruppe. Det vil sikre, at sikkerheden opretholdes på de nye printservere.
- <span id="page-109-0"></span><sup>1</sup> BRAdmin Professional, der er ældre en ver. 2.80, BRAdmin Light for Macintosh, der er ældre end ver. 1.10
- <span id="page-109-1"></span><sup>2</sup> NC-2000-serien, NC-2100p, NC-3100h, NC-3100s, NC-4100h, NC-5100h, NC-5200h, NC-6100h, NC-6200h, NC-6300h, NC-6400h, NC-8000, NC-100h, NC-110h, NC-120w, NC-130h, NC-140w, NC-8100h, NC-9100h, NC-7100w, NC-7200w, NC-2200w

# **Sikker udskrivning af dokumenter med SSL/TLS <sup>7</sup>**

Du kan bruge IPPS-protokollen til sikker udskrivning af dokumenter med IPP-protokollen.

Sådan konfigureres IPPS-indstillinger med en webbrowser:

- a Gå til maskinens webside: Klik på **Network** (Netværk), og klik derefter på **Protocol** (Protokol). Hvis afkrydsningsf[e](#page-110-0)ltet **IPP** allerede er markeret, skal du gå til trin  $\bigcirc$ .
- b Marker afkrydsningsfeltet **IPP**, og klik derefter på **Submit** (Send).
- **3** Genstart maskinen for at aktivere konfigurationen.
- d Gå til maskinens webside: Klik på **Network** (Netværk), og klik derefter på **Protocol** (Protokol).
- <span id="page-110-0"></span>**6** Klik på HTTP Server Settings (Indstillinger for HTTP-server).
- f Marker afkrydsningsfeltet **HTTPS(Port443)**, og klik derefter på **Submit** (Send).
- Genstart maskinen for at aktivere konfigurationen.

#### **BEMÆRK**

Kommunikation med IPPS kan ikke forhindre uautoriseret adgang til printserveren.

# **Sikker afsendelse eller modtagelse af en e-mail <sup>7</sup>**

#### **Konfiguration med Web Based Management (webbrowser) <sup>7</sup>**

Du kan konfigurere sikker afsendelse af e-mail med brugergodkendelse eller e-mail, der sendes og modtages ved hjælp af SSL/TLS på skærmbilledet Web Based Management.

- Start din webbrowser.
- Indtast "http://maskinens IP-adresse/" i browserens adressefelt (hvor "maskinens IP-adresse" er maskinens IP-adresse eller printserverens navn).
	- Eksempelvis: http://192.168.1.2/
- **3** Der kræves som standard ikke adgangskode. Hvis du tidligere har angivet en adgangskode, skal du indtaste den og trykke på  $\rightarrow$ .
- **4 Klik på Network (Netværk).**
- **5** Klik på **Protocol** (Protokol).
- f Klik på **Advanced Setting** (Avanceret indstilling) i **POP3/SMTP**, og sørg for, at status til **POP3/SMTP** er **Enabled** (Aktiver).
- g Du kan konfigurere indstillingerne for **POP3/SMTP** på denne side.

#### **BEMÆRK**

- Yderligere oplysninger findes i hjælpefunktionen i Webbaseret styring.
- Du kan også kontrollere, om e-mail-indstillingerne er korrekte efter konfigureringen, ved at sende en teste-mail.
- Hvis du ikke kender POP3/SMTP-serverindstillingerne, kan du kontakte din systemadministrator eller internetudbyder (ISP) angående oplysninger.
- **8** Klik på Submit (Send) efter konfigureringen. Dialogboksen Test e-mail for Send/Modtag-konfiguration bliver vist.
- 9) Følg instruktionerne på skærmen, hvis du vil sende en test-e-mail med de aktuelle indstillinger.

#### **Afsendelse af en e-mail med brugergodkendelse <sup>7</sup>**

Denne maskine understøtter POP before SMTP og SMTP-AUTH til at sende en e-mail via en e-mail-server, der kræver brugergodkendelse. Disse metoder forhindrer en uautoriseret bruger i at få adgang til e-mailserveren. Du kan bruge Web Based Management eller BRAdmin Professional 3 til at konfigurere disse indstillinger. Du kan bruge POP før SMTP- og SMTP-AUTH-metoden til e-mail-besked, e-mail-rapporter og afsendelse af Internet-fax.

#### **Indstillinger til e-mail-server**

Du er nødt til at matche indstillingerne for SMTP-godkendelsesmetoden med den metode, der anvendes af din e-mail-server. Kontakt din netværksadministrator eller internetudbyderen (ISP) om konfigurering af email-serveren.

Du skal også markere afkrydsningsfeltet **SMTP-AUTH** (SMTP-GODKENDELSE) ved **SMTP Server Authentication Method** (SMTP-servergodkendelsesmetode) for at aktivere SMTP-servergodkendelse.

#### **Indstillinger for SMTP**

- Du kan ændre SMTP-portnummeret ved hjælp af Webbaseret styring. Dette er nyttigt, hvis din internetudbyder (ISP) implementerer "Outbound Port 25 Blocking (OP25B)"-tjenesten.
- Ved at ændre SMTP-portnummeret til det nummer, som din internetudbyder bruger til SMTP-serveren (f.eks. port 587), kan du sende e-mail via SMTP-serveren.
- Hvis du kan bruge både POP before SMTP og SMTP-AUTH, anbefaler vi, at du bruger SMTP-AUTH.
- Hvis du vælger POP before SMTP som godkendelsesmetode for SMTP-serveren, skal du konfigurere POP3-indstillingerne. Du kan også bruge APOP-metoden, hvis det er nødvendigt.

#### **Sikker afsendelse eller modtagelse af en e-mail med SSL/TLS <sup>7</sup>**

Maskinen understøtter SSL/TLS-metoder til at sende eller modtage en e-mail via en e-mail-server, der kræver sikker SSL/TLS-kommunikation. Hvis du vil sende eller modtage e-mail via en e-mail-server, der bruger SSL/TLS-kommunikation, skal du konfigurere SMTP over SSL/TLS eller POP3 over SSL/TLS korrekt.

#### **Bekræftelse af servercertifikat**

- Hvis du vælger SSL eller TLS til **SMTP over SSL/TLS** eller **POP3 over SSL/TLS**, vil afkrydsningsfeltet **Verify Server Certificate** (Verificer servercertifikat) automatisk blive markeret for at verificere servercertifikatet.
	- Før du verificerer servercertifikatet, skal du importere det CA-certifikat, der er blevet udstedt af det certificeringscenter, der signerede servercertifikatet. Kontakt din netværksadministrator eller internetudbyder (ISP) for at få bekræftet, om det er nødvendigt at importere et CA-certifikat. Oplysninger om installation af certifikatet, se *[Import og eksport af et certifikat fra et certificeringscenter](#page-104-0)*  $\rightarrow$  [side 99.](#page-104-0)
	- Hvis du ikke skal verificere servercertifikatet, skal du fjerne markeringen af **Verify Server Certificate** (Verificer servercertifikat).

#### **Portnummer**

- Hvis du vælger SSL, vil **SMTP Port** (SMTP-port)- eller **POP3 Port** (POP3-port)-værdien blive ændret, så den passer til protokollen. Hvis du vil ændre portnummeret manuelt, skal du indtaste portnummeret, når du har valgt **SMTP over SSL/TLS** eller **POP3 over SSL/TLS**.
- Du skal konfigurere POP3/SMTP-kommunikationsmetoden, så den stemmer overens med e-mailserveren. Kontakt din netværksadministrator eller internetudbyder angående oplysninger om e-mailserverindstillinger eller internetudbyderen (ISP).

I de fleste tilfælde kræver de sikre webmail-tjenester følgende indstillinger:

#### **(SMTP)**

**SMTP Port** (SMTP-port): 587

**SMTP Server Authentication Method** (SMTP-servergodkendelsesmetode): SMTP-AUTH

**SMTP over SSL/TLS**: TLS

**(POP3)**

**POP3 Port** (POP3-port): 995

**POP3 over SSL/TLS**: SSL

# **Brug af IEEE 802.1x-godkendelse <sup>7</sup>**

Du kan konfigurere IEEE 802.1x-godkendelsen for et kabel-baseret eller et trådløst netværk.

#### **Konfiguration af IEEE 802.1x-godkendelse med Web Based Management (webbrowser) <sup>7</sup>**

Hvis du konfigurerer IEEE 802.1x-godkendelse for et kablet eller trådløst netværk ved hjælp af Web Based Management, skal du følge nedenstående instruktioner.

Du kan også konfigurere IEEE 802.1x-godkendelse ved hjælp af:

(Kabelbaseret netværk)

■ BRAdmin Professional 3

(Trådløst netværk)

- Guiden til trådløs opsætning fra kontrolpanelet (Yderligere oplysninger, se *[Konfiguration af din maskine](#page-28-0)  [på et trådløst firmanetværk](#page-28-0)* >> side 23.)
- Guiden til trådløs opsætning på cd-rom'en (se *Trådløs konfiguration ved midlertidig brug af et USB-kabel [\(anbefales\)](#page-18-0)* > bothered 13 for at få flere oplysninger.)
- BRAdmin Professional 3

#### **BEMÆRK**

- Hvis du konfigurerer maskinen ved hjælp af EAP-TLS-godkendelse, skal du installere klientcertifikatet, der er udstedt af et certificeringscenter, før du begynder konfigurationen. Kontakt din netværksadministrator om klientcertifikatet. Hvis du har installeret mere end et certifikat, anbefales det, at du skriver det certifikat ned, du ønsker at bruge. Oplysninger om installation af certifikatet henvises til *[Brug af certifikater til](#page-92-0)  [enhedssikkerhed](#page-92-0)* >> side 87.
- Før du verificerer servercertifikatet, skal du importere det CA-certifikat, der er blevet udstedt af det certificeringscenter, der signerede servercertifikatet. Kontakt din netværksadministrator eller internetudbyder (ISP) for at få bekræftet, om det er nødvendigt at importere et CA-certifikat. Se *[Import og](#page-104-0)  [eksport af et certifikat fra et certificeringscenter](#page-104-0)* >> side 99 for oplysninger om import af certifikatet.
- Yderligere oplysninger om hvert certifikat, se *[Brug af certifikater til enhedssikkerhed](#page-92-0)* >> side 87.
- $\blacksquare$  Start din webbrowser.
- 2) Indtast "http://maskinens IP-adresse/" i browserens adressefelt (hvor "maskinens IP-adresse" er maskinens IP-adresse eller printserverens navn).
	- Eksempelvis: http://192.168.1.2/

#### **BEMÆRK**

- Hvis du anvender et DNS (Domain Name System) eller aktiverer et NetBIOS-navn, kan du indtaste et andet navn, som f.eks. "DeltPrinter" i stedet for IP-adressen.
	- Eksempelvis: http://DeltPrinter/

Hvis du aktiverer et NetBIOS-navn, kan du også bruge nodenavnet.

• Eksempelvis: http://brnxxxxxxxxxxxx/

NetBIOS-navnet findes i netværkskonfigurationsrapporten (se *[Udskrivning af en](#page-54-0)  [netværkskonfigurationsrapport](#page-54-0)* >> side 49).

- Brugere af Macintosh kan få nem adgang til Webbaseret styring-systemet ved at klikke på maskinikonet på skærmbilledet **Status Monitor**. Yderligere oplysninger: >> Softwarebrugsanvisning.
- **3** Der kræves som standard ikke adgangskode. Hvis du allerede har en adgangskode, skal de indtaste den og trykke på **...**
- d Klik på **Network** (Netværk).
- e (Kabelbaseret) Klik på **Wired** (Kabelbaseret), og vælg derefter **Wired 802.1x Authentication** (Kabelført 802.1xx-godkendelse). (Trådløst) Klik på **Wireless** (Trådløs), og vælg derefter **Wireless (Enterprise)** (Trådløs (virksomhed)).
- **6** Nu kan du konfigurere IEEE 802.1x-godkendelsesindstillingerne.
	- Hvis du vil aktivere IEEE 802.1x-godkendelsen for kabel-baseret netværk, skal markere **Enabled** (Aktiver) til **Wired 802.1x status** (Kabelbaseret 802.1x-status) på siden **Wired 802.1x Authentication** (Kabelført 802.1xx-godkendelse).
	- Flere oplysninger om IEEE 802.1x-godkendelse og de interne godkendelsesmetoder, se *[IEEE 802.1x-godkendelse](#page-134-0)* >> side 129.
	- Hvis du anvender EAP-TLS-godkendelse, skal du vælge det klientcertifikat, der er blevet installeret (vist med certifikatnavn) til godkendelse fra **Client Certificate** (Kundecertifikat)-rullelisten.
	- Hvis du vælger EAP-FAST, PEAP, EAP-TTLS eller EAP-TLS-godkendelse, kan du vælge metoden til verifikation fra **Server Certificate Verification** (Verificering af servercertifikat) rullelisten. Du kan verificere servercertifikatet ved hjælp af det CA-certifikat, der på forhånd er importeret til maskinen, og som er blevet udstedt af det certificeringscenter, der har signeret servercertifikatet.

Du kan vælge en af følgende metoder til verifikation fra **Server Certificate Verification** (Verificering af servercertifikat) rullelisten.

#### ■ **No Verification** (Ingen verificering)

Servercertifikatet er altid sikkert. Verifikationen er ikke udført.

**CA Cert.** (CA-certifikat)

Verificeringsmetoden til kontrol af CA-pålideligheden af servercertifikatet ved hjælp af CA-certifikatet, der er blevet udstedt af det certificeringscenter, der signerede servercertifikatet.

■ **CA Cert. + ServerID** (CA-certifikat + server-id)

Verificeringsmetoden til kontrol af fællesnavn <sup>1</sup>-værdien på servercertifikatet i tillæg til CApålideligheden af servercertifikatet.

<span id="page-116-0"></span><sup>1</sup> Verificeringen af fællesnavnet sammenligner servercertifikatets fællesnavn med tegnstrengen, der er konfigureret til **Server ID** (Server-id). Før du anvender denne metode, skal du kontakte din systemansvarlige angående servercertifikatets fællesnavn og derefter konfigurere **Server ID** (Server-id).

**7** Klik på **Submit** (Send) efter konfigureringen.

#### (Kabel-baseret)

Efter konfigureringen kan du tilslutte din maskine til det IEEE 802.1x-understøttede netværk. Vent et par minutter, og udskriv derefter netværkskonfigurationsrapporten for at kontrollere **<Wired IEEE 802.1x> Status.** (se *[Udskrivning af en netværkskonfigurationsrapport](#page-54-0)* >> side 49.)

#### ■ Success

Den kabelbaserede IEEE 802.1x-funktion aktiveres, og godkendelsen lykkedes.

**Failed**

Den kabelbaserede IEEE 802.1x-funktion aktiveres, men godkendelsen mislykkedes.

#### ■ Off

Den kabelførte IEEE 802.1x-funktion er ikke aktiveret.

#### (Trådløs)

Kort tid efter konfigureringen er afsluttet, bliver WLAN-rapport automatisk udskrevet. Kontroller din trådløse konfiguration på rapporten. Se *[Udskrivning af en WLAN-rapport \(gælder HL-3180CDW, DCP-](#page-55-0)*[9015CDW, DCP-9020CDW, MFC-9130CW, MFC-9330CDW og MFC-9340CDW\)](#page-55-0) >> side 50.

# **Fejlfinding <sup>8</sup>**

# **Overblik <sup>8</sup>**

**8**

I dette kapitel beskrives, hvordan du løser typiske netværksproblemer, der kan opstå under brugen af Brother-maskinen. Hvis du stadig ikke kan løse problemet efter at have læst dette kapitel, skal du besøge Brother Solutions Center på adressen: <http://solutions.brother.com/>.

Gå til Brother Solutions Center på adressen<http://solutions.brother.com/>, og klik på Manualer på siden for din model for at hente de andre brugsanvisninger.

#### **Identificering af problem <sup>8</sup>**

Sørg for, at de følgende emner er konfigureret, før du læser dette kapitel.

#### <span id="page-117-0"></span>**Kontroller først følgende:**

Netledningen er tilsluttet korrekt, og Brother-maskinen er tændt.

Accesspointet (til trådløs), routeren eller hub'en er aktiveret og linkknappen blinker.

Al beskyttende emballage er blevet fjernet fra maskinen.

Tonerne og tromlen er installeret korrekt.

Det øverste og bagerste låg er helt lukket.

Papiret er lagt korrekt i papirbakken.

(Kabelbaserede netværk) Et netværkskabel er sluttet sikkert til Brother-maskinen, routeren og hub'en.

#### **Find et egnet løsningsforslag, og gå til den pågældende side via listen nedenfor <sup>8</sup>**

- Jeg kan ikke gøre konfigureringen ved opsætning af det trådløse netværk færdig. (Se [side 113.](#page-118-0))
- Brother-maskinen findes ikke på netværket under installationen af MFL-Pro Suite. (Se [side 114](#page-119-0).)
- Brother-maskinen kan ikke udskrive eller scanne via netværket. (Se [side 115](#page-120-0).)
- Brother-maskinen findes ikke på netværket selv efter en vellykket installation. (Se [side 115.](#page-120-0))
- Jeg anvender sikkerhedssoftware. (Se [side 118](#page-123-0).)
- Jeg ønsker at finde ud af, om netværksenhederne fungerer korrekt. (Se [side 119](#page-124-0).)

#### <span id="page-118-0"></span>**Jeg kan ikke gøre konfigureringen ved opsætning af det trådløse netværk færdig.**

<span id="page-118-1"></span>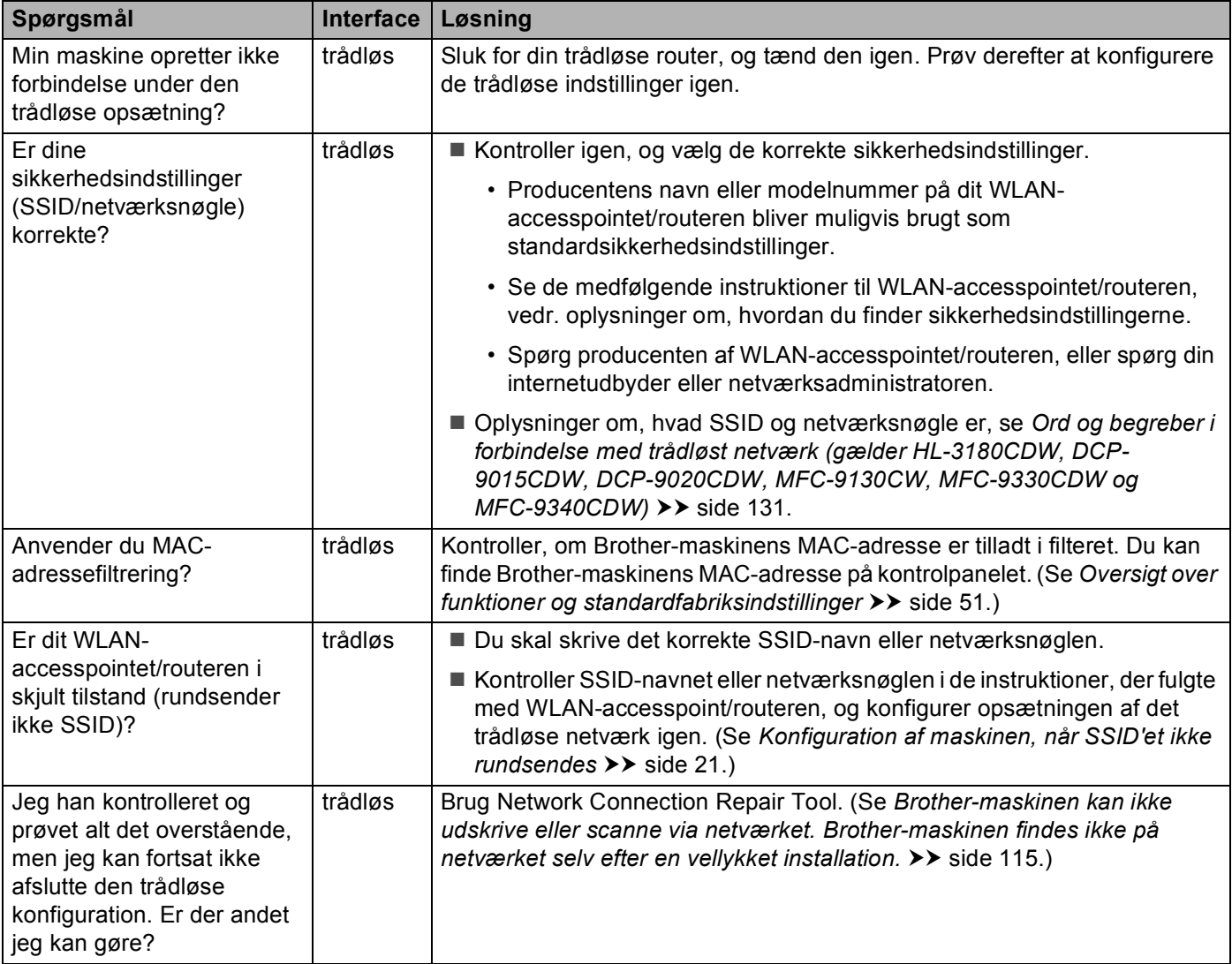

#### <span id="page-119-0"></span>**Brother-maskinen kan ikke findes på netværket, mens MFL-Pro Suite installeres.**

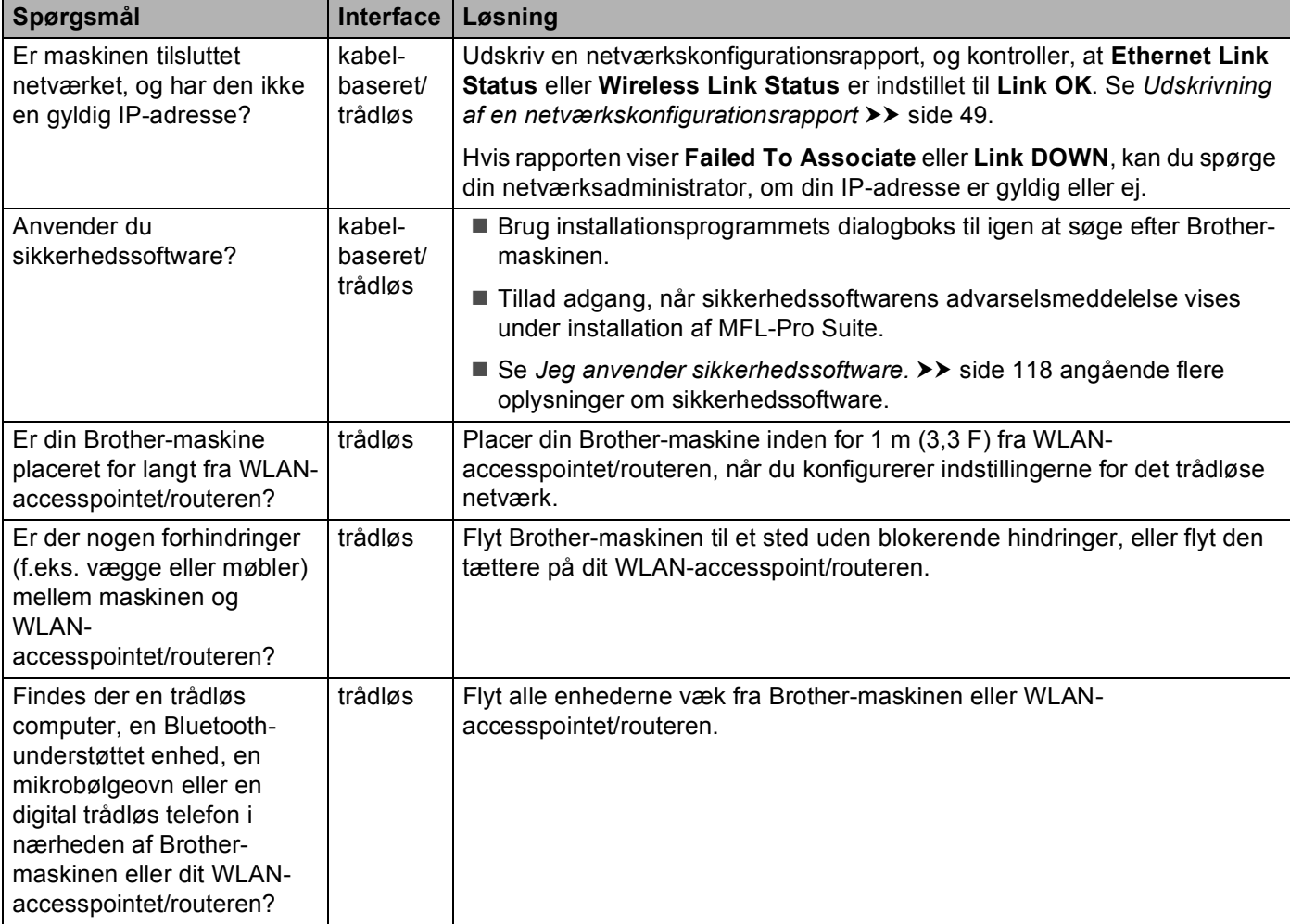

#### <span id="page-120-0"></span>**Brother-maskinen kan ikke udskrive eller scanne via netværket. Brother-maskinen findes ikke på netværket selv efter en vellykket installation.**

<span id="page-120-2"></span><span id="page-120-1"></span>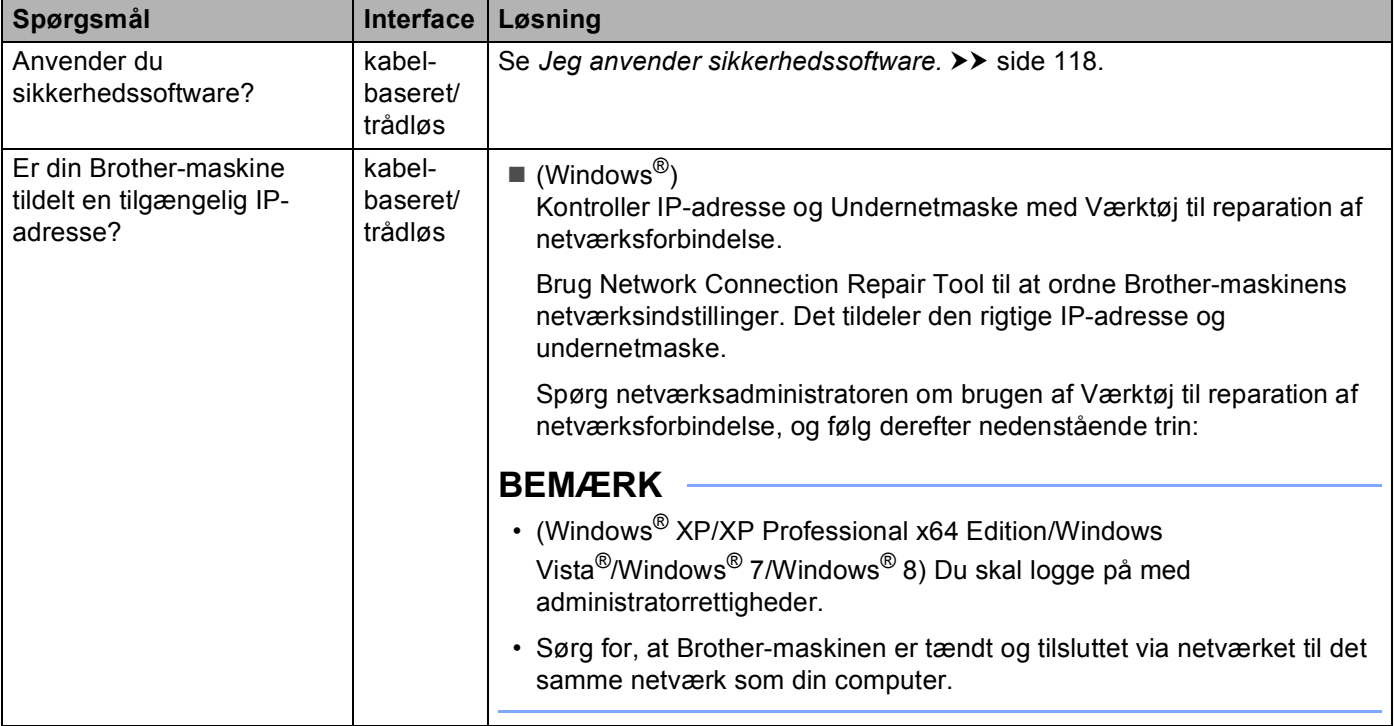

#### **Brother-maskinen kan ikke udskrive eller scanne via netværket. Brother-maskinen findes ikke på netværket selv efter en vellykket installation. (Fortsat)**

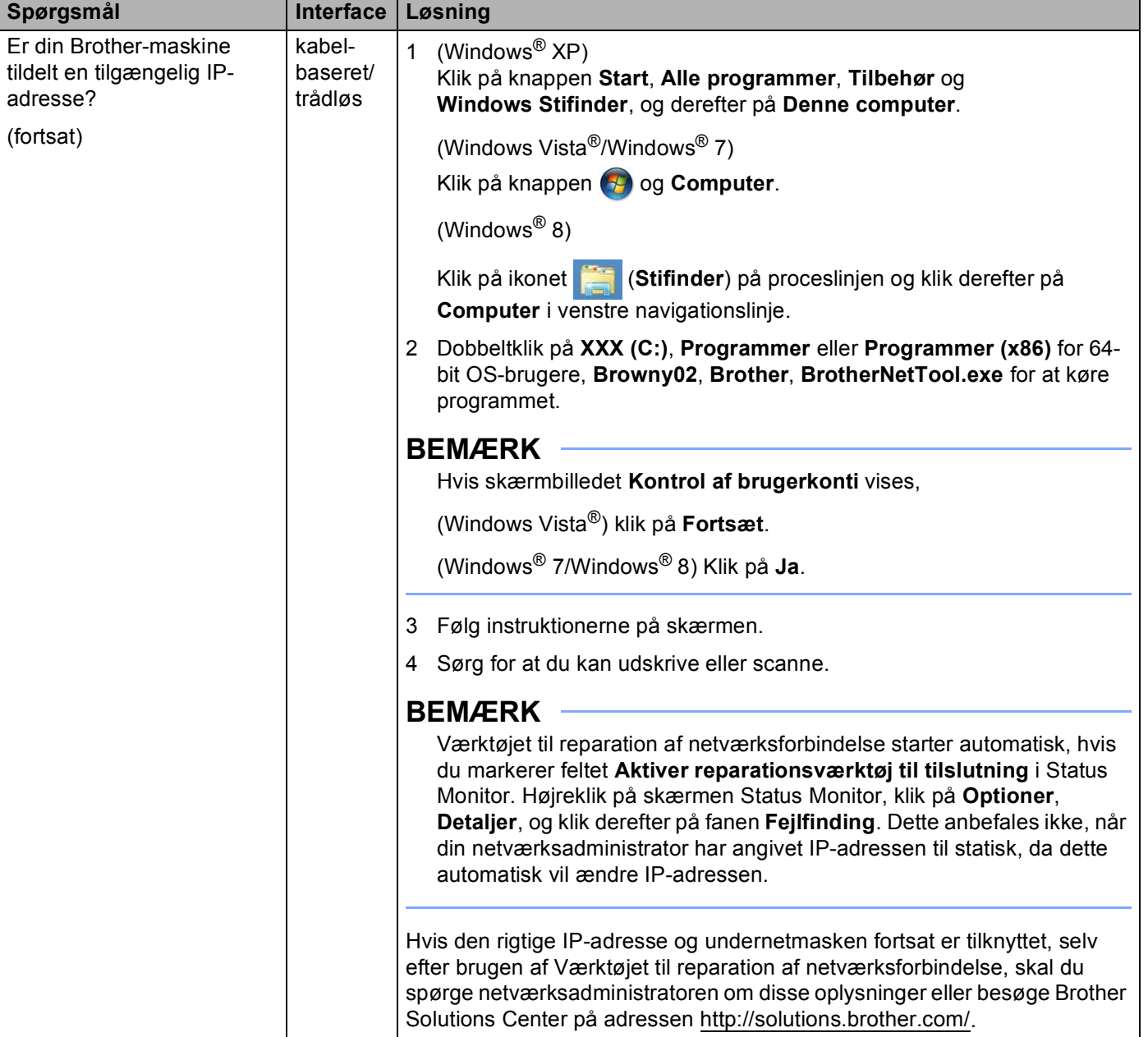

#### **Brother-maskinen kan ikke udskrive eller scanne via netværket. Brother-maskinen findes ikke på netværket selv efter en vellykket installation. (Fortsat)**

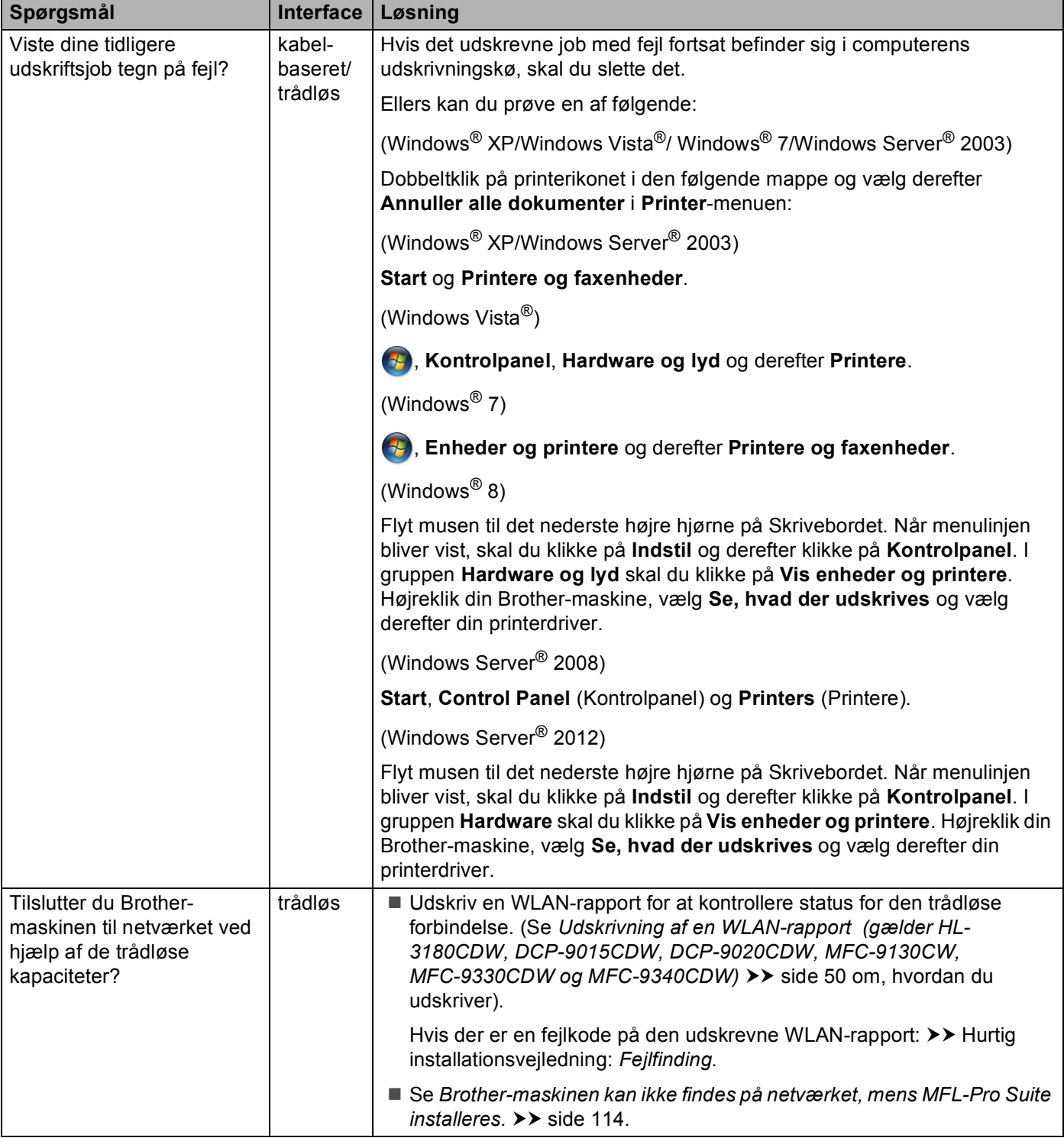

#### **Brother-maskinen kan ikke udskrive eller scanne via netværket. Brother-maskinen findes ikke på netværket selv efter en vellykket installation. (Fortsat)**

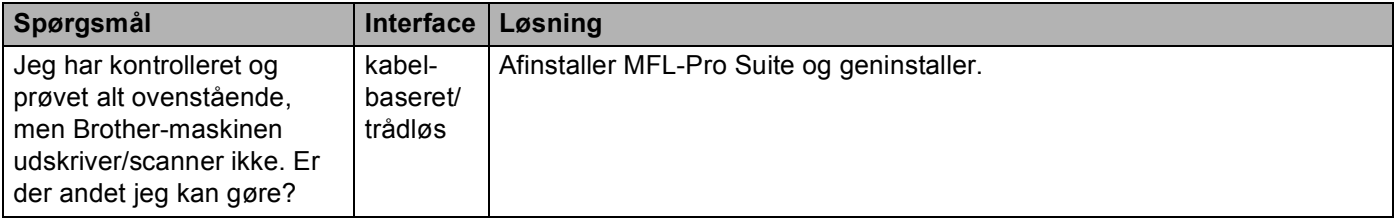

#### <span id="page-123-0"></span>**Jeg anvender sikkerhedssoftware.**

<span id="page-123-1"></span>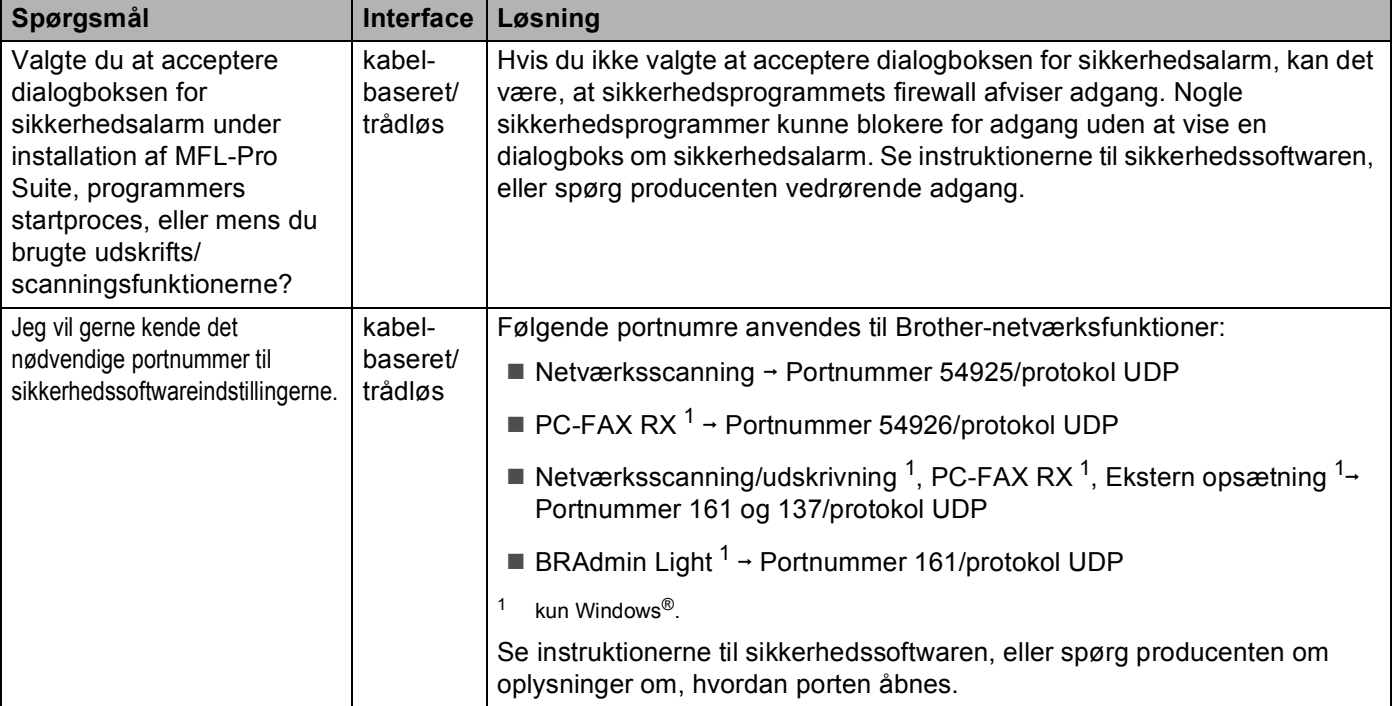

#### <span id="page-124-0"></span>**Jeg vil kontrollere, om mine netværksenheder fungerer korrekt.**

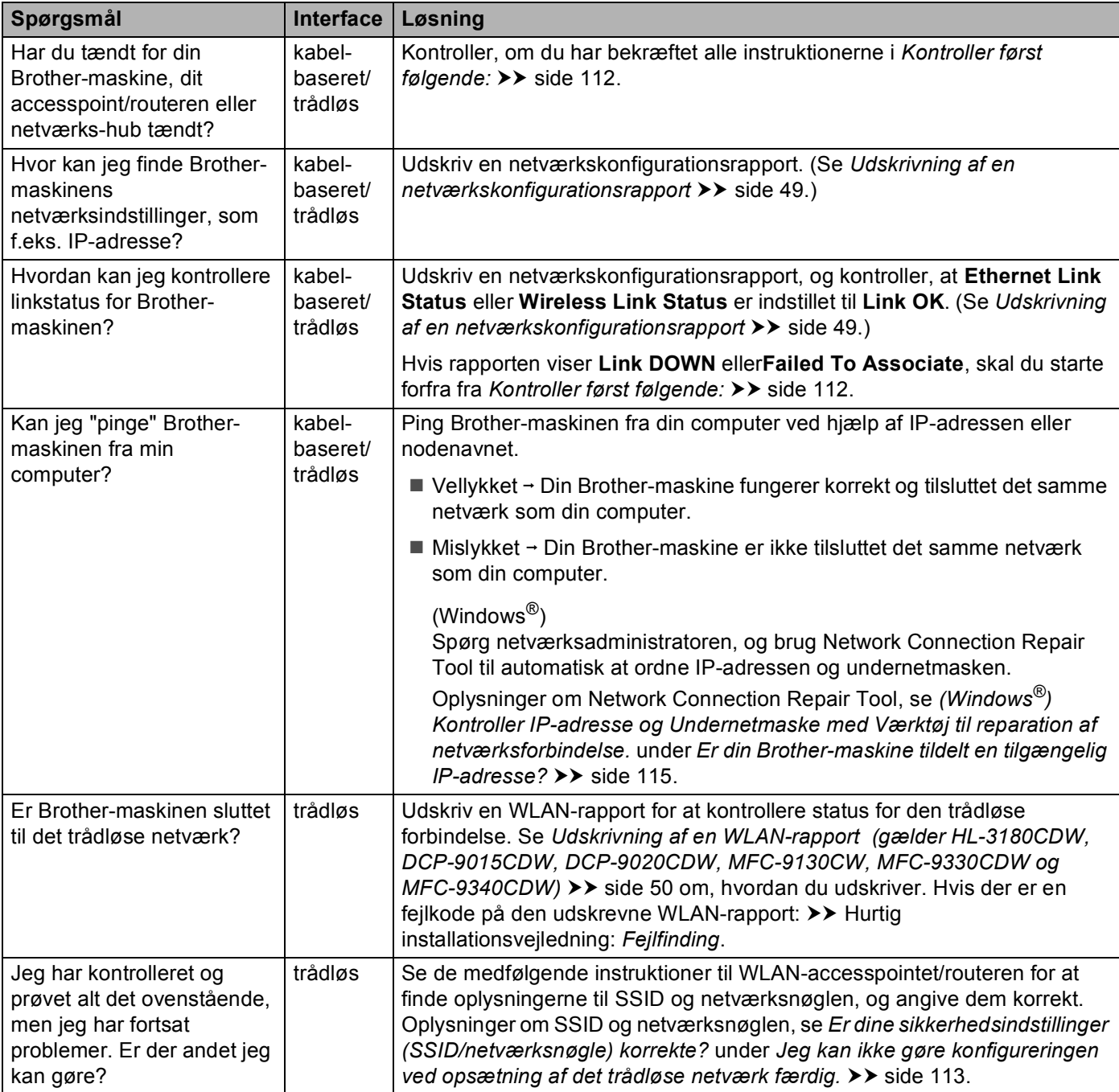

# **Afsnit II**

# **Netværksintroduktion**

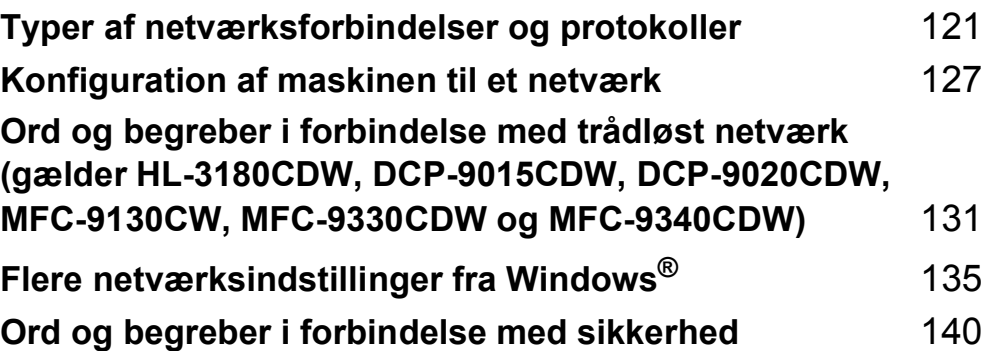

# <span id="page-126-0"></span>**Typer af netværksforbindelser og protokoller <sup>9</sup>**

# **Typer af netværksforbindelser <sup>9</sup>**

## **Eksempel på kabelbaseret netværksforbindelse <sup>9</sup>**

#### **Peer to Peer-udskrivning over TCP/IP**

I et Peer-to-Peer-netværk sender de enkelte computere data direkte til og modtager data direkte fra hver enhed. Der er ingen central server, som kontrollerer filadgang eller maskindeling.

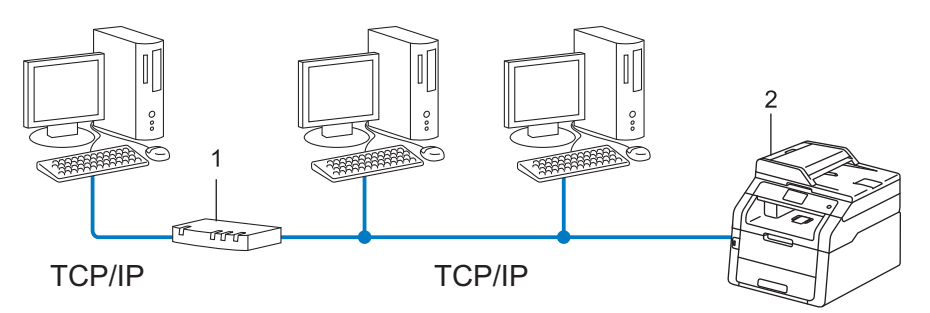

**1 Router**

#### **2 Netværksmaskine (din maskine)**

- I et mindre netværk med 2 eller 3 computere anbefaler vi Peer-to-Peer-udskrivning, fordi det er nemmere at konfigurere end netværksdelt udskrivning. Se [Delt netværksudskrivning](#page-127-0) >> side 122.
- Alle computerne skal benytte TCP/IP-protokollen.
- Brother-maskinen skal have en korrekt IP-adresse konfigureret.
- Hvis du bruger en router skal gatewayadressen konfigureres ens til både computerne og Brothermaskinen.

Typer af netværksforbindelser og protokoller

#### <span id="page-127-0"></span>**Delt netværksudskrivning**

Ved netværksdeling sender de enkelte computere data via en centralt styret computer. Denne type computer kaldes ofte en "server" eller "printserver". Den har til opgave at styre udskrivningen af alle udskriftsjob.

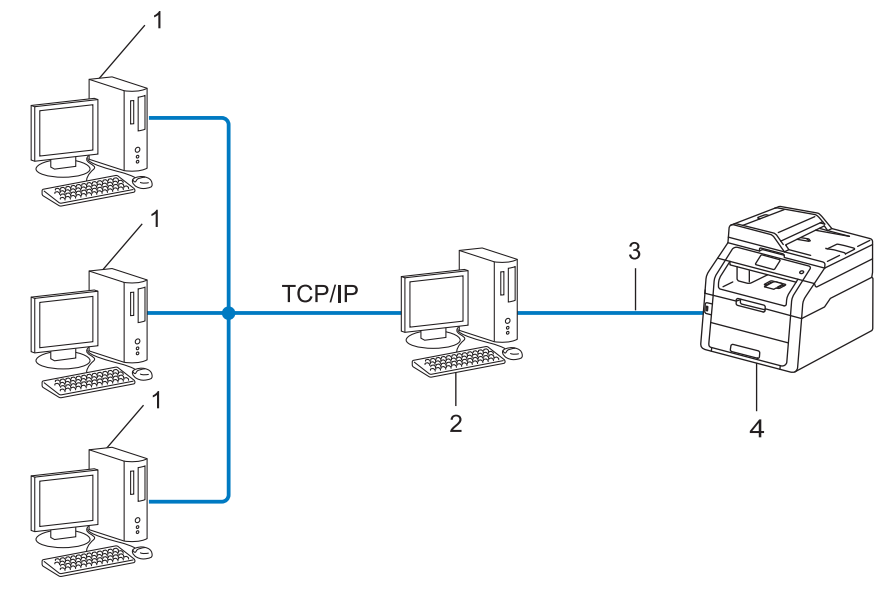

- **1 Klientcomputer**
- **2 "Server" eller "Print server"**
- **3 TCP/IP, USB eller parallel (hvor muligt)**
- **4 Netværksmaskine (din maskine)**
- I et større netværk anbefaler vi udskrivning via netværksdeling.
- Din "server" eller "printserver" skal bruge en TCP/IP-udskriftsprotokol.
- Brother-maskinen skal have en korrekt IP-adressekonfiguration, medmindre maskinen er tilsluttet serveren via USB- eller parallelinterface.

# **Protokoller <sup>9</sup>**

#### **TCP/IP-protokoller og funktioner <sup>9</sup>**

Protokoller er de standardiserede regelsæt for overførsel af data i et netværk. Protokollerne giver brugerne mulighed for at få adgang til netværkstilsluttede ressourcer.

Den printserver, der anvendes på denne Brother-maskine, understøtter TCP/IP-protokollen (Transmission Control Protocol/Internet Protocol).

TCP/IP er det populæreste sæt protokoller til kommunikation, f.eks. internet og e-mail. Denne protokol kan

bruges i næsten alle operativsystemer, f.eks. Windows<sup>®</sup>, Windows Server<sup>®</sup>, Mac OS X og Linux<sup>®</sup>. Følgende TCP/IP-protokoller er tilgængelige på Brother-maskinen.

#### **BEMÆRK**

- Du kan konfigurere protokolindstillingerne ved hjælp af HTTP (webbrowser). (Se *[Sådan konfigureres](#page-64-0)  [maskinens indstillinger med Web Based Management \(webbrowser\)](#page-64-0)* >> side 59.)
- Se [Understøttede protokoller og sikkerhedsfunktioner](#page-149-0) >> side 144 for at finde ud af, hvilke protokoller din Brother-maskine understøtter.
- Yderligere oplysninger om understøttede sikkerhedsprotokoller findes i afsnittet *[Sikkerhedsprotokoller](#page-146-0)*  $\rightarrow$  [side 141.](#page-146-0)

#### **DHCP/BOOTP/RARP <sup>9</sup>**

DHCP/BOOTP/RARP-protokollerne gør det nemt at konfigurere IP-adressen automatisk.

#### **BEMÆRK**

Kontakt din netværksadministrator, hvis du vil bruge DHCP/BOOTP/RARP-protokollerne.

#### **APIPA <sup>9</sup>**

Hvis du ikke tildeler en IP-adresse manuelt (via maskinens kontrolpanel eller BRAdmin-softwaren) eller automatisk (via en DHCP/BOOTP/RARP-server), tildeler APIPA-protokollen (Automatic Private IP Addressing) automatisk en IP-adresse fra området 169.254.1.0 til 169.254.254.255.

#### **ARP <sup>9</sup>**

Address Resolution Protocol oversætter en IP-adresse til en MAC-adresse i et TCP/IP-netværk.

#### **DNS-klient <sup>9</sup>**

Brother-printserveren understøtter DNS-klientfunktionen (Domain Name System). Denne funktion gør det muligt for printserveren at kommunikere med andre enheder vha. sit DNS-navn.

#### **NetBIOS-navneopløsning <sup>9</sup>**

Network Basic Input/Output System-navnefortolkning gør det muligt at hente IP-adressen for en anden enhed under netværkstilslutningen ved hjælp af dens NetBIOS-navn.

#### **WINS <sup>9</sup>**

Windows® Internet Name Service er en oplysningstjeneste for NetBIOS-navnefortolkningen, der består i at konsolidere en IP-adresse og et NetBIOS-navn på det lokale netværk.

#### **LPR/LPD <sup>9</sup>**

Almindeligt anvendte udskriftprotokoller i et TCP/IP-netværk.

#### **SMTP-klient <sup>9</sup>**

Simple Mail Transfer Protocol-klienten (SMTP) bruges til at sende e-mails via internettet eller intranettet.

#### **Custom Raw Port (standard er port 9100)**

En anden almindeligt anvendt udskriftsprotokol i et TCP/IP-netværk. Denne protokol muliggør interaktiv datatransmission.

#### **IPP <sup>9</sup>**

Internet Printing Protocol gør det muligt at sende dokumenter direkte til udskrivning på enhver tilgængelig maskine via internettet.

#### **BEMÆRK**

Se [Sikkerhedsprotokoller](#page-146-0) >> side 141 angående oplysninger om IPPS-protokollen.

#### **mDNS <sup>9</sup>**

mDNS giver Brother-printserveren mulighed for automatisk at konfigurere sig selv, så den kan arbejde i et Mac OS X Enkel netværkskonfiguration-system.

**9**

Typer af netværksforbindelser og protokoller

#### **TELNET <sup>9</sup>**

Med TELNET-protokollen har du mulighed for at styre fjernnetværksenhederne i et TCP/IP-netværk fra din computer.

#### **SNMP <sup>9</sup>**

SNMP (Simple Network Management Protocol) bruges til at styre netværksenheder, herunder computere, routere og netværksforberedte Brother-maskiner. En Brother-printserver understøtter SNMPv1, SNMPv2c og SNMPv3.

#### **BEMÆRK**

Se [Sikkerhedsprotokoller](#page-146-0) >> side 141 angående oplysninger om SNMPv3-protokollen.

#### **LLMNR <sup>9</sup>**

LLMNR-protokollen (Link-Local Multicast Name Resolution) finder navnene på tilstødende computere, hvis netværket ikke er tilknyttet en DNS-server (Domain Name System). Funktionen LLMNR Responder virker i både IPv4- og IPv6-miljøer, når du bruger en computer, der har installeret funktionen LLMNR Sender, f.eks. Windows Vista<sup>®</sup>, Windows<sup>®</sup> 7 og Windows<sup>®</sup> 8.

#### **Web Services**

Protokollen Web Services gør det muligt for brugere af Windows Vista®, Windows® 7 og Windows® 8 at installere drivere til udskrivning og scanning ved at højreklikke på maskinikonet i mappen **Netværk**. (Se *[Installation af drivere til udskrivning og scanning via Web Services \(Windows Vista](#page-140-1)®, Windows® 7 og [Windows](#page-140-1)<sup>®</sup> 8)* > > side 135.) Yderligere oplysninger om scanning med Web Services: >> Softwarebrugsanvisning. Med Web Services er det også muligt at kontrollere maskinstatus fra din computer.

#### **HTTP <sup>9</sup>**

HTTP-protokollen bruges til at sende data mellem en webserver og en webbrowser.

#### **BEMÆRK**

Se [Sikkerhedsprotokoller](#page-146-0) >> side 141 angående oplysninger om HTTPS-protokollen.

#### **FTP (til funktionen Scan til FTP) <sup>9</sup>**

Med File Transfer Protocol (FTP) kan Brother-maskinen adgang til at scanne sort-hvide eller farvedokumenter direkte til en FTP-server, der er placeret lokalt i dit netværk eller skal tilgås på internettet. Typer af netværksforbindelser og protokoller

#### **SNTP <sup>9</sup>**

Simple Network Time Protocol-protokollen bruges til at synkronisere computerurene på et TCP/IP-netværk. Du kan konfigurere SNTP-indstillingerne med Web Based Management (webbrowser). (Se *[Synkroniser med](#page-70-0)  [SNTP-server](#page-70-0)*  $\rightarrow \cdot$  side 65 for at få oplysninger.)

#### **CIFS <sup>9</sup>**

Common Internet File System er den standardmåde, som computerbrugere anvender til at dele filer og printere i Windows®.

#### **IPv6 <sup>9</sup>**

IPv6 er næste generations internetprotokol. Du får flere oplysninger om IPv6-protokollen ved at besøge modelsiden for den maskine, du bruger, på <http://solutions.brother.com/>.

**10**

# <span id="page-132-0"></span>**Konfiguration af maskinen til et netværk**

## **IP-adresser, undernetmasker og gateways <sup>10</sup>**

Når du vil anvende maskinen i et TCP/IP-netværksmiljø, skal du konfigurere dens IP-adresse og undernetmaske. Den IP-adresse, du tildeler printserveren, skal befinde sig på det samme logiske netværk som dine værtscomputere. Hvis dette ikke er tilfældet, skal du konfigurere undernetmasken og gatewayadressen korrekt.

#### **IP-adresse <sup>10</sup>**

En IP-adresse er en række tal, der identificerer hver enkelt enhed, som er tilsluttet et netværk. En IP-adresse består af fire tal adskilt af punktummer. Hvert tal ligger mellem 0 og 255.

- Eksempel: I et lille netværk skal du normalt ændre det sidste tal.
	- 192.168.1.1
	- 192.168.1.2
	- 192.168.1.3

#### **Sådan tildeles printserveren en IP-adresse: <sup>10</sup>**

Hvis du har en DHCP/BOOTP/RARP-server i netværket, henter printserveren automatisk sin IP-adresse fra denne server.

#### **BEMÆRK**

På mindre netværk er DHCP-serveren også routeren.

Yderligere oplysninger om DHCP, BOOTP og RARP findes i afsnittet *[Brug af DHCP til at konfigurere IP-adressen](#page-150-0)* >> side 145. *[Brug af BOOTP til at konfigurere IP-adressen](#page-152-0)* >> side 147. *[Brug af RARP til at konfigurere IP-adressen](#page-151-0)* >> side 146.

Hvis du ikke har en DHCP/BOOTP/RARP-server, tildeler APIPA-protokollen (Automatic Private IP Addressing) automatisk en IP-adresse fra området 169.254.1.0 til 169.254.254.255. Du kan få flere oplysninger om APIPA ved at se *[Brug af APIPA til at konfigurere IP-adressen](#page-152-1)* >> side 147.

**10**

#### **Undernetmaske <sup>10</sup>**

Undernetmasker begrænser netværkskommunikationen.

■ Eksempel: Computer 1 kan tale med Computer 2

• Computer 1

IP adresse: 192.168. 1. 2

Undernetmaske: 255.255.255.000

• Computer 2

IP adresse: 192.168. 1. 3

Undernetmaske: 255.255.255.000

Hvor 0 er i undernetmasken, er der ingen begrænsning for kommunikation ved denne del af adressen. I ovennævnte eksempel betyder det, at vi kan kommunikere med alle enheder, der har en IP-adresse, som begynder med 192.168.1.x. (hvor x. angiver tal mellem 0 og 255).

#### **Gateway (og router) <sup>10</sup>**

En gateway er et netværkspunkt, der fungerer som en indgang til andre netværk og sender data, som overføres via netværket til en præcis destination. Routeren ved, hvortil den skal sende data, der ankommer til gatewayen. Hvis destinationen er på et eksternt netværk, overfører routeren data til det eksterne netværk. Hvis dit netværk kommunikerer med andre netværk, skal du muligvis konfigurere gatewayens IP-adresse. Hvis du ikke kender gatewayens IP-adresse, skal du spørge din netværksadministrator.

# <span id="page-134-0"></span>**IEEE 802.1x-godkendelse**

IEEE 802.1x er en IEEE-standard for kabelbaserede og trådløse netværk, der begrænser ikke-godkendte netværksenheder i at få adgang. Din Brother-maskine (supplikant) sender en godkendelsesanmodning til en RADIUS-server (godkendelsesserver) via dit accesspoint (godkenderen). Når din anmodning er blevet verificeret af RADIUS-serveren, kan din maskine få adgang til netværket.

#### $G$ odkendelsesmetoder

<span id="page-134-1"></span>■ LEAP (til trådløse netværk)

Cisco LEAP (Lightweight Extensible Authentication Protocol) er udviklet af Cisco Systems, Inc. og anvender bruger-ID og adgangskode til godkendelse.

<span id="page-134-2"></span>■ EAP-FAST

EAP-FAST (Extensible Authentication Protocol-Flexible Authentication via Secured Tunneling) er udviklet af Cisco Systems, Inc. og anvender bruger-ID og adgangskode til godkendelse samt symmetriske nøglealgoritmer til at opnå en tunnelgodkendelsesproces.

Brother-maskinen understøtter følgende interne godkendelsesmetoder:

- EAP-FAST/NONE
- EAP-FAST/MS-CHAPv2
- EAP-FAST/GTC
- EAP-MD5 (til kabelbaseret netværk)

EAP-MD5 (Extensible Authentication Protocol-Message Digest Agorithm 5) anvender bruger-ID og adgangskode til challenge-response-godkendelse.

<span id="page-134-3"></span>**PEAP** 

PEAP (Protected Extensible Authentication Protocol) er udviklet af Microsoft Corporation, Cisco Systems og RSA Security. PEAP opretter en krypteret SSL (Secure Sockets Layer)/TLS-tunnel (Transport Layer Security) mellem en klient og en godkendelsesserver til at sende bruger-ID og adgangskode. PEAP giver gensidig godkendelse mellem serveren og klienten.

Brother-maskinen understøtter følgende interne godkendelser:

- PEAP/MS-CHAPv2
- PEAP/GTC

Konfiguration af maskinen til et netværk

#### <span id="page-135-0"></span>■ EAP-TTLS

EAP-TTLS (Extensible Authentication Protocol-Tunneled Transport Layer Security) er udviklet af Funk Software og Certicom. EAP-TTLS opretter en tilsvarende krypteret SSL-tunnel til PEAP mellem en klient og en godkendelsesserver til at sende bruger-ID og adgangskode. EAP-TTLS giver gensidig godkendelse mellem serveren og klienten.

Brother-maskinen understøtter følgende interne godkendelser:

- EAP-TTLS/CHAP
- EAP-TTLS/MS-CHAP
- EAP-TTLS/MS-CHAPv2
- <span id="page-135-1"></span>• EAP-TTLS/PAP
- EAP-TLS

EAP-TLS (Extensible Authentication Protocol-Transport Layer Security) kræver digitalt certificeret godkendelse for både klient og godkendelsesserver.

**10**

# <span id="page-136-0"></span>**Angivelse af netværk**

#### **SSID (Service Set Identifier) og kanaler <sup>11</sup>**

Du er nødt til at konfigurere SSID og en kanal for at angive, hvilket trådløst netværk du ønsker at forbinde til.

**■ SSID** 

Hvert trådløst netværk har sit eget unikke netværksnavn, der teknisk kaldes SSID. SSID er en værdi på 32 byte eller mindre og knyttes til accesspoint. De trådløse netværksenheder, du ønsker at knytte til det trådløse netværk, bør passe til det specifikke accesspoint. Accesspointet og de trådløse enheder sender regelmæssigt trådløse pakker (som kaldes beacons [fyr]), der indeholder SSID-informationen. Når din trådløse netværksenhed modtager en beacon, kan du identificere trådløse netværk, der er tæt nok på til at etablere en forbindelse.

■ Kanaler

Kanaler til brug af det trådløse netværk. Hver trådløs kanal har sin egen frekvens. Du kan bruge op til 14 forskellige kanaler, når du anvender et trådløst netværk. I mange lande er antallet af tilgængelige kanaler dog begrænset.

# **Ord vedrørende sikkerhed**

## **Autentificering og kryptering <sup>11</sup>**

De fleste trådløse netværk anvender en form for sikkerhedsindstillinger. Disse sikkerhedsindstillinger definerer godkendelsen (hvordan enheden identificerer sig selv på netværket) og kryptering (hvordan data er krypteret, når det sendes på netværket). **Hvis indstillingerne ikke angives korrekt under konfigurationen af din trådløse Brother-maskine, kan den ikke oprette forbindelse til et trådløst netværk.** Indstillingerne skal derfor konfigureres meget omhyggeligt. Se *[Understøttede protokoller og sikkerhedsfunktioner](#page-149-0)* >> [side 144](#page-149-0) om, hvilke godkendelses- og krypteringsmetoder din Brother trådløse maskine understøtter.

#### **Autentificerings- og krypteringsmetoder til et privat trådløst netværk <sup>11</sup>**

Et personligt trådløst netværk er et lille netværk, såsom et trådløst hjemmenetværk uden IEEE 802.1xsupport.

Hvis du vil bruge maskinen i et IEEE 802.1x-understøttet trådløst netværk, henvises til *[Autentificerings- og](#page-138-0)  [krypteringsmetoder til et trådløst firmanetværk](#page-138-0)* >> side 133.

#### **Godkendelsesmetoder <sup>11</sup>**

■ Åbent system

Trådløse enheder tillades adgang til netværket uden nogen form for godkendelse.

■ Delt nøgle

En fortrolig, forudbestemt nøgle deles af alle enheder, der skal have adgang til det trådløse netværk.

For en Brother trådløs maskine udgør WEP-nøglen den forudbestemte nøgle.

■ WPA-PSK/WPA2-PSK

Aktiverer en Wi-Fi Protected Access™-forhåndsdelt nøgle (WPA-PSK/WPA2-PSK), som gør det muligt for en trådløs Brother-maskine at oprette forbindelse til accesspointet via TKIP for WPA-PSK eller AES for WPA-PSK og WPA2-PSK (WPA-Personal).

#### **Krypteringsmetoder**

 $\blacksquare$  Ingen

Ingen krypteringsmetode bliver brugt.

■ WEP

Med brug af WEP (Wired Equivalent Privacy) bliver data overført og modtaget med en sikkerhedsnøgle.

<span id="page-137-0"></span> $\blacksquare$  TKIP

TKIP (Temporal Key Integrity Protocol) giver en nøgle pr.-session, hvilket kombinerer kontrol af beskedintegritet og mekanisme til genindstilling af nøgle.

<span id="page-137-1"></span>■ AES

AES (Advanced Encryption Standard) giver stærkere databeskyttelse ved at bruge en symmetrisk nøglekryptering.

#### **BEMÆRK**

- IEEE 802.11n understøtter ikke WEP eller TKIP til den krypterede metode.
- Hvis du ikke opretter forbindelse til dit trådløse netværk med IEEE 802.11n, anbefaler vi at vælge AES.

#### **Netværksnøgle**

Åbent system/delt nøgle med WEP

Nøglen er en værdi på 64 eller 128 bit, der skal indtastes i ASCII- eller hexadecimalt format.

• 64 (40) bit ASCII:

Indeholder 5 bogstaver, f.eks. "WSLAN" (der er forskel på store og små bogstaver)

• 64 (40) bit hexadecimal:

Indeholder 10 hexadecimale cifre, f.eks. "71f2234aba"

• 128 (104) bit ASCII:

Indeholder 13 bogstaver, f.eks. "Wirelesscomms" (der er forskel på store og små bogstaver)

• 128 (104) bit hexadecimal:

Indeholder 26 hexadecimale cifre, f.eks. "71f2234ab56cd709e5412aa2ba"

■ WPA-PSK/WPA2-PSK og TKIP eller AES

Bruger en Pre-Shared Key (PSK) på 8 til maksimum 63 tegn.

#### <span id="page-138-0"></span>**Autentificerings- og krypteringsmetoder til et trådløst firmanetværk <sup>11</sup>**

Et koncern trådløst netværk er et stort netværk, som hvis du f.eks. bruger maskinen i et forretningskoncerns trådløse netværk, med IEEE 802.1x-support. Hvis du konfigurerer maskinen i et IEEE 802.1x-understøttet trådløst netværk, kan du bruge de følgende godkendelses- og krypteringsmetoder.

#### $Goldkendelsesmetoder$

**LEAP** 

Se *[LEAP \(til trådløse netværk\)](#page-134-1)* >> side 129 angående LEAP.

■ EAP-FAST

Se *[EAP-FAST](#page-134-2)* >> side 129 for at få oplysninger om EAP-FAST.

 $P EAP$ 

Se *PEAP* >> [side 129](#page-134-3) angående PEAP.

**EAP-TTLS** 

Se *[EAP-TTLS](#page-135-0)*  $\triangleright$  side 130 for at få oplysninger om EAP-TTLS.

■ EAP-TLS

Se *[EAP-TLS](#page-135-1)*  $\triangleright$  side 130 for at få oplysninger om EAP-TLS.

#### **Krypteringsmetoder**

 $\blacksquare$  TKIP

Se *TKIP* >> [side 132](#page-137-0) angående TKIP.

■ AES

Se *AES* > > [side 132](#page-137-1) angående AES.

■ CKIP

Den originale Key Integrity Protocol for LEAP fra Cisco Systems, Inc.

#### **Bruger-id og adgangskode**

De følgende sikkerhedsmetoder anvender et bruger-ID, der er mindre end 64 tegn langt og adgangskode, der er mindre end 32 tegn langt.

- **LEAP**
- EAP-FAST
- $P EAP$
- **EAP-TTLS**
- EAP-TLS (til bruger-ID)

**12**

# <span id="page-140-0"></span>**Flere netværksindstillinger fra Windows®12**

# **Typer af yderligere netværksindstillinger**

Følgende funktioner er tilgængelige, hvis du vil konfigurere yderligere netværksindstillinger.

- Web Services til udskrivning og scanning (Windows Vista<sup>®</sup>, Windows<sup>®</sup> 7 og Windows<sup>®</sup> 8)
- Vertical pairing (Windows<sup>®</sup> 7 og Windows<sup>®</sup> 8)

#### **BEMÆRK**

Kontroller, at værtscomputeren og maskinen er på samme undernet eller at routeren er konfigureret korrekt, så der kan overføres data mellem de to enheder.

# <span id="page-140-1"></span>**Installation af drivere til udskrivning og scanning via**  Web Services (Windows Vista<sup>®</sup>, Windows<sup>®</sup> 7 og Windows<sup>®</sup> 8)

Funktionen Web Services giver dig mulighed for at overvåge maskinerne på netværket. Det forenkler også driverinstallationsprocessen. (Yderligere oplysninger om scanning med Web Services: >> Softwarebrugsanvisning.)

#### **BEMÆRK**

- Du skal konfigurere IP-adressen på maskinen, før du konfigurerer denne indstilling.
- Hvis du bruger Windows Server<sup>®</sup> 2008/2012, skal du installere Print Services.

**1** Sæt installations-cd-rom'en i.

- b Vælg dit cd-rom-drev/**install**/**driver**/**gdi**/**32\_64**.
- **3** Dobbeltklik på **dpinst86.exe** eller **dpinst64.exe**.

#### **BEMÆRK**

Hvis skærmbilledet **Kontrol af brugerkonti** vises,

(Windows Vista®) klik på **Tillad**.

(Windows® 7/Windows® 8) Klik på **Ja**.

Flere netværksindstillinger fra Windows®

 $\left($  (Windows Vista $\mathbb{R}^{\circ}$ )

Klik på  $\left( \frac{1}{2} \right)$ , og vælg derefter **Netværk**.

(Windows $^{\circledR}$  7)

Klik på  $\bigoplus$ , Kontrolpanel, Netværk og internet, og klik derefter på Vis computere og enheder på **netværket**.

(Windows $^{\circledR}$  8)

Flyt musen til det nederste højre hjørne på Skrivebordet. Når menulinjen bliver vist, skal du klikke på **Indstil**, klikke på **Skift pc-indstillinger** og derefter klikke på **Enheder**.

**6** (Windows Vista<sup>®</sup>/Windows<sup>®</sup> 7)

Maskinens Web Services-navn vises med printerikonet. Højreklik på den maskine, der skal installeres. (Windows $^{\circledR}$  8)

Klik på **Tilføj en enhed**. Maskinens Web Services-navn vil blive vist.

#### **BEMÆRK**

- Web Services-navnet for Brother-maskinen er din maskines modelnavn og MAC-adressen (Ethernetadresse) for din maskine (f.eks. Brother MFC-XXXX (modelnavn) [XXXXXXXXXXXX] (MAC-adresse / Ethernet-adresse).)
- (Windows $^{\circledR}$  8)

Flyt musen hen over maskinen navn for at få vist informationer om maskinen.

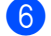

**6** (Windows Vista<sup>®</sup>/Windows<sup>®</sup> 7) I rullemenuen skal du klikke på **Installer**. (Windows $^{\circledR}$  8) Dobbeltklik på den maskine du vil installere.

# **Afinstallation af drivere til udskrivning og scanning via Web Services (Windows Vista®, Windows® 7 og Windows® 8)12**

Hvis du vil fjerne installationen af Web Services fra computeren, skal du følge nedenstående anvisning:

 $\bigoplus$  (Windows Vista<sup>®</sup>) Klik på  $\bigoplus$ , vælg derefter **Netværk**.

(Windows $^{\circledR}$  7)

Klik på  $\bigoplus$ , Kontrolpanel, Netværk og internet og derefter på Vis computere og enheder på **netværket**.

(Windows $^{\circledR}$  8)

Flyt musen til det nederste højre hjørne på Skrivebordet. Når menulinjen bliver vist, skal du klikke på **Indstil**, klikke på **Skift pc-indstillinger** og derefter klikke på **Enheder**.

#### **2** (Windows Vista<sup>®</sup>/Windows<sup>®</sup> 7)

Maskinens Web Service-navn vises med printerikonet. Højreklik på den maskine, hvor installationen skal fjernes.

(Windows $^{\circledR}$  8)

Maskinens Web Service-navn bliver vist. Vælg den maskine du vil afinstallere og klik derefter på  $\ominus$  ved siden af enhedens navn.

**3** (Windows Vista<sup>®</sup>/Windows<sup>®</sup> 7) I rullemenuen skal du klikke på **Fjern**. (Windows $^{\circledR}$  8)

Når dialogboksen bliver vist, skal du klikke på **Fjern**.

## **Installation af netværksudskrivning og -scanning til Infrastrukturtilstand, når der bruges Vertical pairing (Windows® 7 og Windows® 8) <sup>12</sup>**

Windows® Vertical Pairing er en teknologi, der giver din Vertical Pairing-understøttede trådløse maskine mulighed for at blive tilslutte dit infrastrukturnetværk ved anvende PIN-metoden fra WPS og Web Servicesfunktionen. Det aktiverer også mulighed for installation af printerdriveren og scannerdriveren fra multi-funktions printerikon, der findes på **Tilføj en enhed**-skærmen.

Hvis du er i infrastrukturilstand, kan du forbinde din maskine til det trådløse netværk og derefter installere printerdriveren vha. denne funktion. Følg nedenstående trin:

#### **BEMÆRK**

- Hvis du har indstillet maskinens Web Services-funktion til Fra, skal du indstille den til Til. Standardindstillingen for Web Services på Brother-maskinen er Til. Du kan ændre indstillingen for Web Services med Web Based Management (webbrowser) eller BRAdmin Professional 3.
- Kontroller, at der findes et kompatibilitetslogo for Windows® 7 eller Windows® 8 på WLANaccesspoint/routeren. Hvis du ikke er sikker på kompatibilitetslogoet, kan du kontakte producenten af accesspoint/routeren.
- Kontroller, at der findes et kompatibilitetslogo for Windows® 7 eller Windows® 8 på computeren. Hvis du ikke er sikker på kompatibilitetslogoet, kan du kontakte producenten af din computer.
- Hvis du konfigurerer dit trådløse netværk via et eksternt trådløst NIC (Network Interface Card), skal du sørge for, at det trådløse NIC er forsynet med et kompatibilitetslogo for Windows $^{\circledR}$  7 eller Windows $^{\circledR}$  8. Kontakt producenten af det trådløse NIC for at få flere oplysninger.
- Hvis du vil bruge en Windows $^{\circledR}$  7- eller Windows $^{\circledR}$  8-computer som Registrator, skal den registreres på netværket på forhånd. Se de instruktioner, der fulgte med dit WLAN accesspoint/router.
Flere netværksindstillinger fra Windows®

**1** Tænd din maskine.

2 Indstil maskinen i WPS-tilstand (PIN-metode). For instruktioner om konfigurering af din maskine, så den kan anvende PIN-metoden henvises til *[Konfiguration med PIN-metode i WPS \(Wi-Fi Protected Setup\)](#page-34-0)* >> side 29.

 $\bullet$  (Windows<sup>®</sup> 7)

Klik på knappen  $\bigoplus$ , og klik derefter på **Enheder og printere**.

(Windows $^{\circledR}$  8)

Flyt musen til det nederste højre hjørne på Skrivebordet. Når menulinjen bliver vist, skal du klikke på **Indstil** og derefter klikke på **Kontrolpanel**. I gruppen **Hardware og lyd** skal du klikke på **Vis enheder og printere**.

 $\left(4\right)$  (Windows<sup>®</sup> 7)

Vælg **Tilføj en enhed** i **Enheder og printere** dialogboksen. (Windows $^{\circledR}$  8) Klik på **Tilføj en enhed** i kommandolinjen.

**6** Vælg maskinen, og indtast den PIN-kode, som din maskine har angivet.

f Vælg det infrastruktur-netværk, der skal oprettes forbindelse til, og klik derefter på **Næste**.

g Når din maskine bliver vist i **Enheder og printere**-dialogboksen, er konfigurationen af det trådløse netværk og installationen af printerdriveren gennemført.

## **13 Ord og begreber i forbindelse med sikkerhed <sup>13</sup>**

# **Sikkerhedsfunktioner <sup>13</sup>**

## <span id="page-145-7"></span>**Ord vedrørende sikkerhed**

<span id="page-145-0"></span>■ Certificeringscenter

Et certificeringscenter er en myndighed, der udsteder digitale certifikater (især X.509-certifikater), og står inde for tilknytningen mellem dataelementerne og et certifikat.

<span id="page-145-3"></span>CSR (Certifikatanmodning)

En CSR er en besked, der bliver sendt fra en ansøger til en CA med henblik på at anmode om udstedelse af et certifikat. En certifikatanmodning indeholder oplysninger, der identificerer ansøgeren, den offentlige nøgle, der genereres af ansøgeren, og ansøgerens digitale signatur.

<span id="page-145-1"></span>■ Certifikat

Et certifikat er de oplysninger, der knytter den offentlige nøgle til en enhed. Certifikatet kan bruges til at bekræfte, at den offentlige nøgle tilhører en bestemt person. Formatet defineres af x.509-standarden.

<span id="page-145-2"></span>■ Certifikat fra certificeringscenter

Et CA-certifikat er den certificering, der identificerer selve certificeringscenteret, og har sin egen private nøgle. Det verificerer et certifikat, der er udstedt af certificeringscenteret.

<span id="page-145-4"></span>■ Digital signatur

En digital signatur er en værdi, der er sammensat med en kryptografisk algoritme, og som føjes til et dataobjekt på en sådan måde, at enhver modtager af dataene kan bruge signaturen til at bekræfte dataenes oprindelse og ægthed.

<span id="page-145-6"></span>Kryptosystem for offentlig nøgle

Et kryptosystem med offentlig nøgle er en moderne gren af kryptografien, hvor algoritmerne bruger et sæt nøgler (en offentlig nøgle og en privat nøgle) og bruger forskellige dele af sættet til forskellige trin i algoritmen.

<span id="page-145-5"></span>Kryptosystem for delt nøgle

Et kryptosystem med delt nøgle er en gren af kryptografien, der involverer algoritmer, der bruger samme nøgle til to forskellige trin i algoritmen (f.eks. kryptering og dekryptering).

## **Sikkerhedsprotokoller <sup>13</sup>**

#### <span id="page-146-3"></span>**SSL (Secure Socket Layer)/TLS (Transport Layer Security) <sup>13</sup>**

Disse sikkerhedskommunikationsprotokoller krypterer data for at undgå sikkerhedstrusler.

#### <span id="page-146-0"></span>**HTTPS <sup>13</sup>**

Den version af internetprotokollen Hyper text Transfer Protocol (HTTP), der anvender SSL.

#### <span id="page-146-1"></span>**IPPS <sup>13</sup>**

Versionen af udskrivningsprotokollen Internet Printing Protocol, der bruger SSL.

#### <span id="page-146-2"></span>**SNMPv3 13**

Simple Network Management Protocol version 3 (SNMPv3) gør det muligt at administrere sikkerheden på netværksenhederne med brugergodkendelse og datakryptering.

## **Sikkerhedsmetoder til afsendelse og modtagelse af e-mail <sup>13</sup>**

#### **BEMÆRK**

Du kan konfigurere indstillingerne til sikkerhedsmetoder ved hjælp af Webbaseret styring (webbrowser). Se [Sådan konfigureres maskinens indstillinger med Web Based Management \(webbrowser\)](#page-64-0) >> side 59 angående oplysninger.

#### <span id="page-147-1"></span>**POP before SMTP (PbS)**

Brugergodkendelsesmetoden til afsendelse af e-mails fra en klient. Klienten får tilladelse til at bruge SMTPserveren ved at kontakte POP3-serveren før afsendelse af e-mailen.

#### <span id="page-147-4"></span>**SMTP-AUTH (SMTP-godkendelse) <sup>13</sup>**

SMTP-AUTH udvider SMTP (protokollen til e-mail-afsendelse via internettet), så der medtages en godkendelsesmetode, som sikrer, at afsenderens sande identitet er kendt.

#### <span id="page-147-0"></span>**APOP (Authenticated Post Office Protocol) <sup>13</sup>**

APOP udvider POP3 (internettets protokol for modtagelse af e-mail) til at indeholde en godkendelsesmetode, der krypterer adgangskoden, der krypterer adgangskoden, når klienten modtager e-mail.

#### <span id="page-147-3"></span>**SMTP over SSL**

SMTP over SSL-funktionen gør det muligt at sende krypterede e-mails vha. SSL.

#### <span id="page-147-2"></span>**POP over SSL**

POP over SSL-funktionen gør det muligt at modtage krypterede e-mails vha. SSL.

# **Afsnit III**

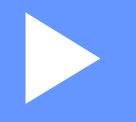

# **Bilag**

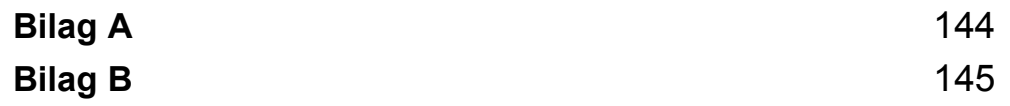

<span id="page-149-0"></span>**Bilag A <sup>A</sup>**

**A**

# <span id="page-149-4"></span>**Understøttede protokoller og sikkerhedsfunktioner**

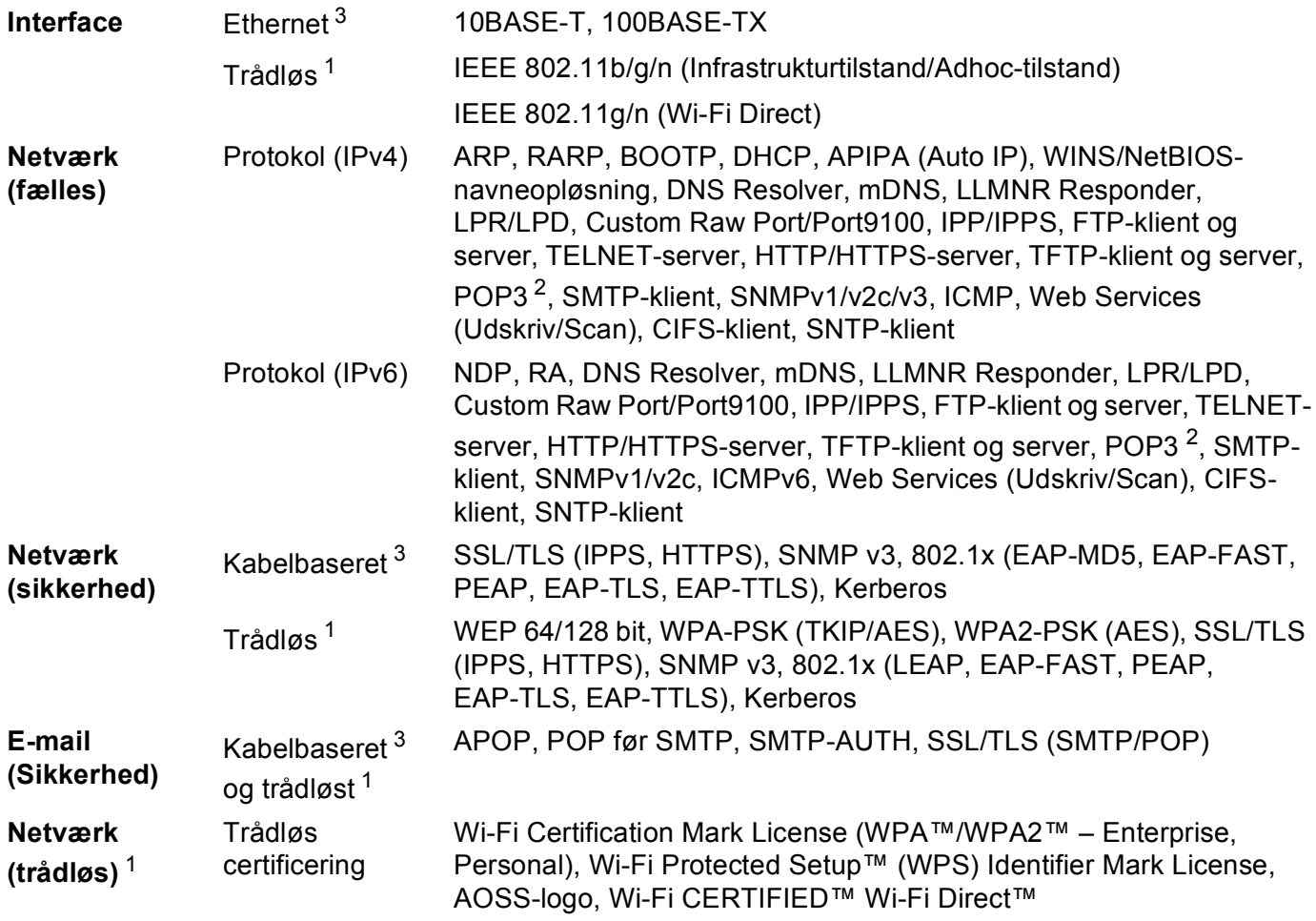

<span id="page-149-1"></span><sup>1</sup> For HL-3180CDW, DCP-9015CDW, DCP-9020CDW, MFC-9130CW, MFC-9330CDW og MFC-9340CDW

<span id="page-149-2"></span><sup>2</sup> Til MFC-9130CW, MFC-9140CDN, MFC-9330CDW og MFC-9340CDW: tilgængelig som download.

<span id="page-149-3"></span><sup>3</sup> Til DCP-9020CDN, DCP-9020CDW, MFC-9140CDN, MFC-9330CDW og MFC-9340CDW

**A**

# <span id="page-150-9"></span>**Brug af services <sup>B</sup>**

<span id="page-150-0"></span>**B**

En service er en ressource, som computere kan få adgang til, hvis de vil skrive til et Brother-printernetkort. Brother-printserveren indeholder følgende foruddefinerede services (indtast kommandoen SHOW SERVICE på Brother-printernetkortets eksterne konsol for at få vist en liste over tilgængelige services): Indtast HELP ved kommandoprompten for at få vist en liste over understøttede kommandoer.

<span id="page-150-10"></span><span id="page-150-6"></span><span id="page-150-2"></span><span id="page-150-1"></span>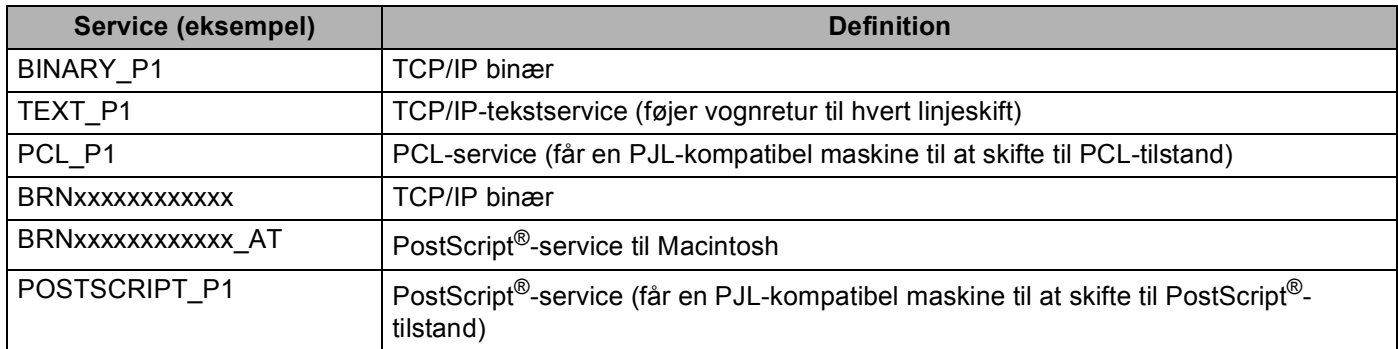

<span id="page-150-7"></span><span id="page-150-5"></span><span id="page-150-3"></span>Hvor "xxxxxxxxxxxx" er maskinens MAC-adresse (Ethernet-adresse).

# **Andre måder at indstille IP-adressen på (avancerede brugere og administratorer) <sup>B</sup>**

#### <span id="page-150-4"></span>**Brug af DHCP til at konfigurere IP-adressen**

<span id="page-150-8"></span>DHCP-protokollen (Dynamic Host Configuration Protocol) er en af de mange automatiske mekanismer til allokering af en IP-adresse. Hvis du har en DHCP-server på netværket, henter printserveren automatisk sin IP-adresse fra DHCP-serveren og registrerer navnet på enhver dynamisk navnetjeneste, som er RFC 1001 og 1002-kompatibel.

#### **BEMÆRK**

Hvis du ikke vil have, at din printserver konfigureres via DHCP, skal du indstille startmetoden til statisk, så printserveren har en statisk IP-adresse. Det forhindrer printserveren i at forsøge at hente en IP-adresse fra nogen af disse systemer. Hvis du vil ændre Boot-metode, skal det gøres fra menuen Netværk på maskinens kontrolpanel, fra programmerne i BRAdmin, fra Ekstern opsætning (gælder MFC-modeller) eller fra Web Based Management (webbrowser).

#### <span id="page-151-1"></span>**Brug af RARP til at konfigurere IP-adressen**

Før du konfigurerer IP-adressen med RARP, skal du indstille maskinens startmetode til RARP. Hvis du vil ændre Boot-metode, skal det gøres fra menuen Netværk på maskinens kontrolpanel, fra programmerne i BRAdmin, fra Ekstern opsætning (gælder MFC-modeller) eller fra Web Based Management (webbrowser).

IP-adressen for Brother-printserveren kan konfigureres med Reverse ARP (RARP) på værtscomputeren. Dette gøres ved at redigere filen /etc/ethers (hvis denne fil ikke findes, kan du oprette den) med et element, der svarer til følgende:

<span id="page-151-0"></span>00:80:77:31:01:07 BRN008077310107 (eller BRW008077310107 for et trådløst netværk)

Hvor det første element er MAC-adressen (Ethernet-adresse), og det andet element er printserverens navn (navnet skal være identisk med navnet i filen /etc/hosts).

Start RARP Daemon, hvis den ikke allerede kører (afhængigt af systemet kan kommandoen være rarpd, rarpd -a, in.rarpd -a eller en anden kommando, indtast man rarpd, eller se systemdokumentationen for at få yderligere oplysninger). På et Berkeley UNIX-baseret system skal du indtaste følgende kommando for at kontrollere, at RARP Daemon kører:

ps -ax | grep -v grep | grep rarpd

Hvis det er et AT&T UNIX-baseret system, skal du indtaste:

ps -ef | grep -v grep | grep rarpd

Brother-printserveren vil få IP-adressen fra RARP daemon, når maskinen tændes.

**B**

## <span id="page-152-1"></span>**Brug af BOOTP til at konfigurere IP-adressen**

Før du konfigurerer IP-adressen med BOOTP, skal du indstille maskinens startmetode til BOOTP. Hvis du vil ændre Boot-metode, skal det gøres fra menuen Netværk på maskinens kontrolpanel, fra programmerne i BRAdmin, fra Ekstern opsætning (gælder MFC-modeller) eller fra Web Based Management (webbrowser).

BOOTP er en alternativ RARP, der har den fordel, at den tillader konfiguration af undernetmaske og gateway. Hvis du vil bruge BOOTP til at konfigurere IP-adressen, skal du sørge for, at BOOTP er installeret og kører på værtscomputeren (den vises i filen /etc/services på værten som en realservice. Indtast man bootpd, eller læs systemdokumentationen for at få flere oplysninger). BOOTP startes som regel op via filen /etc/inetd.conf, så du skal muligvis aktivere den ved at fjerne "#" foran bootp-elementet i den pågældende fil. Eksempelvis er en typisk bootp-indgang i filen /etc/inetd.conf:

#bootp dgram udp wait /usr/etc/bootpd bootpd -i

Elementet kan hedde "bootps" i stedet for "bootp", afhængig af systemet.

#### **BEMÆRK**

<span id="page-152-2"></span>Hvis du vil aktivere BOOTP, skal du blot bruge en editor til at slette "#" (hvis du ikke kan se en "#", betyder det, at BOOTP allerede er aktiveret). Rediger derefter BOOTP-konfigurationsfilen (som regel /etc/bootptab) og indtast navn, netværkstype (1 for Ethernet), MAC-adresse (Ethernet-adresse) og IP-adresse, undernetmaske og gateway for printserveren. Der findes desværre ikke en standard, som fortæller, hvordan du skal indtaste oplysningerne, så du skal læse dokumentationen til dit system (mange UNIX-systemer opgiver standardeksempler i filen bootptab, og du kan eventuelt bruge et sådant eksempel som reference). Eksempler på typiske elementer for /etc/bootptab omfatter ("BRN" er "BRW" for et trådløst netværk):

BRN310107 1 00:80:77:31:01:07 192.168.1.2

og:

BRN310107:ht=ethernet:ha=008077310107:\ip=192.168.1.2:

Nogle BOOTP-værtsprogrammer reagerer ikke på BOOTP-forespørgsler, hvis du ikke har medtaget et download-filnavn på konfigurationslisten. Hvis dette er tilfældet, skal du blot oprette en null-fil på værtscomputeren og angive navnet og stien på denne fil i konfigurationsfilen.

Som det var tilfældet med RARP, henter printserveren sin IP-adresse fra BOOTP-serveren, når maskinen tændes.

#### <span id="page-152-0"></span>**Brug af APIPA til at konfigurere IP-adressen**

Brother-printserveren understøtter APIPA-protokollen (Automatic Private IP Addressing). Med APIPA konfigurerer DHCP-klienter automatisk en IP-adresse og undernetmaske, når der ikke er en tilgængelig DHCP-server. Enheden vælger sin egen IP-adresse i området 169.254.1.0 til 169.254.254.255. Undernetmasken angives automatisk som 255.255.0.0, og gatewayadressen indstilles til 0.0.0.0.

Som standard er APIPA-protokollen aktiveret. Hvis du vil deaktivere APIPA-protokollen, kan du deaktivere den via maskinens kontrolpanel, BRAdmin Light eller Web Based Management (webbrowser).

#### <span id="page-153-0"></span>**Brug af ARP til at konfigurere IP-adressen**

Hvis du ikke kan bruge programmet BRAdmin, og dit netværk ikke har en DHCP-server, kan du også bruge kommandoen ARP. Kommandoen ARP er tilgængelig i Windows®-systemer, der har installeret TCP/IP, men kan også bruges i UNIX-systemer. Hvis du vil bruge ARP, skal du indtaste følgende kommando ved kommandoprompten:

arp -s ipaddress ethernetaddress

<span id="page-153-1"></span>ping ipaddress

Hvor ethernetaddress er MAC-adressen (Ethernet-adresse) for printserveren og ipaddress er printserverens IP-adresse. F.eks.:

#### **Windows®-systemer**

Windows<sup>®</sup>-systemer kræver en bindestreg "-" mellem hvert ciffer i MAC-adressen (Ethernet-adressen).

```
arp -s 192.168.1.2 00-80-77-31-01-07
```
ping 192.168.1.2

#### **UNIX/Linux-systemer**

UNIX- og Linux-systemer kræver ofte et kolon ":" mellem hvert ciffer i MAC-adressen (Ethernet-adressen).

```
arp -s 192.168.1.2 00:80:77:31:01:07
ping 192.168.1.2
```
#### **BEMÆRK**

Hvis du vil bruge kommandoen arp -s, skal du være i samme Ethernet-segment (dvs. der må ikke være en router mellem printserveren og operativsystemet).

Hvis der er en router, kan du indtaste IP-adressen ved hjælp af BOOTP eller andre metoder, der beskrives i dette kapitel. Hvis administratoren har konfigureret et system, der leverer IP-adresser med BOOTP, DHCP eller RARP, kan din Brother-printserver modtage en IP-adresse fra ethvert af disse IPadresseallokeringssystemer. I dette tilfælde behøver du ikke bruge ARP-kommandoen. ARPkommandoen kan kun bruges én gang. Når du har konfigureret IP-adressen for en Brother-printserver med ARP-kommandoen kan du af sikkerhedshensyn ikke bruge ARP-kommandoen igen til at ændre adressen. Printserveren ignorerer eventuelle forsøg. Hvis du vil ændre IP-adressen igen, skal du bruge Web Based Management (webbrowser), TELNET (ved at anvende kommandoen SET IP ADDRESS) eller udføre en fabriksnulstilling for printserveren (hvilket vil tillade dig at bruge kommandoen ARP igen).

## <span id="page-154-0"></span>**Brug af en TELNET-konsol til at konfigurere en IP-adresse**

Du kan også ændre IP-adressen med kommandoen TELNET.

TELNET er en effektiv metode til at ændre maskinens IP-adresse. Det kræver dog, at der allerede er oprettet en gyldig IP-adresse til printserveren.

Indtast  $TEINET  ved systemets kommunaloprompt, hvor  er$ printserverens IP-adresse. Når der er oprettet forbindelse, skal du trykke på tasten Return eller Enter for at få vist "#"-prompten. Indtast adgangskoden "**access**" (adgangskoden vises ikke på skærmen).

Du bliver derefter bedt om et brugernavn. Du kan selv bestemme, hvad der skal indtastes ved denne prompt.

Prompten Local> vises. Indtast SET IP ADDRESS ip-adresse, hvor ip-adresse er den IP-adresse, der skal tildeles printserveren (netværksadministratoren kan fortælle, hvilken IP-adresse du skal bruge). F.eks.:

Local> SET IP ADDRESS 192.168.1.3

Du skal nu angive undernetmasken ved at indtaste SET IP SUBNET undernetmaske, hvor undernetmaske er den undernetmaske, du vil tildele printserveren (netværksadministratoren kan fortælle, hvilken undernetmaske du skal bruge). F.eks.:

Local> SET IP SUBNET 255.255.255.0

Hvis du ikke har nogen undernetmaske, skal du bruge en af de følgende standardundernetmasker:

255.0.0.0 til klasse A-netværk

255.255.0.0 til klasse B-netværk

255.255.255.0 til klasse C-netværk

De cifre, der står længst til venstre i din IP-adresse, kan angive, hvilket netværk du har. Denne gruppes værdier går fra 1 til 127 ved klasse A-netværk (f.eks. 13.27.7.1), 128 til 191 ved klasse B-netværk (f.eks. 128.10.1.30) og 192 til 255 ved klasse C-netværk (f.eks. 192.168.1.4).

Hvis du har en gateway (router), skal du indtaste dens adresse med kommandoen SET IP ROUTER router-adresse, hvor router-adresse er IP-adressen på den gateway, du vil tilknytte printserveren. F.eks.:

Local> SET IP ROUTER 192.168.1.4

Indtast SET IP METHOD STATIC for at indstille metoden til konfigurering af IP-adressen til Static.

Hvis du vil kontrollere, at du har indtastet IP-oplysningerne korrekt, skal du indtaste SHOW IP.

Indtast EXIT, eller tryk på Ctrl-D (dvs. tryk på Ctrl-tasten, og hold den nede, og tryk på "D") for at afslutte en ekstern konsolsession.

**B**

## $\mathbf{C}$ Indeks

#### $\overline{\mathsf{A}}$

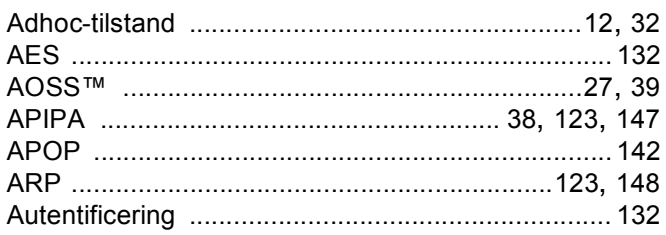

## **B** and the state of the state of the state of the state of the state of the state of the state of the state of the state of the state of the state of the state of the state of the state of the state of the state of the st

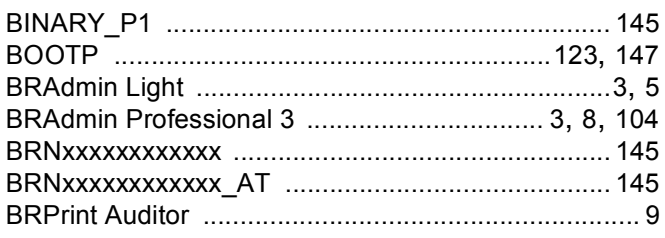

#### $\mathbf C$

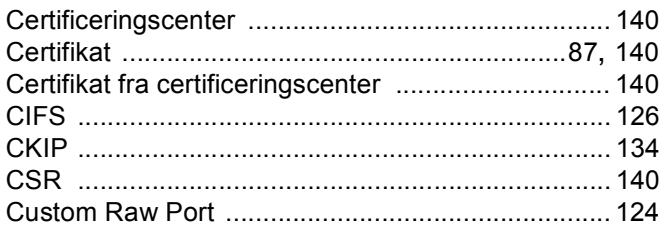

## $\mathbf D$

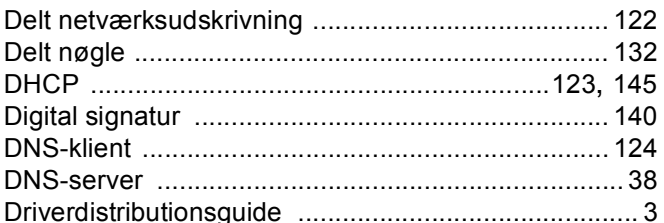

## Е

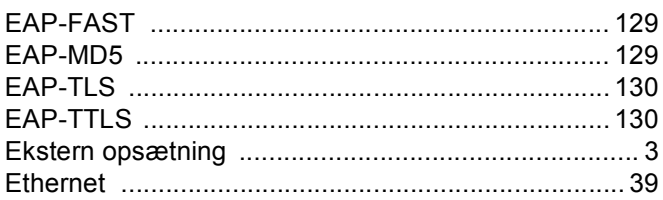

## Figure 1995 and 1997

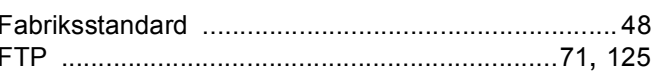

#### G

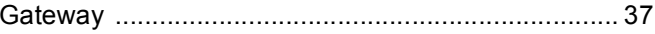

## H

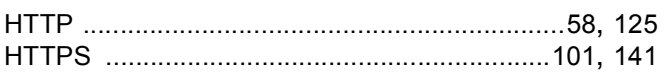

#### L

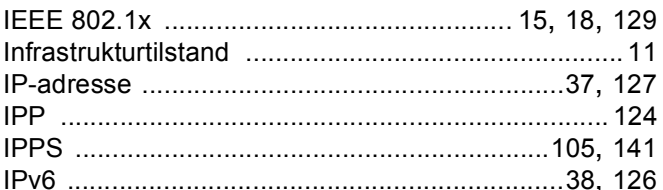

## **K**

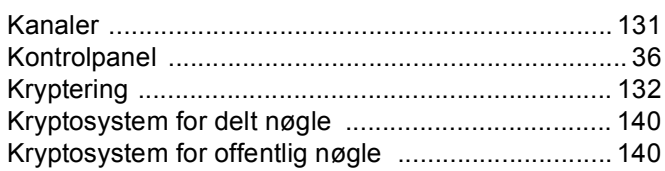

# List of the control of the control of

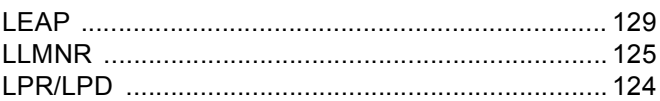

#### M

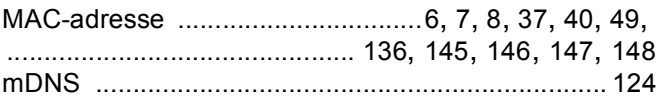

#### **N**

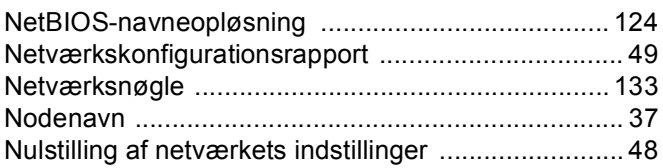

#### Indeks

## $\overline{\mathbf{O}}$

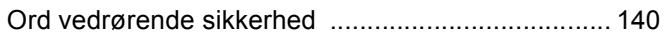

#### P

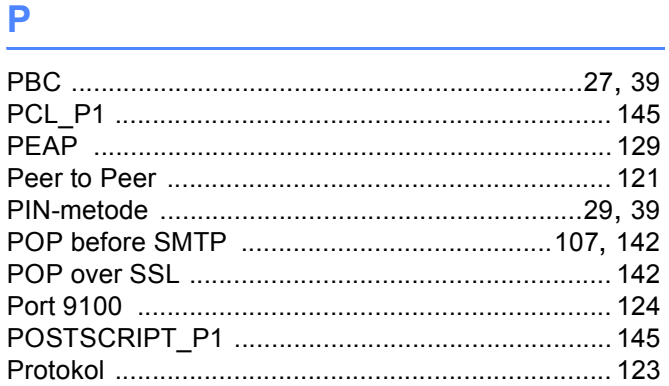

# 

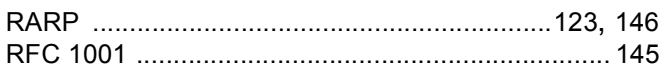

## S

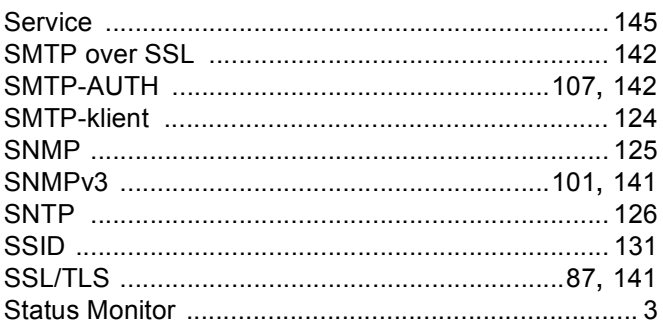

## $\mathsf T$

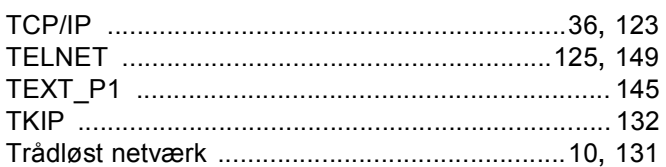

#### $\mathsf{U}$  and  $\mathsf{U}$

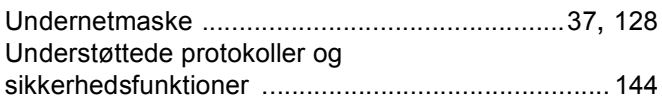

## $\mathbf V$

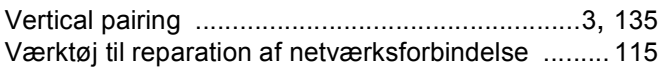

## **W**

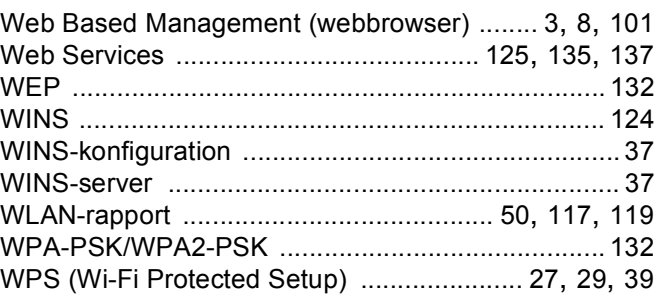

## Å

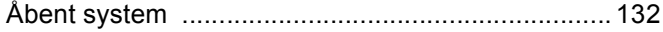